Epson Stylus<sup>®</sup> Photo TX820FWD/Artisan. 835

# Basic Operation Guide

- for use without a computer -

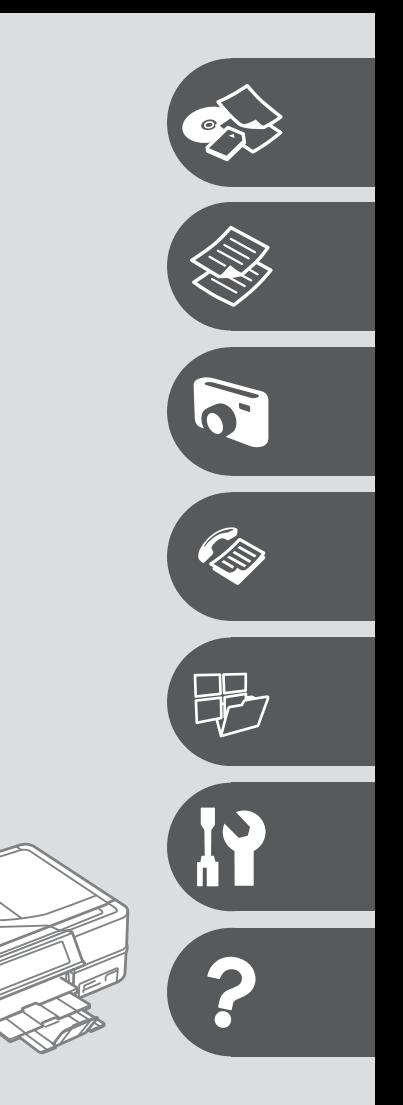

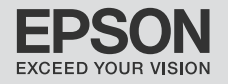

#### Contents

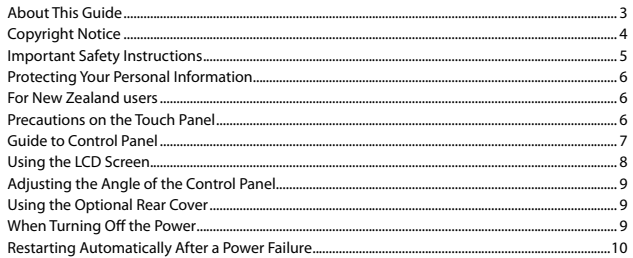

#### **Handling Media and Originals**

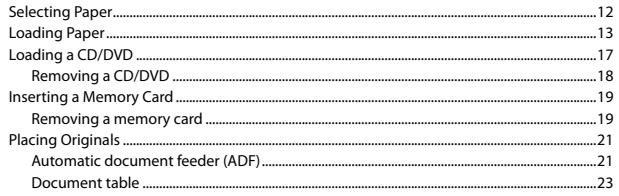

#### **Copy Mode**

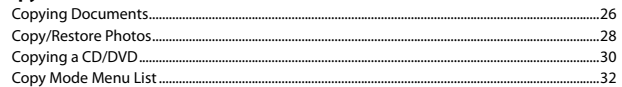

#### **Print Photos Mode**

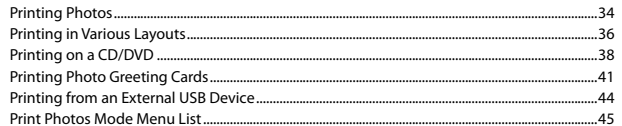

#### **Fax Mode**

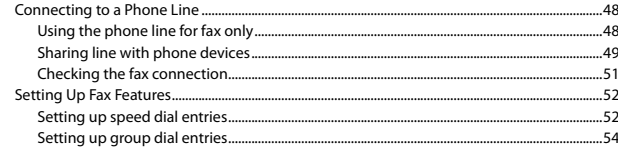

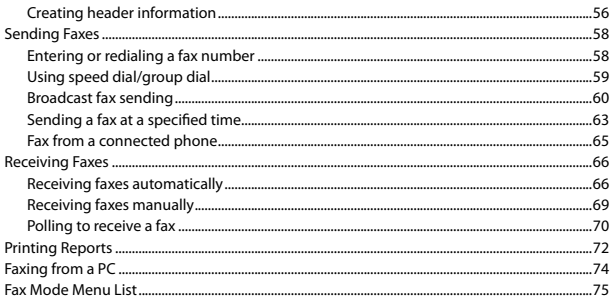

#### **Other Modes**

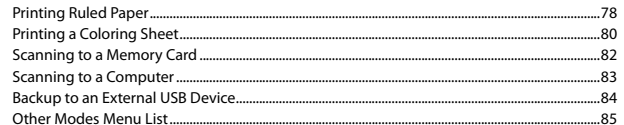

#### Setup Mode (Maintenance)

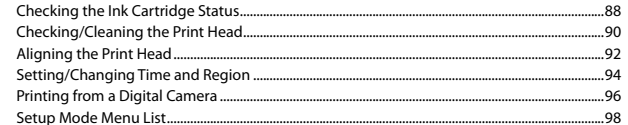

#### **Solving Problems**

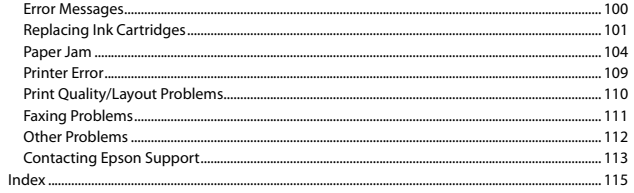

### About This Guide

Follow these guidelines as you read your instructions:

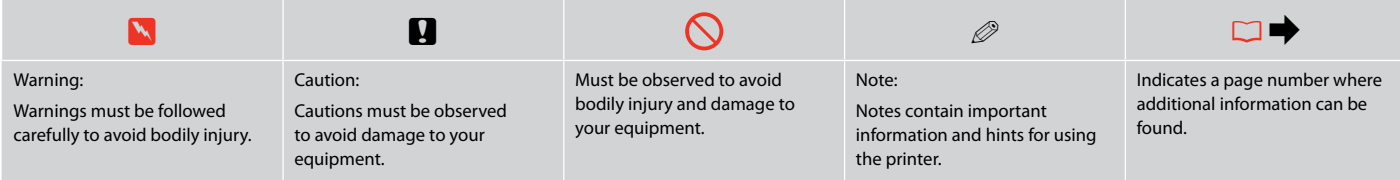

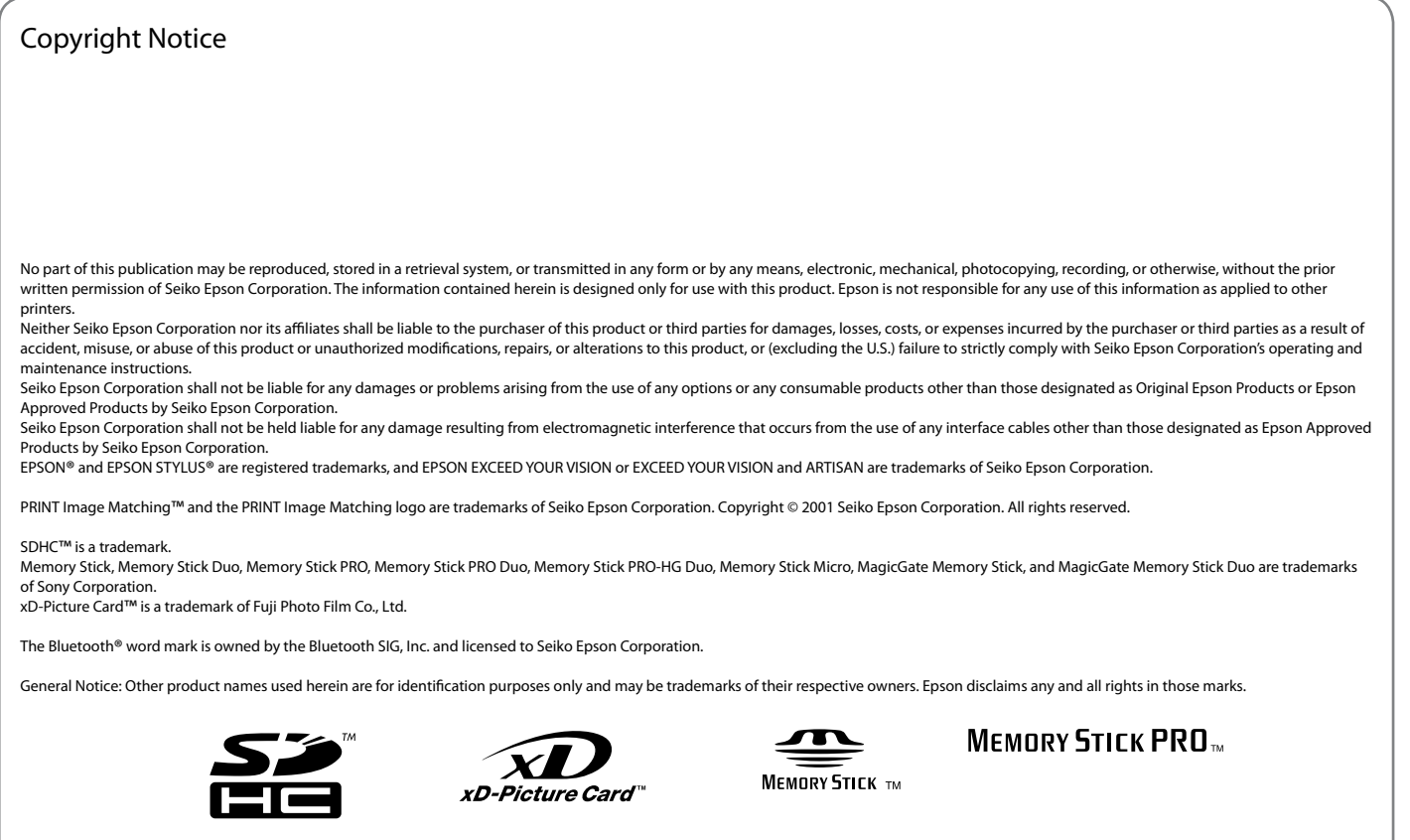

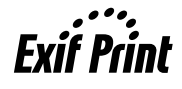

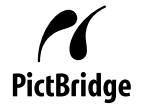

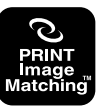

## Important Safety Instructions

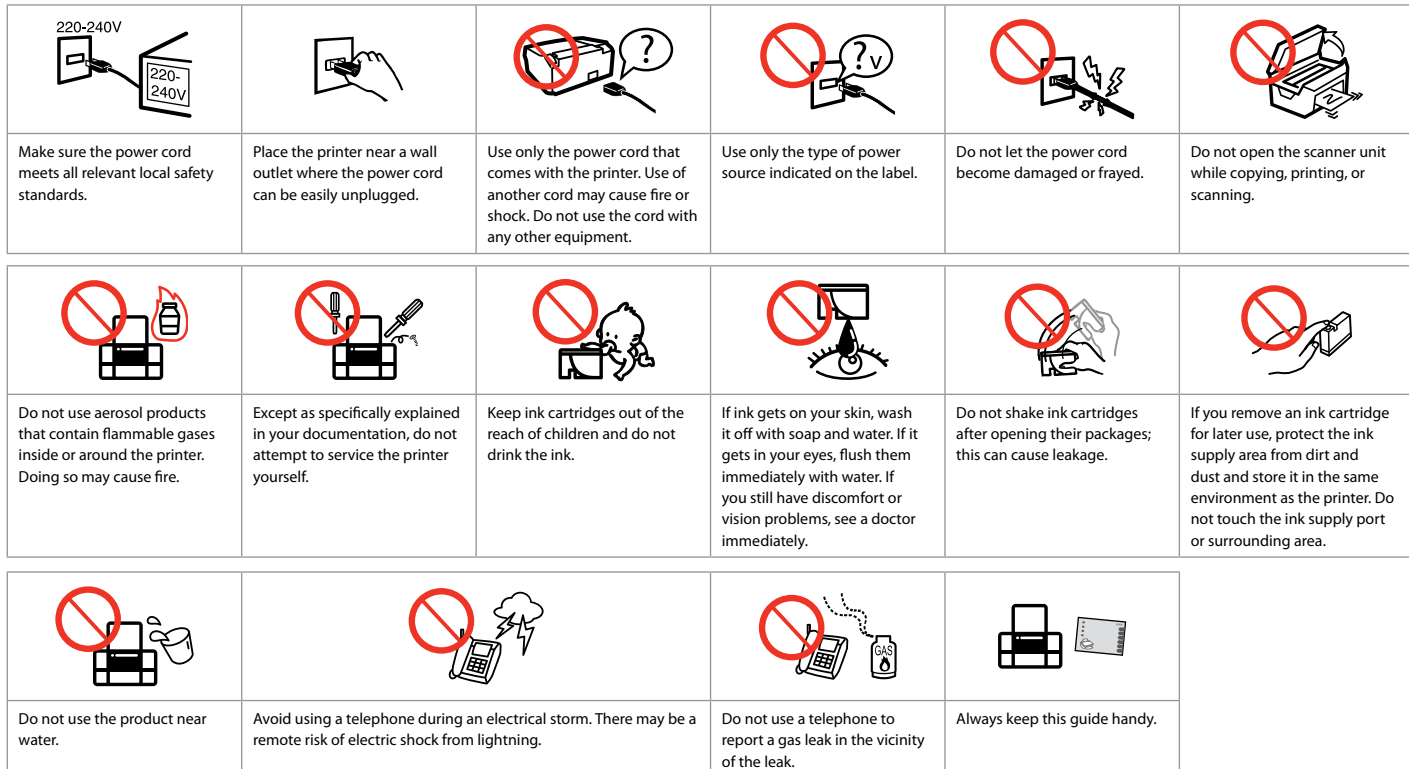

#### Protecting Your Personal Information

This product allows you to store names and telephone numbers in its memory even when the power is turned off. Use the following menu to erase the memory if you give the product to someone else or dispose of it. F > **Restore Default Settings** > **Reset All Settings**

#### For New Zealand users

#### General warning

The grant of a Telepermit for any item of terminal equipment indicates only that Telecom has accepted that the item complies with the minimum conditions for connection to its network. It indicates no endorsement of the product by Telecom, nor does it provide any sort of warranty. Above all, it provides no assurance that any item will work correctly in all respects with another item of Telepermitted equipment of a different make or model, nor does it imply that any product is compatible with all of Telecom's network services.

Telepermitted equipment only may be connected to the EXT telephone port. This port is not specifically designed for 3-wire-connected equipment. 3-wire-connected equipment might not respond to incoming ringing when attached to this port.

The automatic calling functions of this equipment must not be used to cause a nuisance to other Telecom customers.

#### Precautions on the Touch Panel

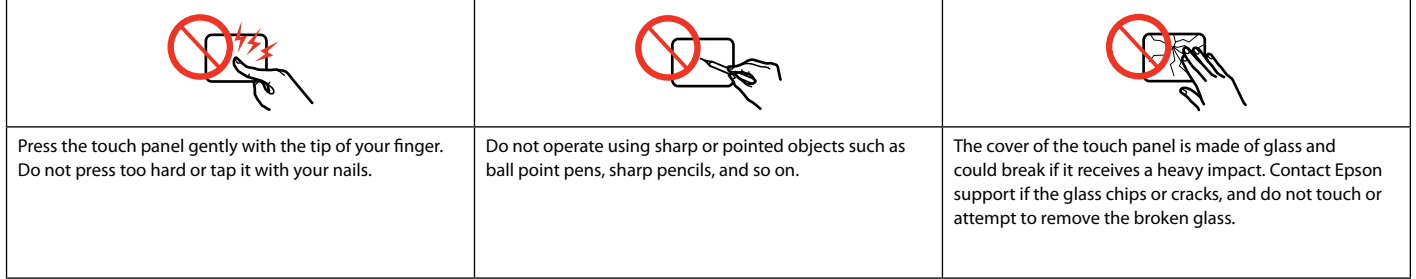

#### Guide to Control Panel

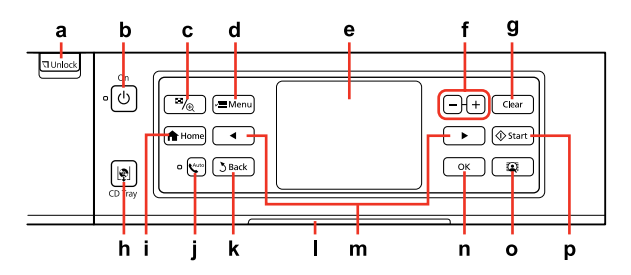

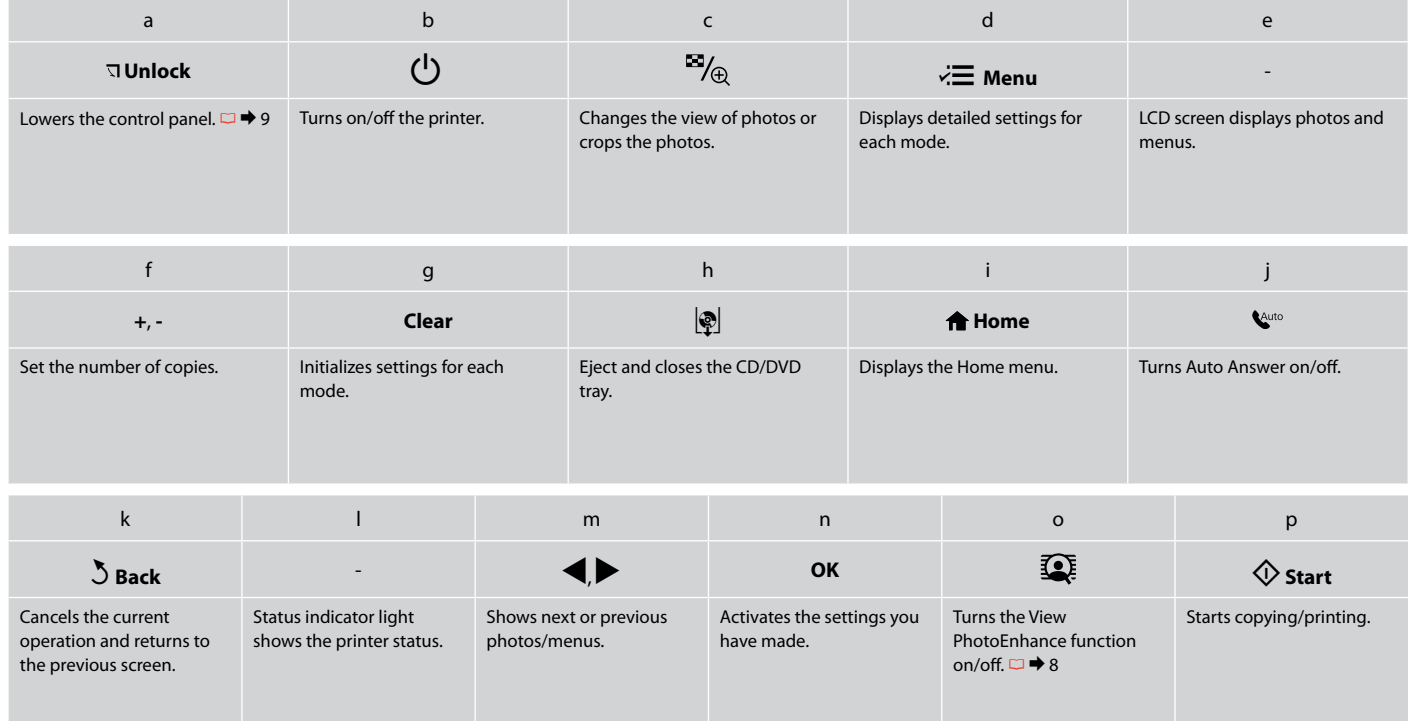

#### Using the LCD Screen

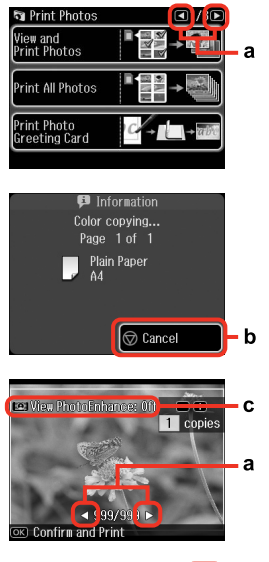

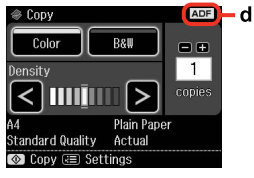

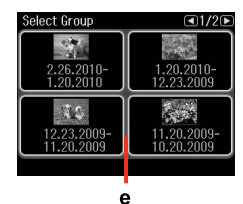

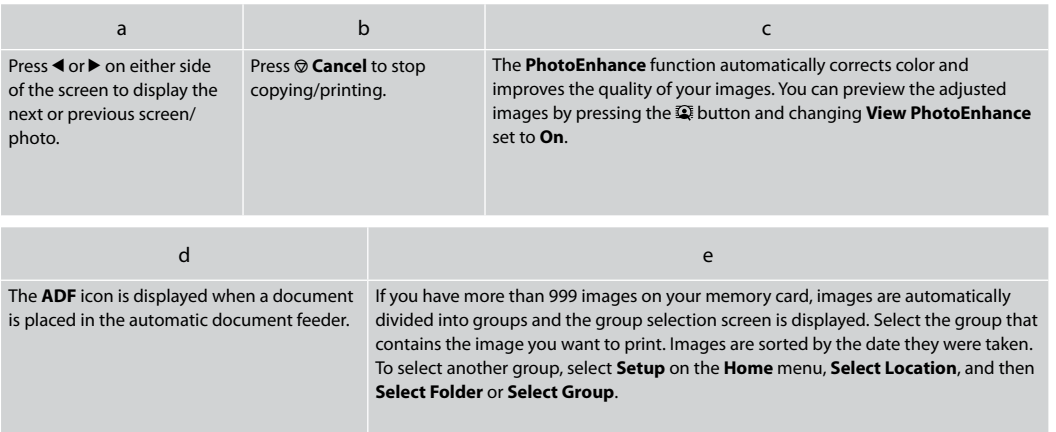

#### $\mathscr{D}$

The actual screen display may differ slightly from those shown in this guide.

#### Q

After 13 minutes of inactivity, the screen turns black to save energy. Touch the screen to return the screen to its previous state.

#### Adjusting the Angle of the Control Panel

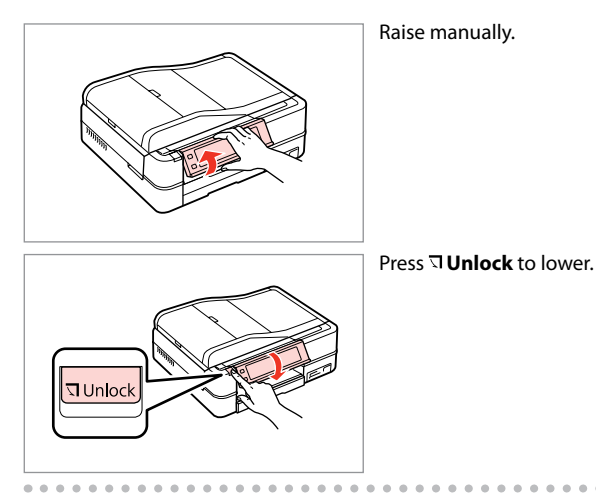

#### When Turning Off the Power

When the power is turned off, the following data stored in the product's temporary memory is erased.

- Received fax data O
- Fax data scheduled to be sent later O
- Fax data being retransmitted O automatically

Also, when the power is left off for an extended period of time, the clock may be reset. Check the clock when you turn the power back on.

#### Using the Optional Rear Cover

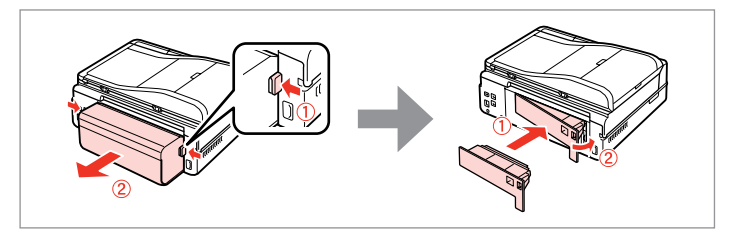

Q

If you do not want to use 2-sided printing, remove the Auto Duplexer and replace with the supplied rear cover. For more details, see the online User's Guide. Depending on the area, the rear cover may not be supplied.

#### Restarting Automatically After a Power Failure

If power failure occurs while printer is in fax standby mode or printing, it<br>restarts automatically and then beeps.

## $\mathbf{q}$

Do not put your hand inside the printer until the print head stops moving.

#### Q

Restart stops if any control panel buttons are pressed before the LCD turns on. Restart by pressing  $\circ$  On.

## $\mathscr{D}$

Depending on the circumstances before the power failure, it may not restart. Restart by pressing  $(1)$  On.

# **Handling Media and Originals**

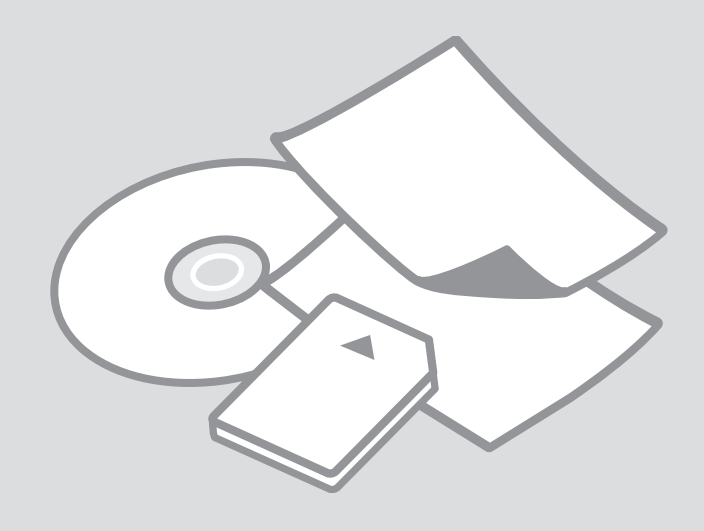

## Selecting Paper

The availability of special paper varies by area.

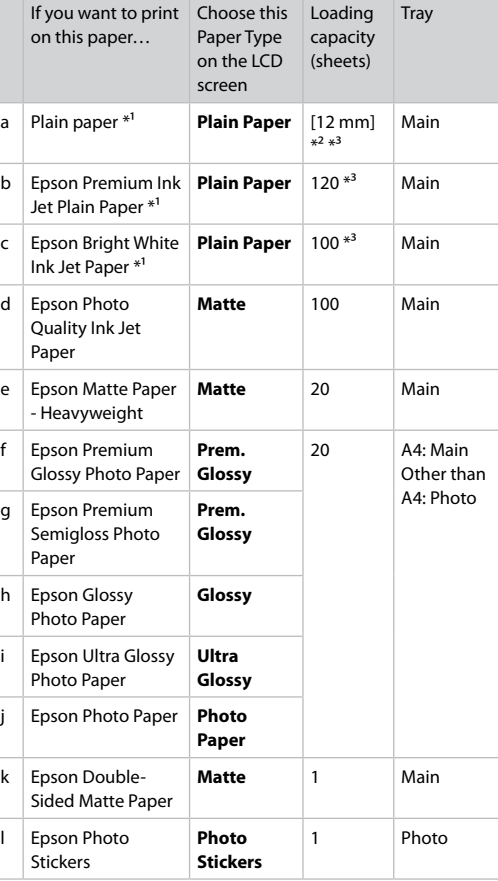

\*1 You can perform 2-sided printing with this paper.

\*2 Paper with a weight of 64 to 90 g/m<sup>2</sup>.

\*3 For manual 2-sided printing, 30 sheets.

## Loading Paper

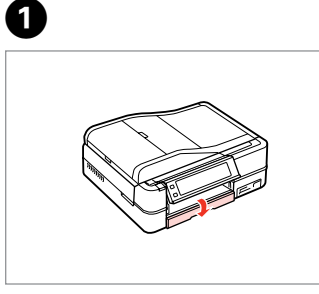

Flip down.

Close the output tray if it is ejected.

 $\mathscr{D}$ 

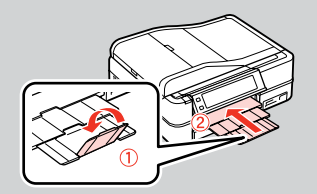

 $\boldsymbol{\Theta}$ 

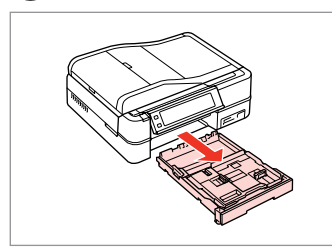

Pull out.

#### $\mathscr{D}$

Make sure paper is not loaded in the photo tray.

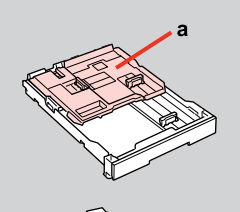

 $\mathbf b$ 

a: Photo tray b: Main tray

 $-0.0$ 

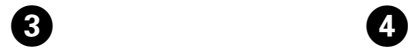

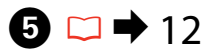

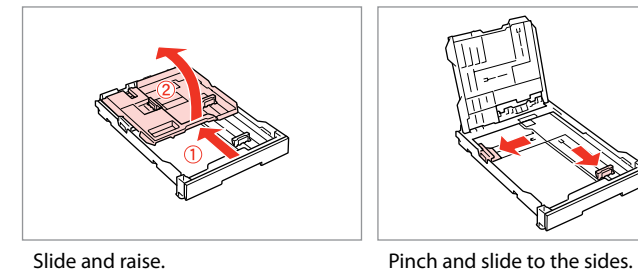

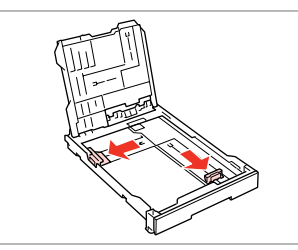

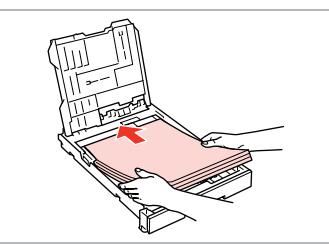

Load printable side DOWN.

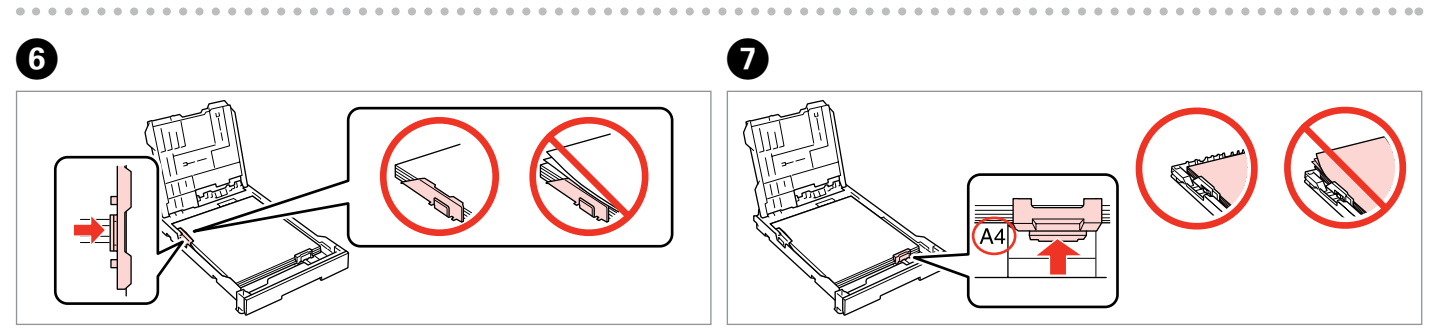

Slide to the edges of paper.

Slide to your paper size.

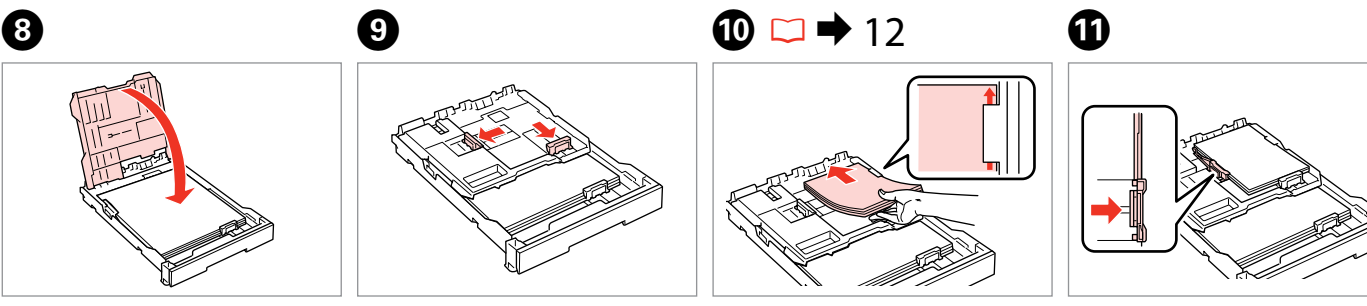

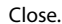

Pinch and slide to the sides.

Load printable side DOWN.

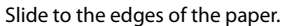

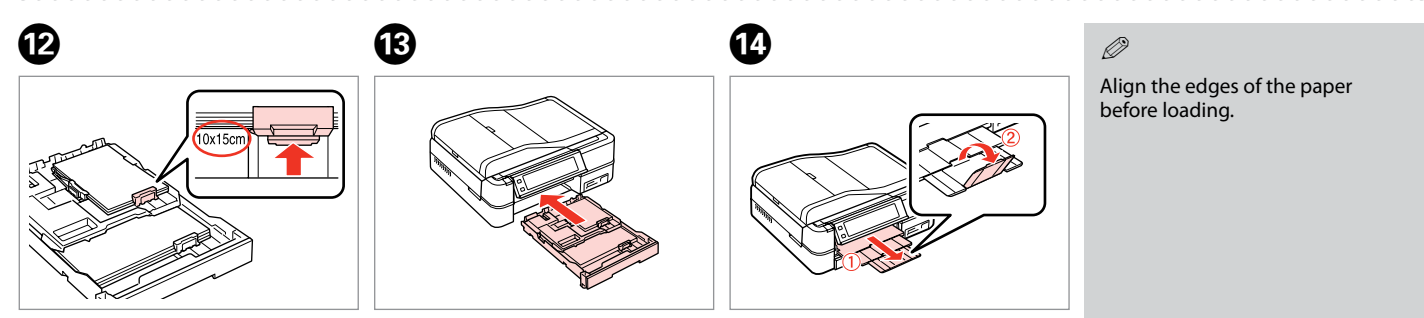

Slide to your paper size.

Insert keeping the cassette flat.

Slide out and raise.

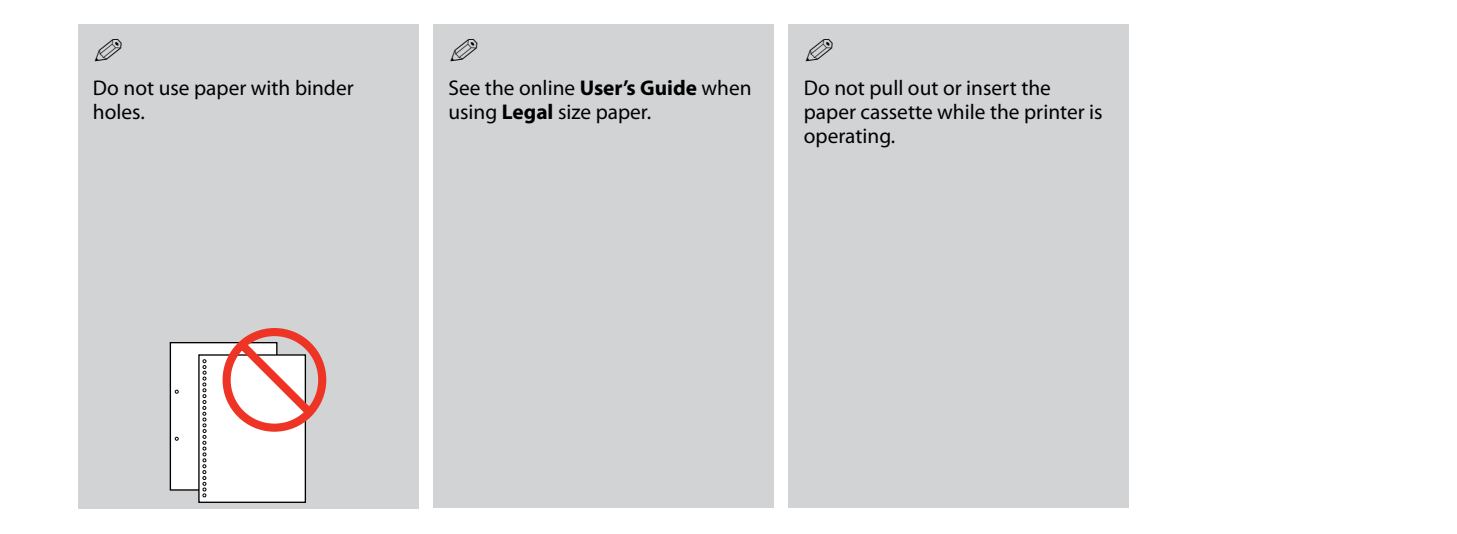

#### Q

When loading a Photo Stickers sheet, place it face DOWN as shown on the right. Do not use the loading support sheet that came with the Photo Stickers.

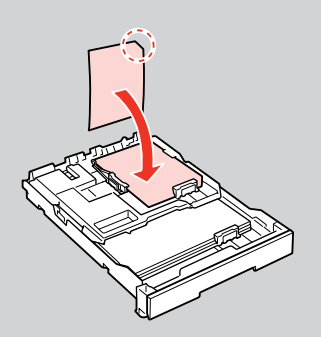

 $0.00$ 

## Loading a CD/DVD

# $2 \Box + 9$

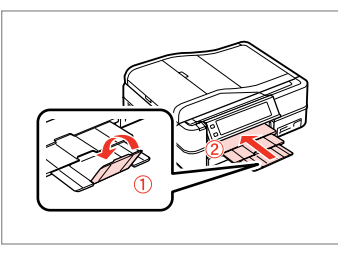

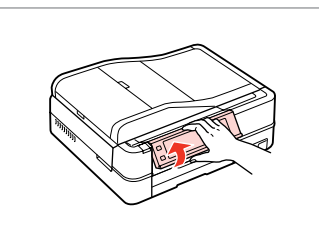

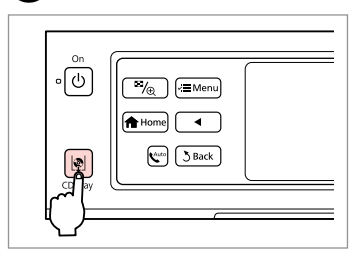

Close.

A

Raise as far as it will go.

Eject the CD/DVD tray.

C

## $\overline{\mathbf{q}}$

Do not pull the CD/DVD tray. It cannot be ejected or extended any further.

### Q

To print on 8-cm mini CDs, see your online **User's Guide**.

#### Q

The CD/DVD tray closes automatically after a certain period of time. Press  $\mathbb{R}$  to eject again.

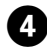

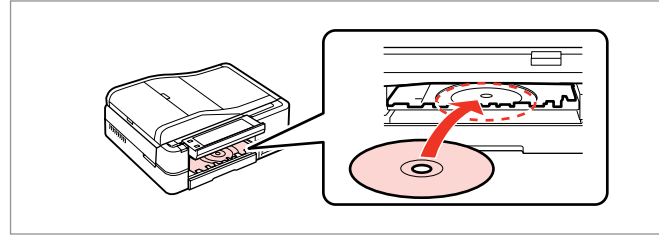

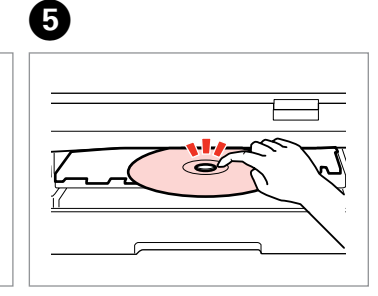

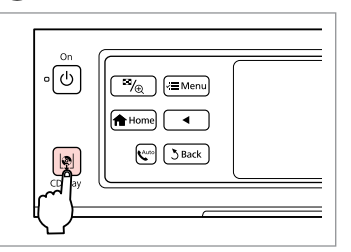

Place. (Do not pull the CD/DVD tray.)

Press gently.

Close the CD/DVD tray.

 $\boldsymbol{\Theta}$ 

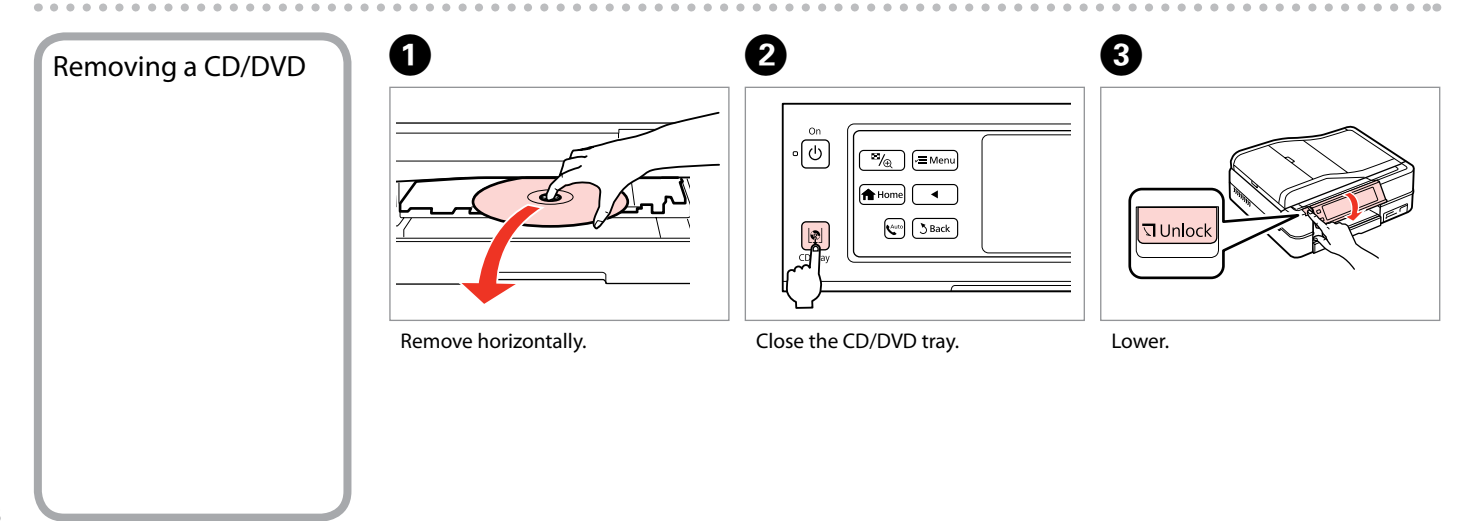

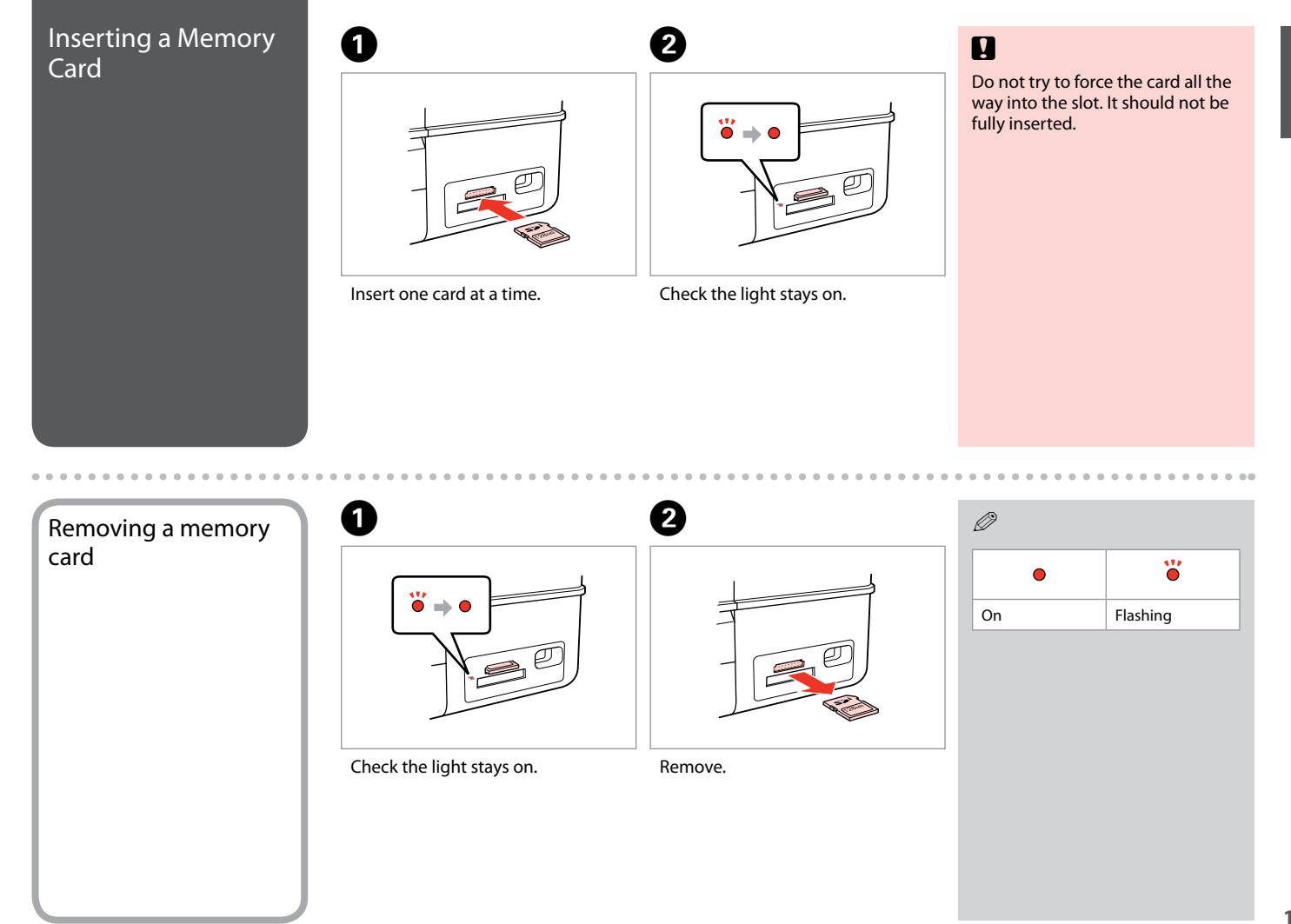

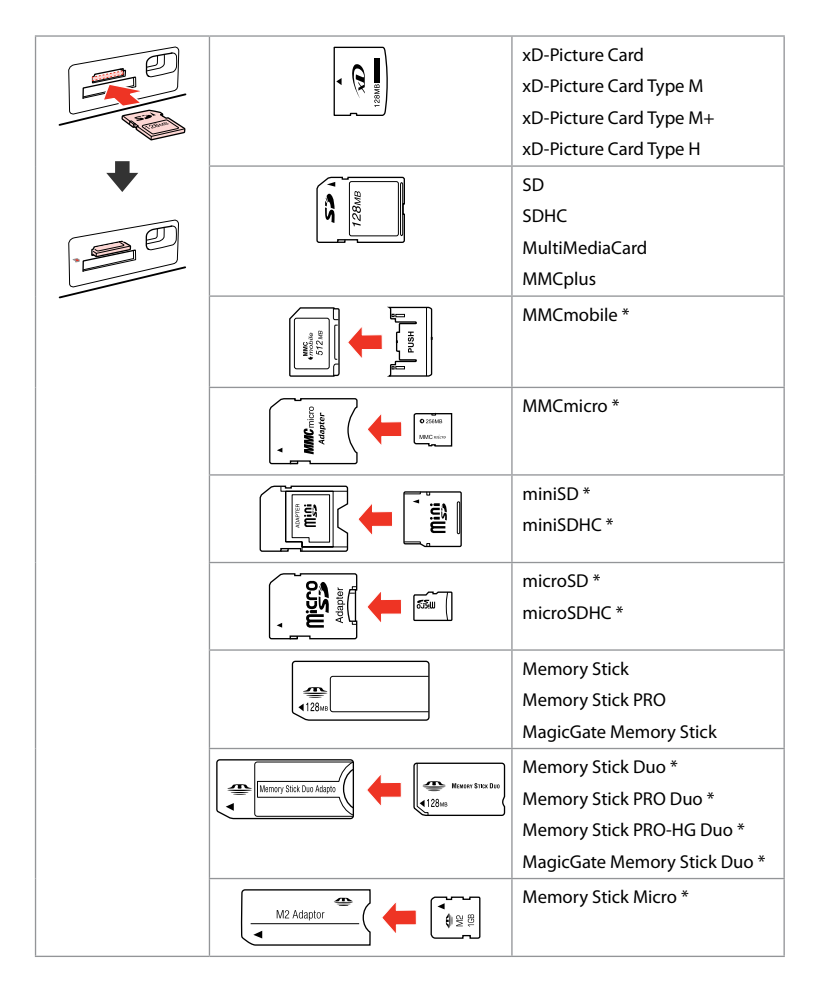

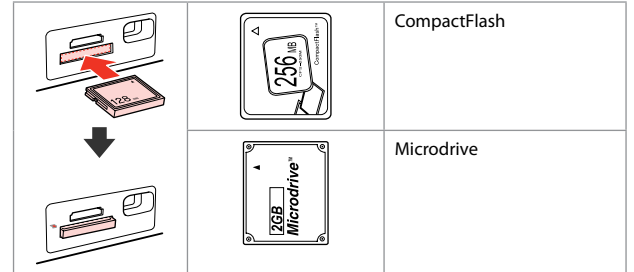

\*Adapter required

## $\mathbf{q}$

If the memory card needs an adapter then attach it before inserting the card into the slot, otherwise the card may get stuck.

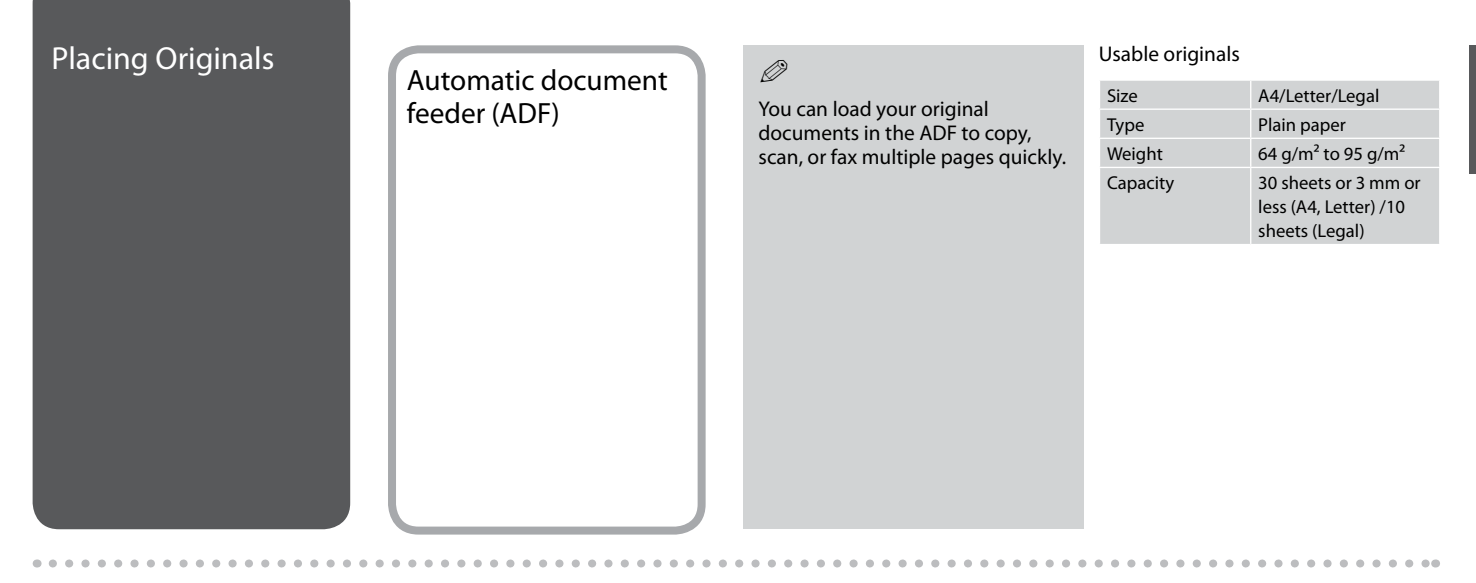

- $\blacksquare$  To prevent paper jams avoid the following documents. For these types, use the document table.
- **Q** Documents held together with paper clips, staples, and so on.
- □ Documents that have tape or paper stuck to them.
- **Photos, OHPs, or thermal** transfer paper.
- □ Paper that is torn, wrinkled, or **Open.** Open. Slide. Side. Tap to even the edges. has holes.

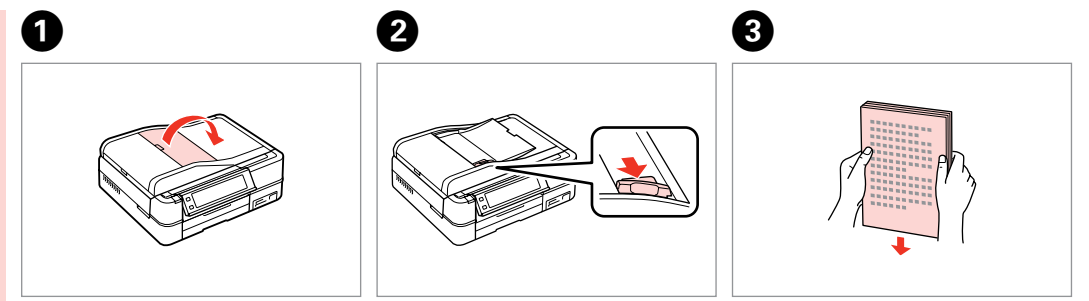

Open.

Slide.

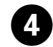

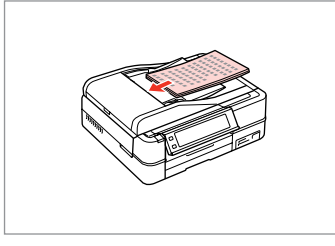

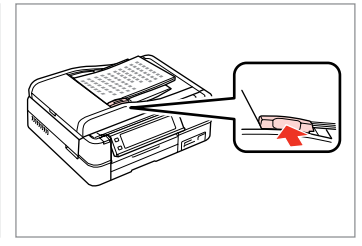

Insert face-up.

Fit.

E

### $\oslash$

For **2-up Copy** and **2-Sided 2-up** layout, place the originals as shown on the right.

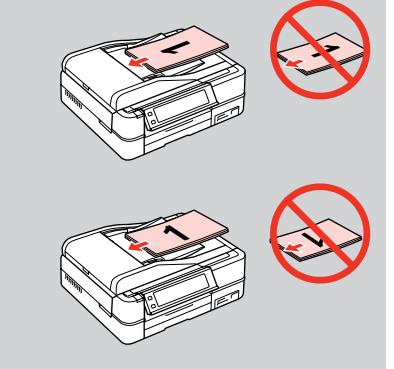

 $0.00$ 

#### Q

When you use the copy function with the ADF, the print settings are fixed at **Paper Type** - **Plain Paper**, and **Paper Size** - **A4**. The print out is cropped if you copy an original larger than A4.

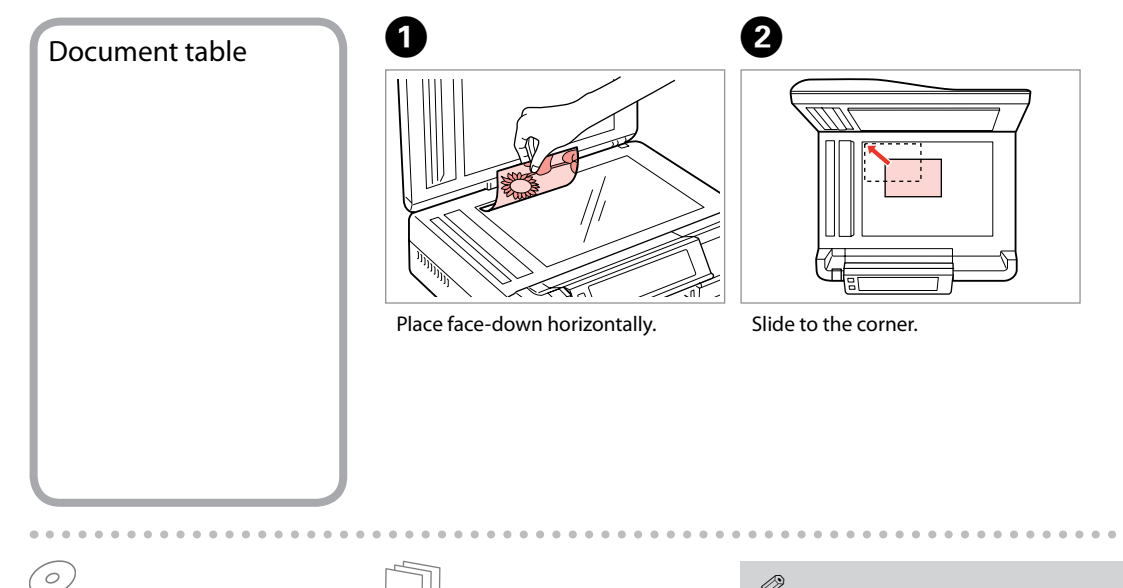

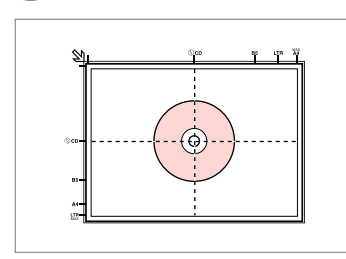

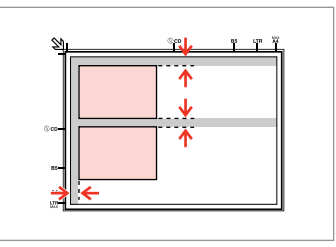

Place in the center. **Place photos 5 mm apart.** 

### Q

You can copy one photo or multiple photos of different sizes at the same time, as long as they are larger than  $30 \times 40$  mm.

 $0.00$ 

#### $\mathscr{D}$

When there is a document on the document table and in the ADF, priority is given to the document in the ADF.

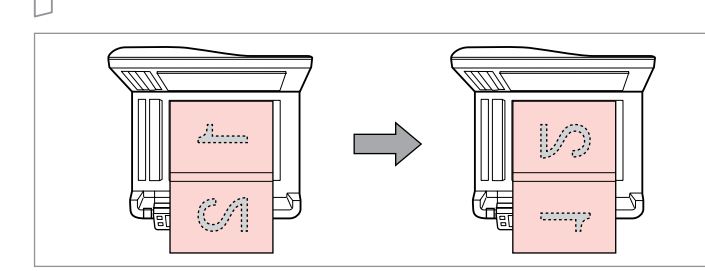

Place the first page. Place the second page.

You can print two pages of a book on a single side of one sheet of paper. Select **Book/2-up** or **Book/2-Sided** as the layout and place the book as shown on the left.

 $0.001$ 

# **Copy Mode**

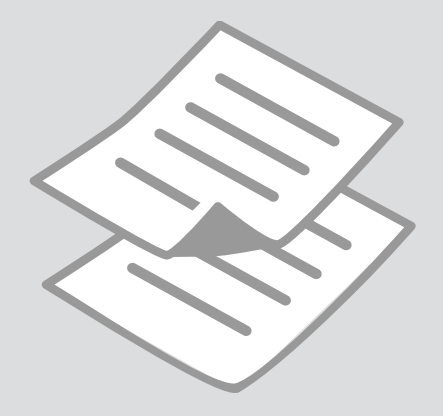

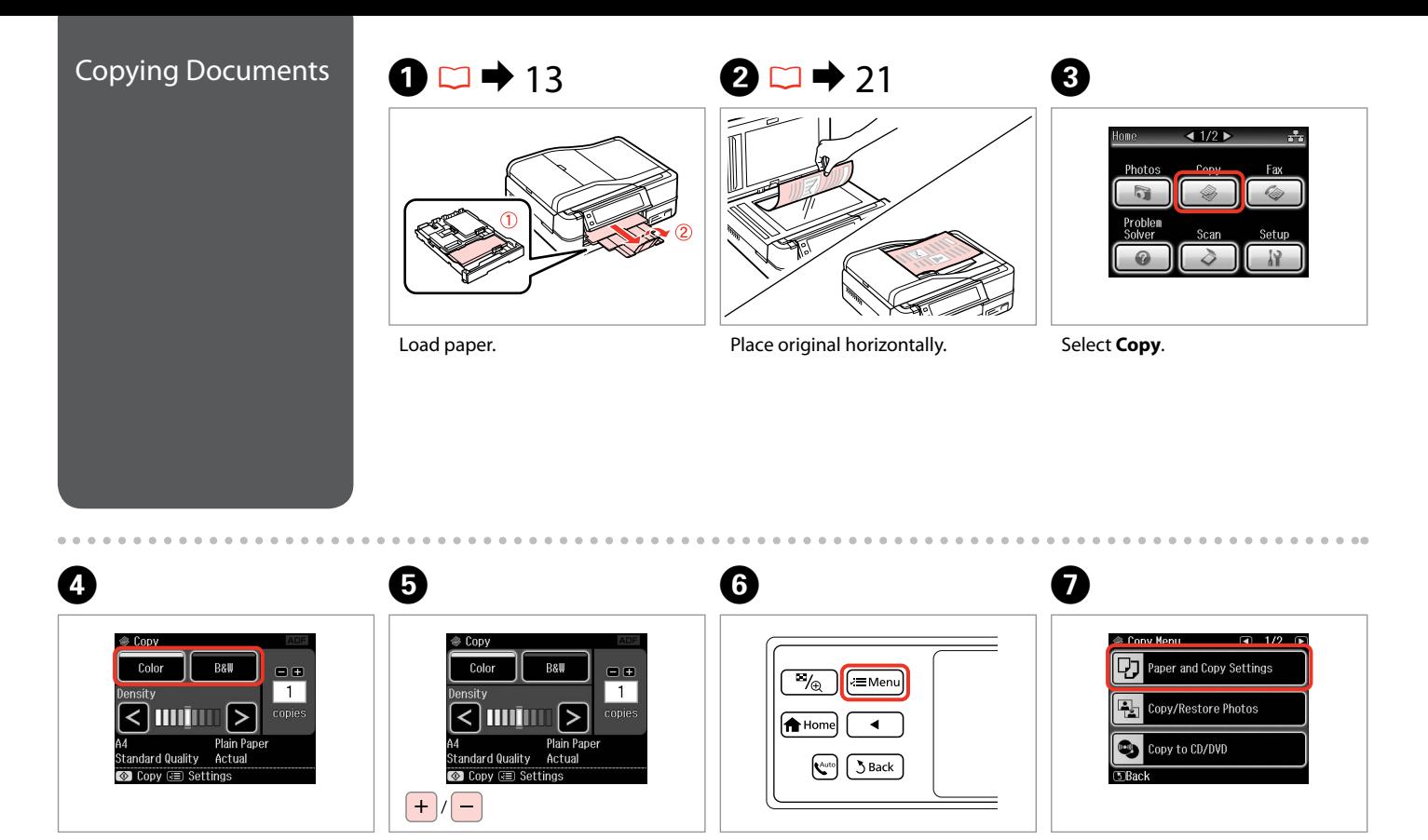

Select a color mode. Enter copy menu. Enter the settings menu. Set the number of copies.

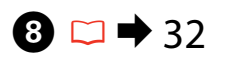

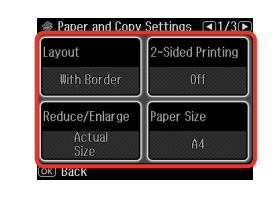

Select the appropriate copy settings.

Q

Make sure you set the **Paper Size** and **Paper Type**. Press **c** to scroll

through the screen.

Q

If you want to make double-sided copies using the Auto Duplexer, set **2- Sided Printing** to **On**.

 $\boldsymbol{\Theta}$ 

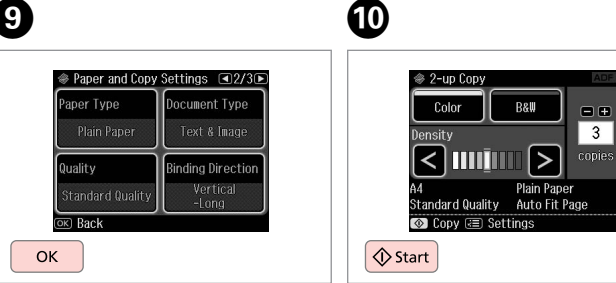

Finish the settings.

Start copying.

## Q

If you want to copy documents in various layouts, select **Copy Layout Wizard** in step  $\bullet$   $\Box \rightarrow 32$ 

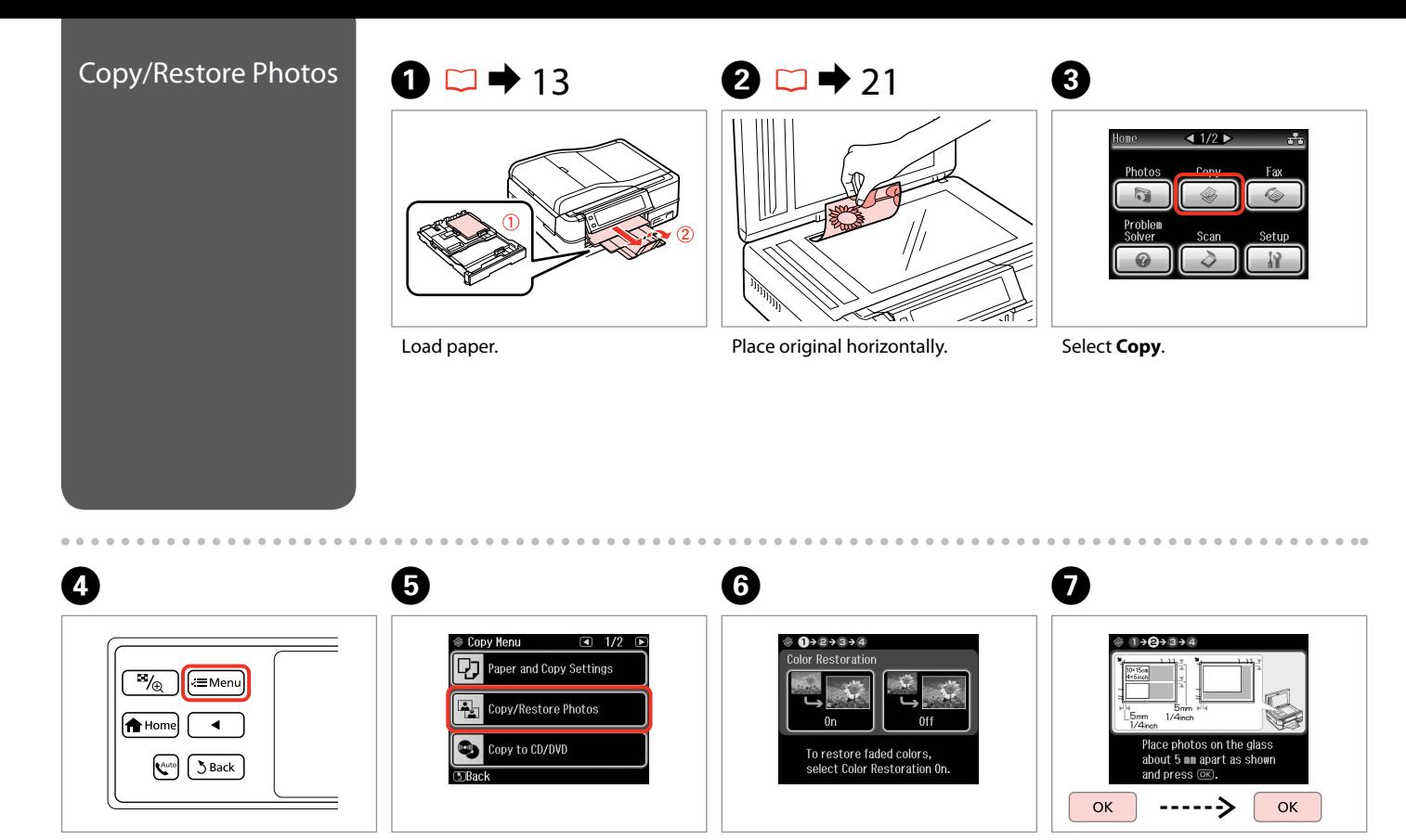

Enter copy menu. Select On or Off. Proceed. Select **Copy/Restore Photos**.

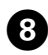

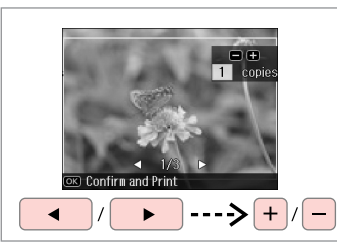

Set the number of copies. The number of copies. The number of copies and the number of copies. The number of copy menu.

If you scanned two photos, repeat step  $\Theta$  for the second photo.

Q

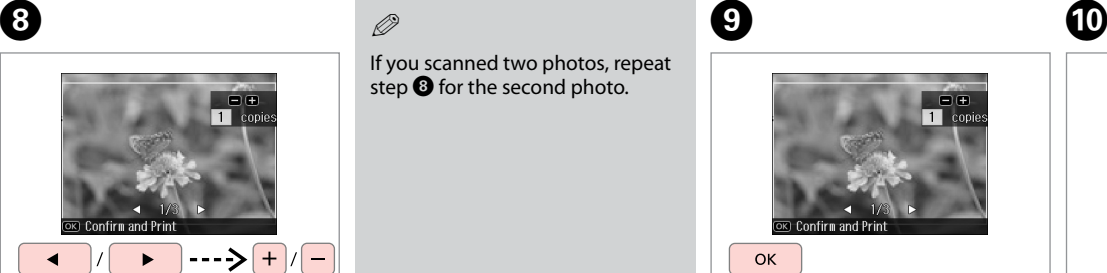

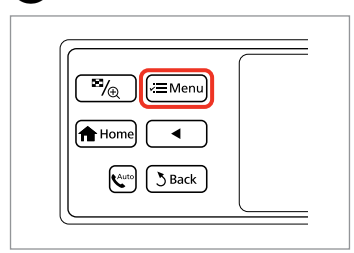

Proceed.

 $\bf \Phi$ 

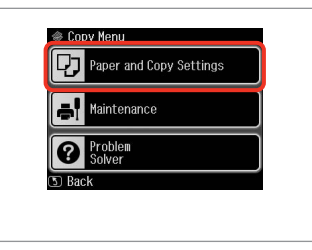

Enter the settings menu.

 $\mathbb{D} \Box \rightarrow 32$   $\oslash$ 

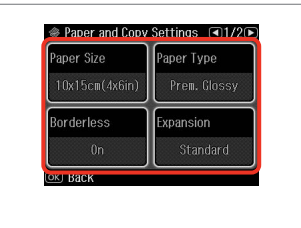

Select the appropriate copy settings.

Make sure you set the **Paper Size** and **Paper Type**.

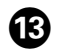

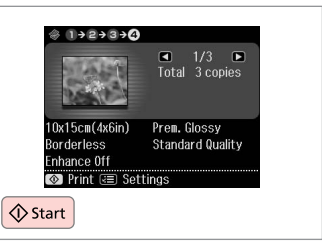

Start copying.

 $0.00$ 

## Copying a CD/DVD  $\begin{array}{|c|c|c|c|c|}\hline \textbf{1} & \textbf{2} & \textbf{2} & \text$

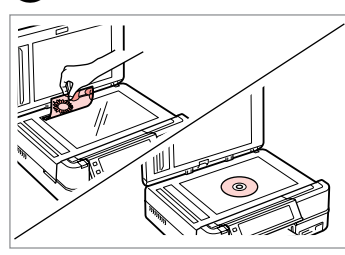

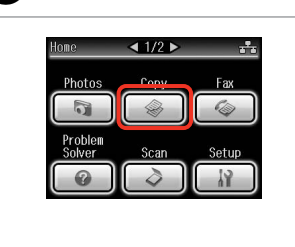

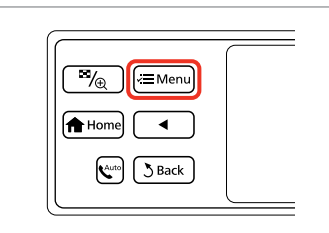

Place original. The select **Copy**.

 $\boldsymbol{\Theta}$ 

Enter copy menu.

C

D

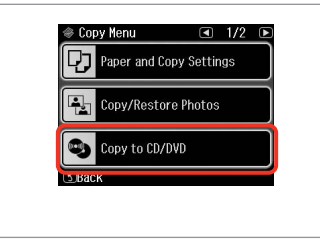

 $\circledast 1 \rightarrow 2 \rightarrow 3 \rightarrow 4 \rightarrow 5 \rightarrow 6$ **Outer** Inner Standard  $\bullet$ Standard  $114$  nm  $46 \text{ nm}$  $\vee$  $\boldsymbol{\wedge}$ ٨ Adjust the inner and outer<br>diameters for your CD/DVD<br>and press (OS).

Select **Copy to CD/DVD**.

Set the printing area.

#### $\oslash$

If you print on the colored areas shown on the right (the units are in mm), the disk or CD/DVD tray may be stained with ink.

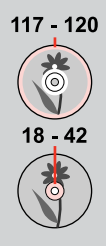

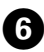

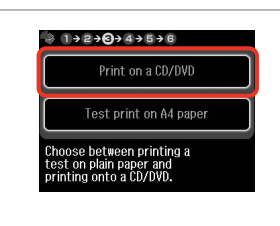

Select **Print on a CD/DVD**.

#### Q

If you want to print a test sample on paper, select **Test print on A4 paper**.

# $\bigcirc$   $\Box$   $\rightarrow$  17

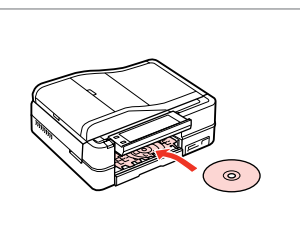

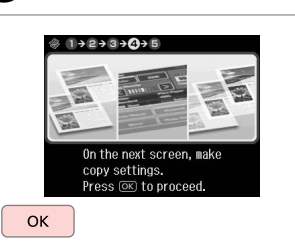

Load a CD/DVD.

Proceed.

8

 $\boldsymbol{\Theta}$ 

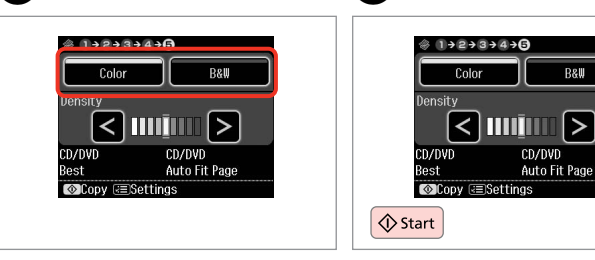

Select a color mode.

Start copying.

 $\boldsymbol{\mathrm{I\!D}}$ 

### Q

**B&W** 

CD/DVD

Auto Fit Page

To adjust print position, select **Setup** in the **Home** menu, **Printer Setup**, then **CD/DVD**.  $\Box$   $\rightarrow$  98

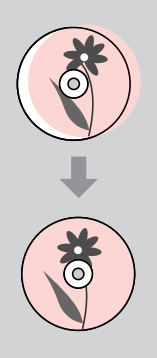

#### Copy Mode Menu  $\overline{v}$  Print settings List

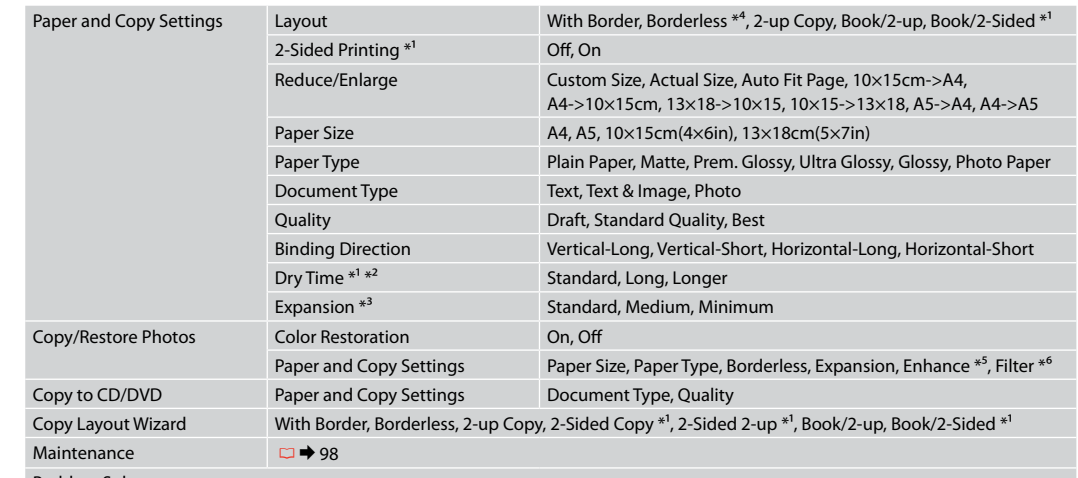

Problem Solver

- \*1 These items are not displayed when the Auto Duplexer is removed.
- \*2 If the ink on the front of the paper is smeared, set a longer drying time.
- \*3 Select the amount the image is expanded when printing **Borderless** photos.
- \*4 Your image is slightly enlarged and cropped to fill the sheet of paper. Print quality may decline in the top and bottom areas of the printout, or the area may be smeared when printing.
- \*5 Select **PhotoEnhance** to automatically adjust the brightness, contrast, and saturation of your photos.
- \*6 You can change the color mode of images to **B&W**.

# **Print Photos Mode**

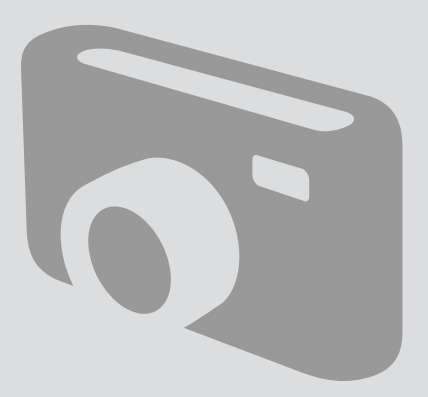

## Printing Photos **1 C**  $\rightarrow$  13 **2 C**  $\rightarrow$  19 **3**  $1/2$ Home Print<br>Photos Copy Fax  $\mathscr{C}_{\mathscr{D}}$ Problem Setup Solver Scan  $\mathbb{N}$ Load photo paper. **Insert a memory card.** Select **Print Photos**.

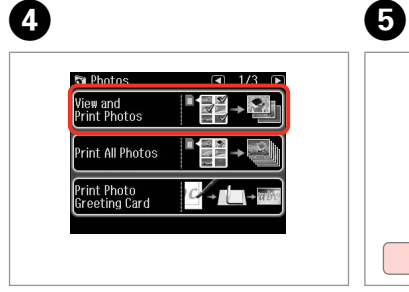

Select **View and Print Photos**.

 $\rightarrow$   $\rightarrow$   $\rightarrow$   $\rightarrow$  $\overline{\phantom{a}}$ ь

#### Select a photo.

#### $\oslash$

You can crop and enlarge your photo. Press  $\mathbb{Z}_\oplus$  and make the settings.

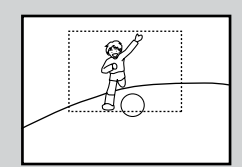

 $0.0.0.00$ 

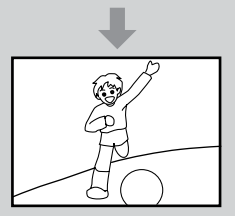

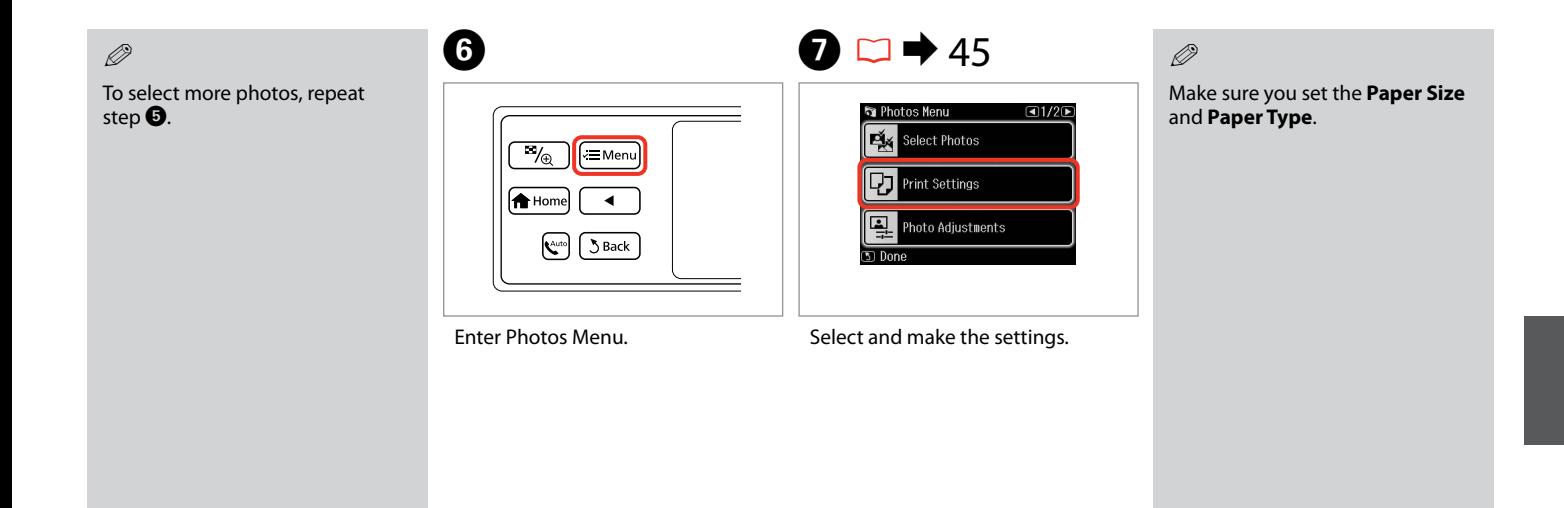

#### Q

If you want to correct images, select **Photo Adjustments** and make the settings in step  $\bullet$ .

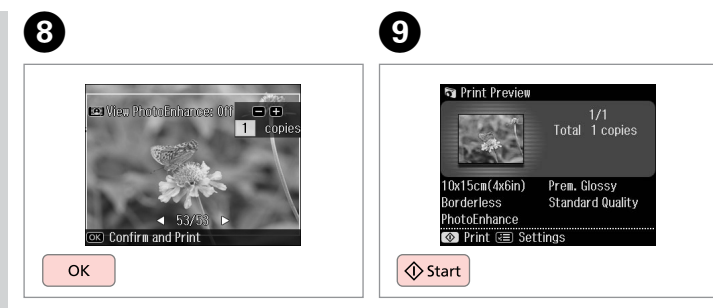

Proceed.

Start printing.

#### Printing in Various Layouts

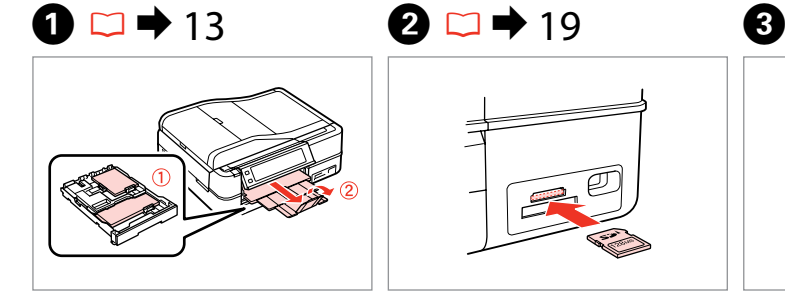

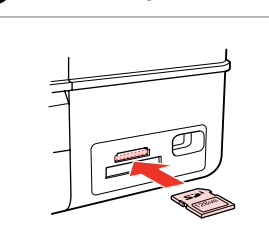

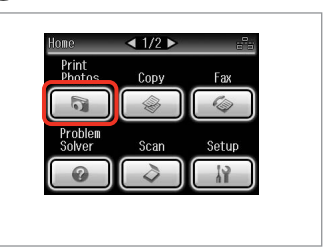

Load paper. **Insert a memory card.** Select **Print Photos**.

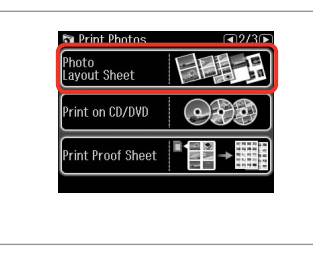

#### Q

Press > until **Photo Layout Sheet** is displayed.

## $\bullet$   $\bullet$   $\bullet$   $\bullet$   $\bullet$

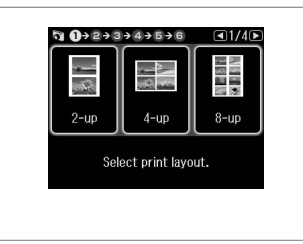

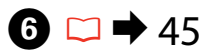

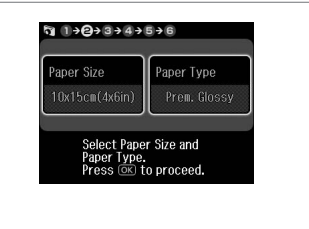

Select a layout.

Select **Photo Layout Sheet**. Select paper size and type. Select a layout. Select paper size and type.
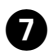

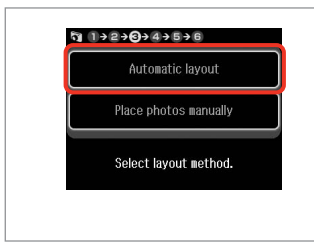

Select **Automatic layout**. Select a photo.

### Q

If you select **Place photos manually**, place photos as shown in (1) or leave a blank as shown in (2).

 $\bullet$   $\circ$   $\bullet$   $\bullet$   $\bullet$   $\bullet$   $\bullet$   $\bullet$   $\bullet$ 

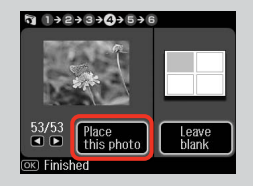

25

Leave<br>blank

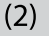

53/53

 $\overline{B}$ OKI Finished

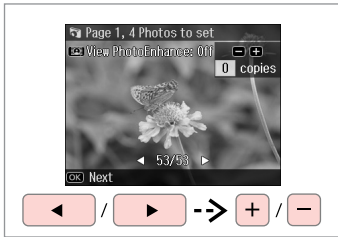

 $\boldsymbol{\Theta}$  $\bf \Phi$ Q To select more photos, repeat <sup>5</sup> Page 2, 4 Photos to set  $\mathfrak{q}_{1} \rightarrow 2+3+4+0+6$ step $\mathbf{\Theta}$ . DE View PhotoEnhance: Off DE Total **1** copie:  $\boxed{1}$  copies  $\blacksquare$ 

 $\overline{K}$  Nex **OK** 

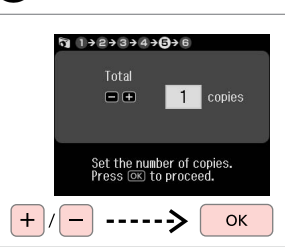

Place<br>this photo

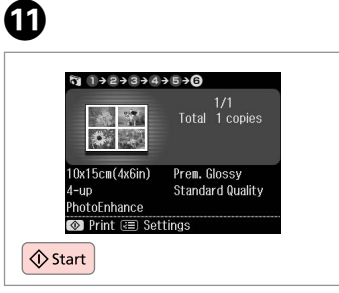

 $-0.00000$ 

Finish selecting photos.

Set the number of copies.

Start printing.

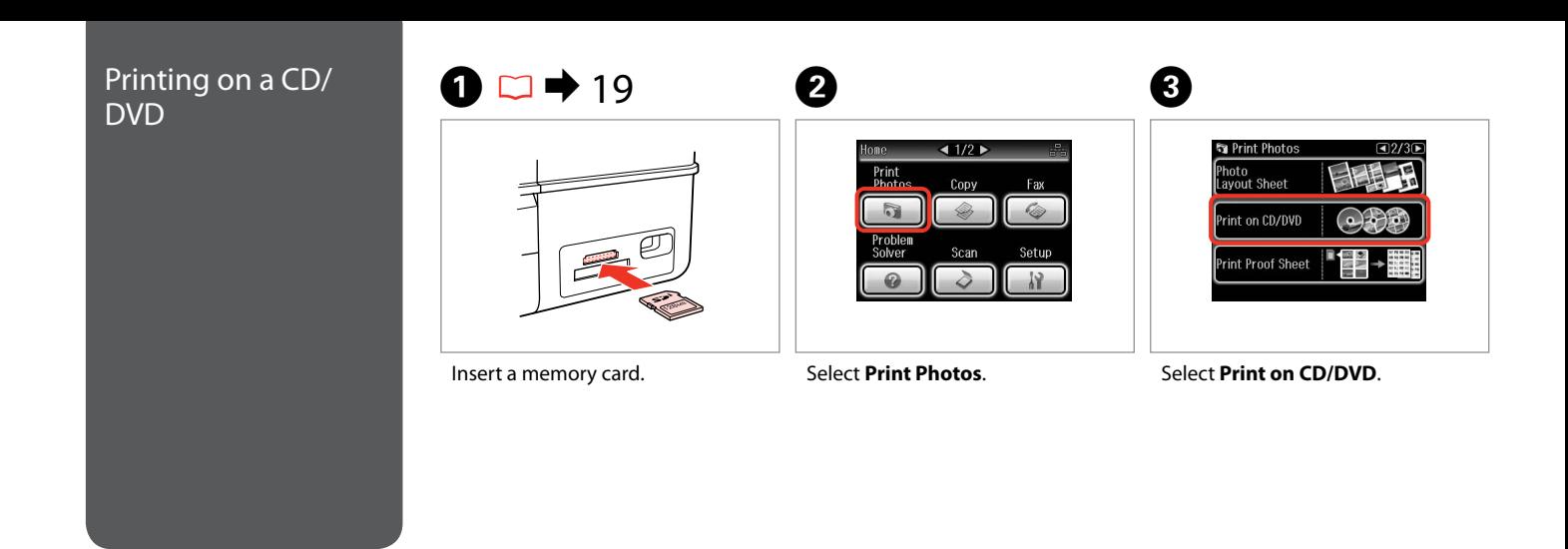

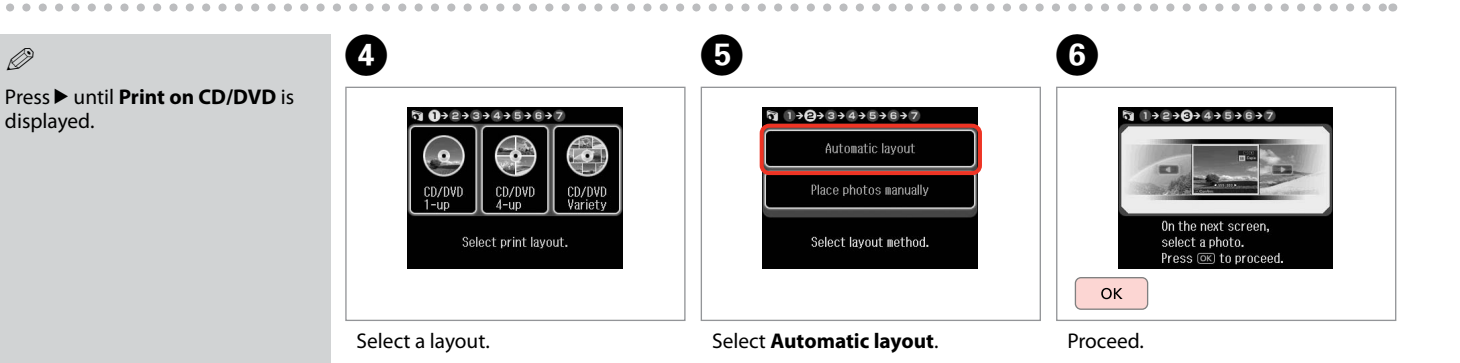

 $\alpha$  $\sim$  $\alpha$  $\alpha$ 

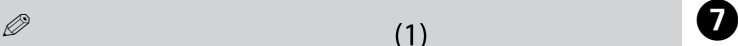

If you select **Place photos manually**, place photos as shown in (1) or leave a blank as shown in (2).

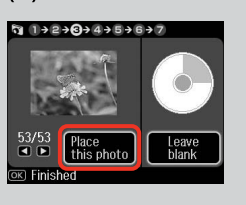

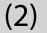

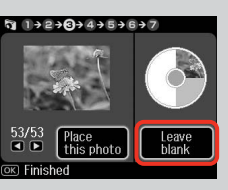

**Fa** Page 1, 4 Photos to set ce View PhotoEnhance: 0ff (D)(B)  $\boxed{0}$  copies **R** Nex  $+$  $\overline{ }$ 

Select a photo.

Q

To select more photos, repeat step **O**.

After step  $\bullet$ , you can crop and enlarge your photo. Press  $\mathbb{Z}_\oplus$  and make the settings.

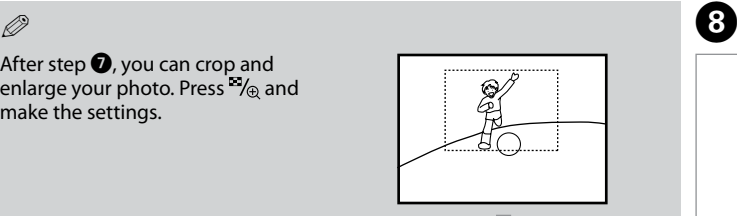

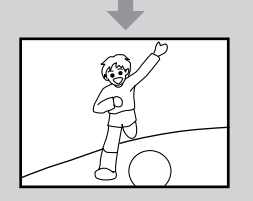

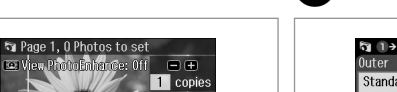

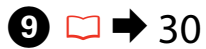

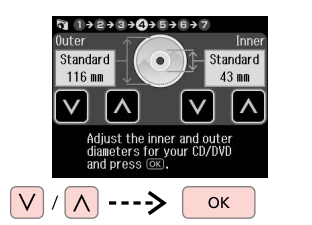

Set the printing area and proceed.

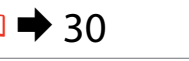

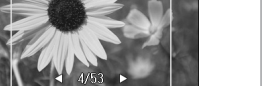

**OK** 

Finish selecting photos.

Sa Page 1, 0 Photos to set

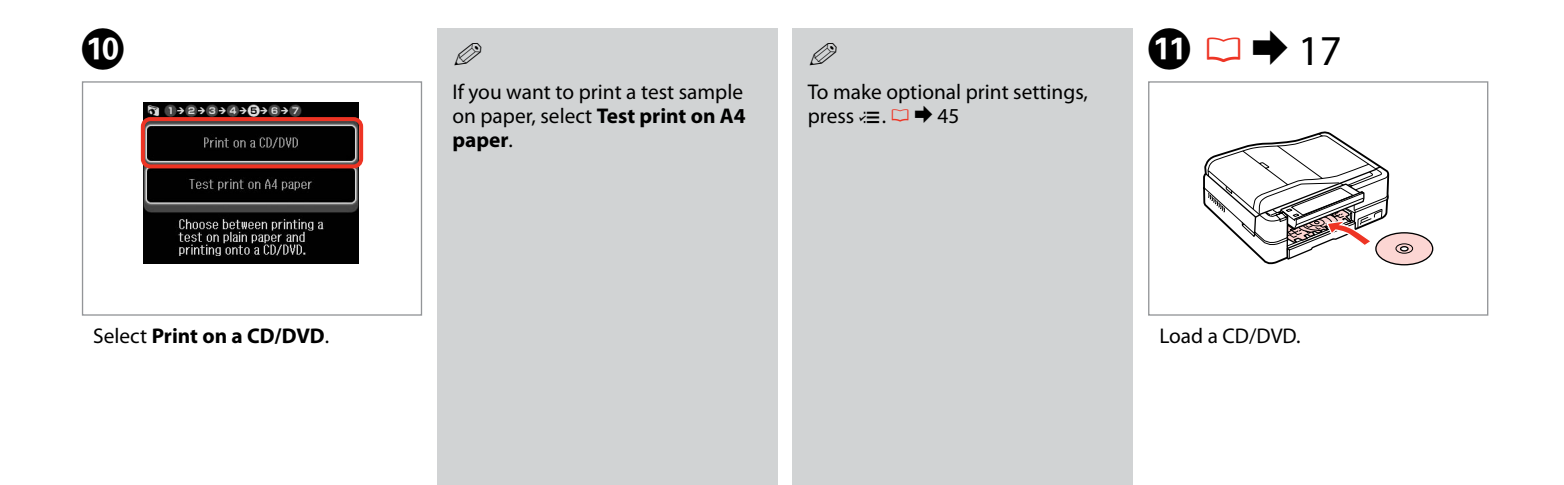

 $\bf{D}$ 

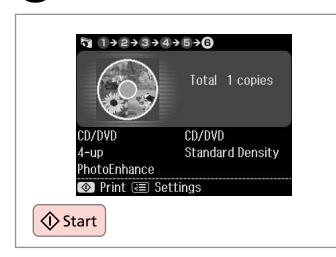

Start printing.

### Q

To print a CD/DVD jacket, select **Print Photos** in the **Home** menu, **Photo Layout Sheet**, then **Jewel Upper** or **Jewel Index** as the layout.

 $\oslash$ 

To adjust the print position, see "Copying a CD/DVD" $\Box \rightarrow 31$ 

# Printing Photo Greeting Cards

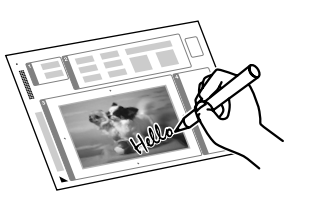

You can create custom cards with handwritten messages by using an A4 template. First print a template, write your message, and then scan the template to print your cards.

D

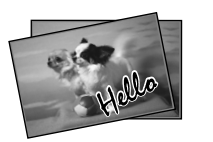

 $\begin{array}{ccc} \bullet \Box \rightarrow 13 & \bullet \Box \rightarrow 19 & \bullet \end{array}$ 

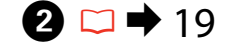

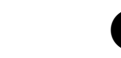

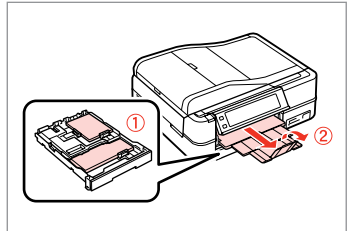

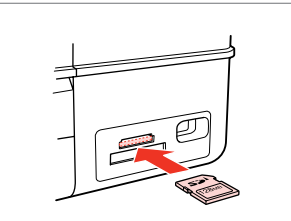

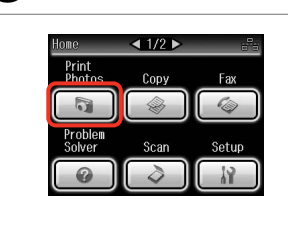

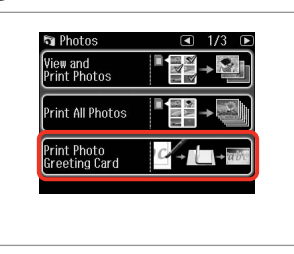

Load photo/A4 plain paper. Insert a memory card. Select **Print Photos**. Select **Print Photo Greeting Card**.

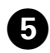

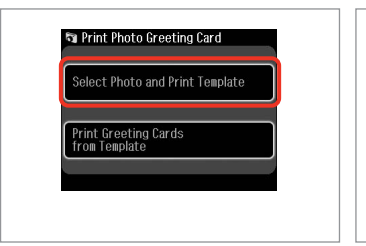

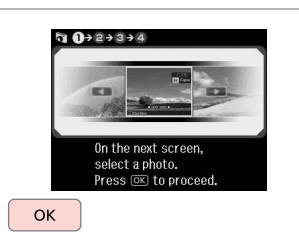

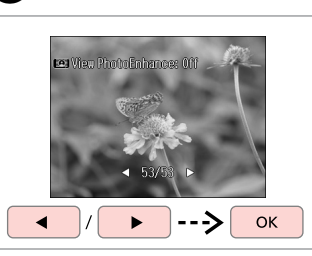

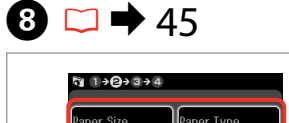

Paper Size Paper Type Prem. Glossy Select the Paper Size and Paper Type for greeting card. Press OK to proceed.

Select the upper item.

Proceed.

**G** 

Select a photo.

G

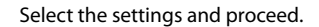

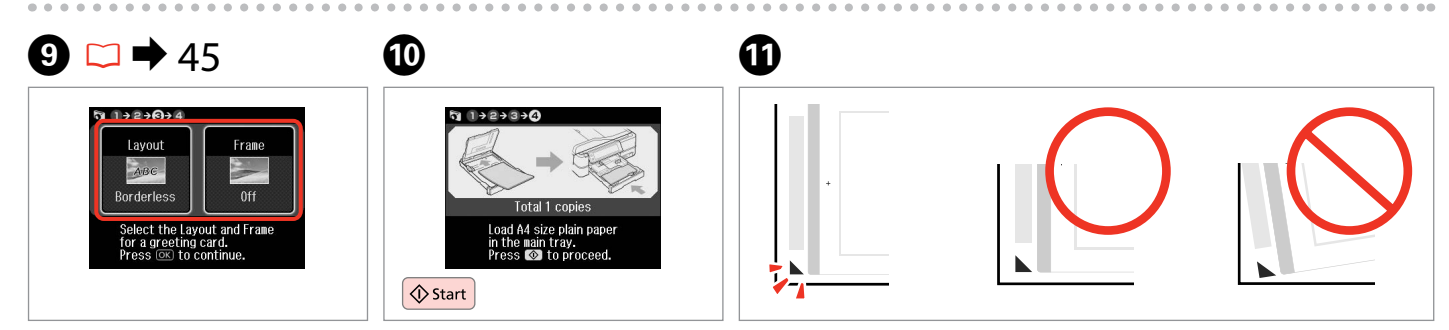

Select the settings and proceed.

Print the template.

Check  $\blacktriangle$  aligns with the corner of the sheet.

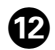

# $\bf \Phi$

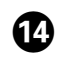

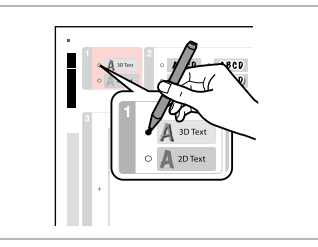

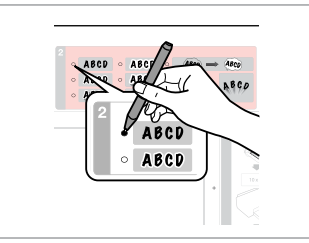

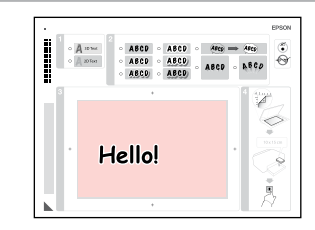

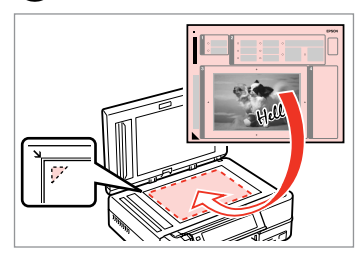

 $\bf \Phi$ 

Select the style of the text.

Select the type.

Write a message or drawing.

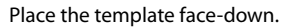

 $\circledcirc$   $\circledcirc$  $\bf \Phi$  $\bf \Phi$ <sup>5</sup> Print Photo Greeting Card  $90-5$ **a** de  $\eta$  0+0 Total Total Select Photo and Print Template  $\blacksquare$  $1$  copies  $\blacksquare$ box{<math>\blacksquare</math> 2 copies Set the number of copies for a<br>greeting card and load paper.<br>Press ©. Set the number of copies for a<br>greeting card and load paper.<br>Press ©. Print Greeting Cards<br>from Template Place the completed template on the scanner. Press OK to proceed. **⊙** Print *<del></u>* Settings</del> **⊙** Print Settings **OK**  $|+|$  $\vert \Diamond$  Start Set the number of copies. Start printing.

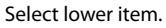

Proceed.

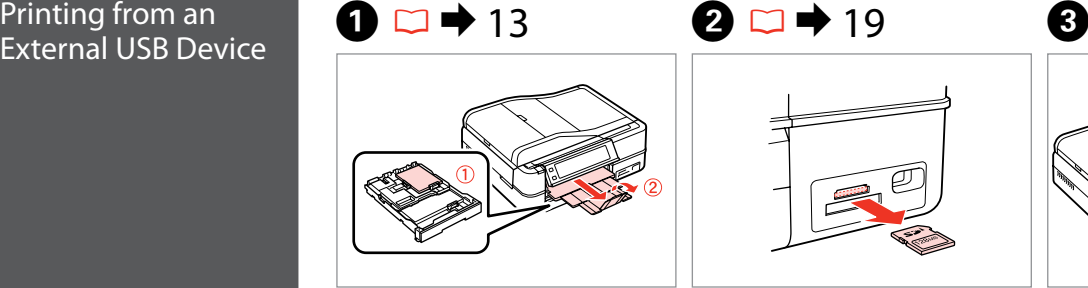

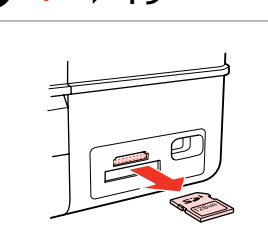

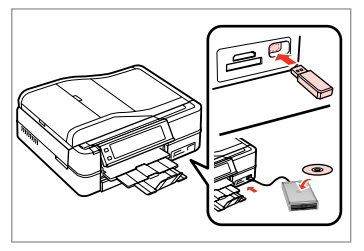

Load photo paper. The mass of the Remove. Connect an external USB device.

D

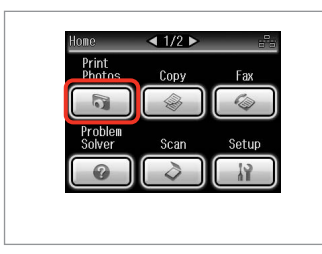

Select **Print Photos**.

Q

After step  $\bullet$ , follow the steps after **O** from memory card printing.  $\Box$  34

### $\mathscr{D}$

The supported photo file format is JPEG. For external USB device specifications, see the online User's Guide.

## Print Photos Mode Menu List

### Print Photos Mode

View and Print Photos, Print All Photos, Print Photo Greeting Card, Photo Layout Sheet, Print on CD/DVD, Print Proof Sheet, Slide Show, Copy/Restore Photos

### $x \equiv$  Photos Menu

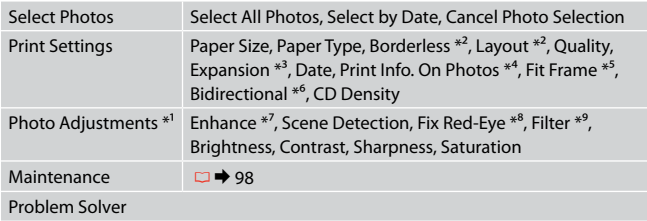

- \*1 These functions only affect your printouts. They do not change your original images.
- \*2 When **Borderless** is selected or set to **On**, the image is slightly enlarged and cropped to fill the paper. Print quality may decline in the top and bottom areas, or the area may be smeared when printing.
- \*3 Select the amount the image is expanded when printing **Borderless** photos.
- \*4 Select **Camera Text** to print text that you added to your photo using your digital camera. Select **Camera Settings** to print your camera's exposure time (shutter speed), F-stop (aperture), and ISO speed.
- \*5 Select **On** to automatically crop your photo to fit inside the space available for the layout you selected. Select **Off** to turn off automatic cropping and leave white space at the edges of the photo.
- \*6 Select **On** to increase the print speed. Select **Off** to improve the print quality.
- \*7 Select **PhotoEnhance** to adjust the brightness, contrast, and saturation of your photos automatically. Select **P.I.M.** to use your camera's PRINT Image Matching or Exif Print settings.
- \*8 Depending on the type of photo, parts of the image other than the eyes may be corrected.
- \*9 You can change the image color mode to **Sepia** or **B&W**.

# **Fax Mode**

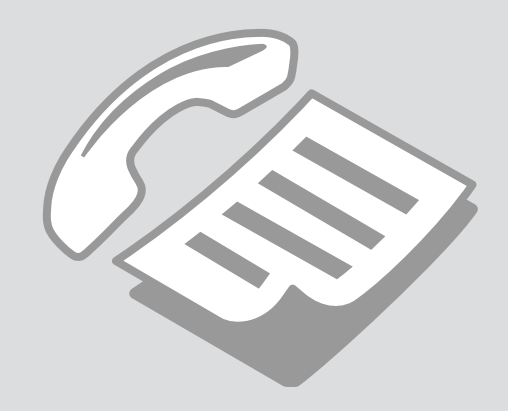

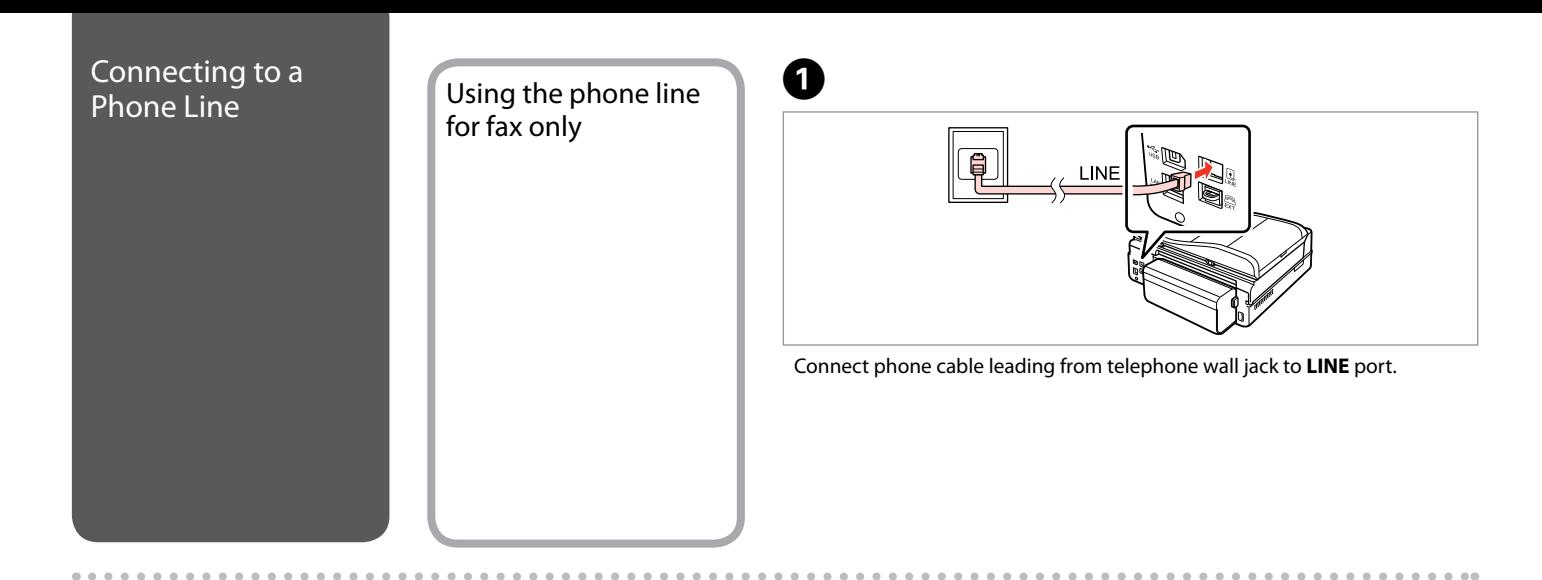

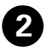

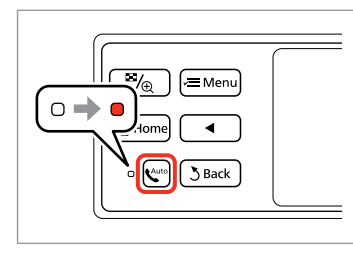

Turn on auto answer.

# $\mathbf{q}$

If you do not connect an external telephone to the product, make sure you turn on auto answer. Otherwise, you cannot receive faxes.

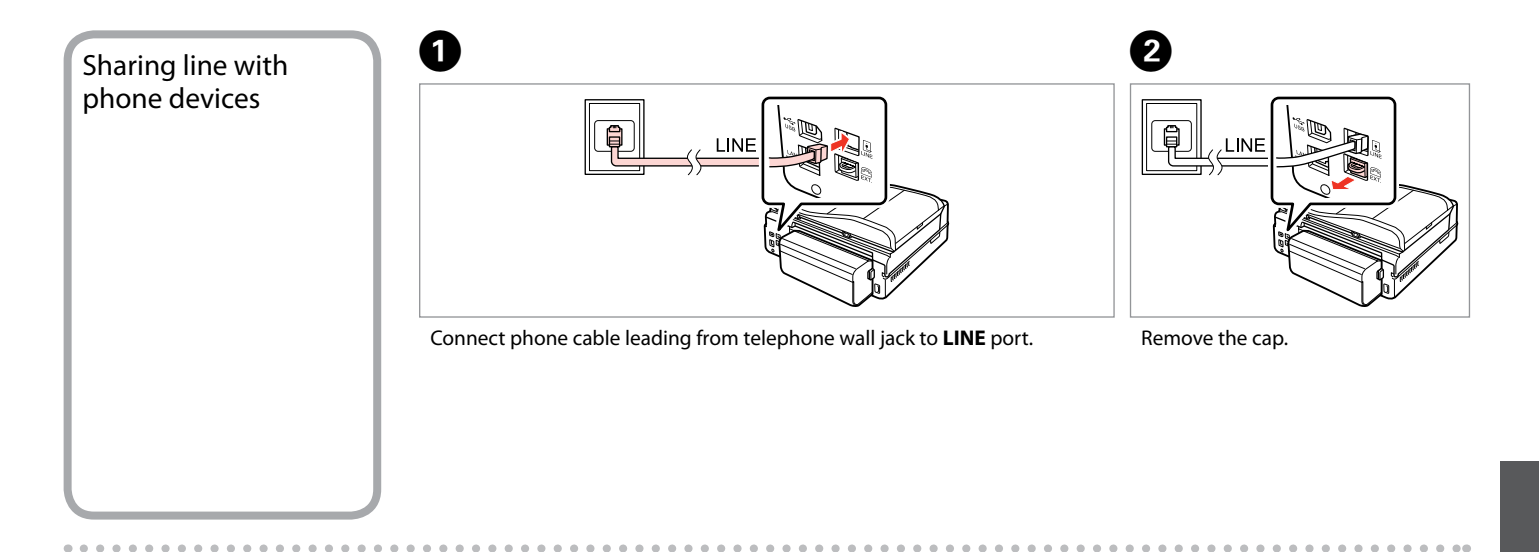

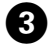

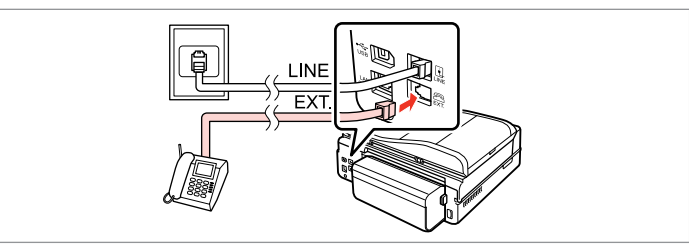

Connect a phone or answering machine to the **EXT.** port.

## Q

See the following for other connection methods.

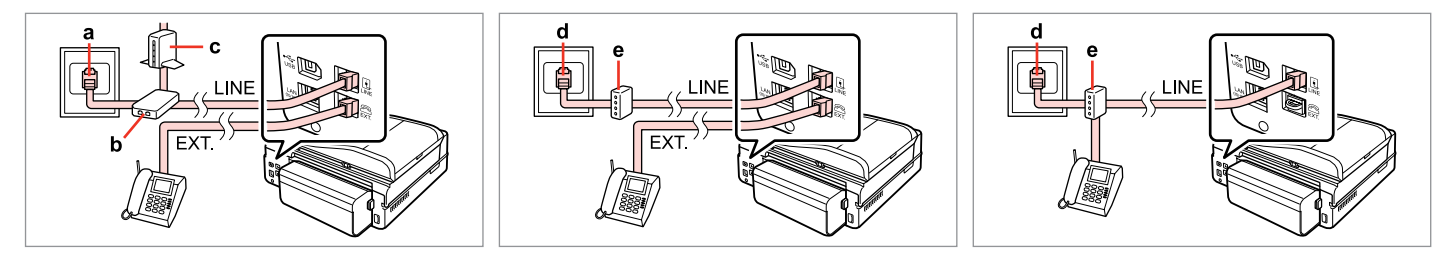

For details, see the documentation that came with your devices.

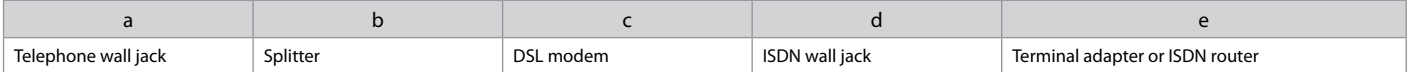

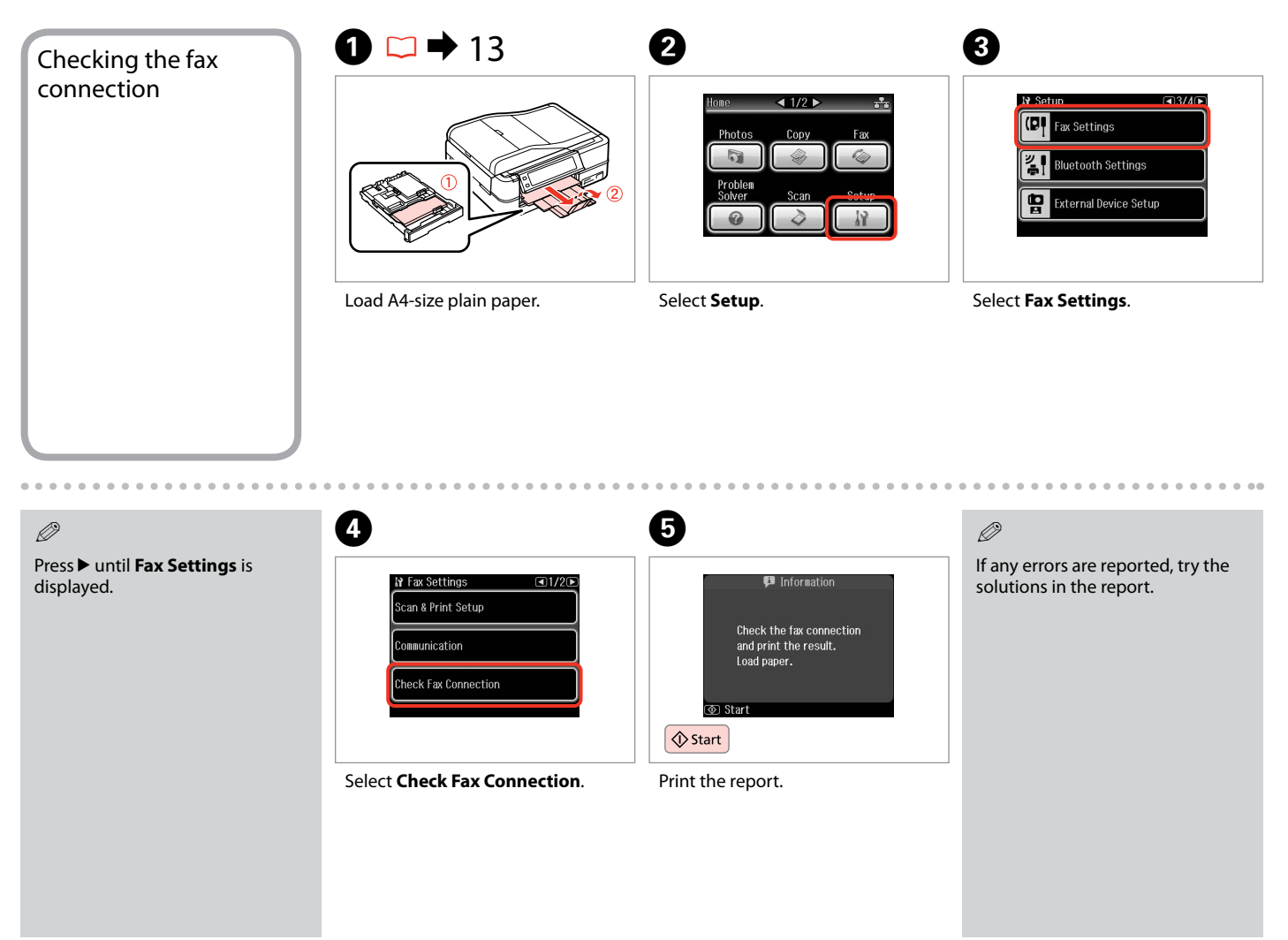

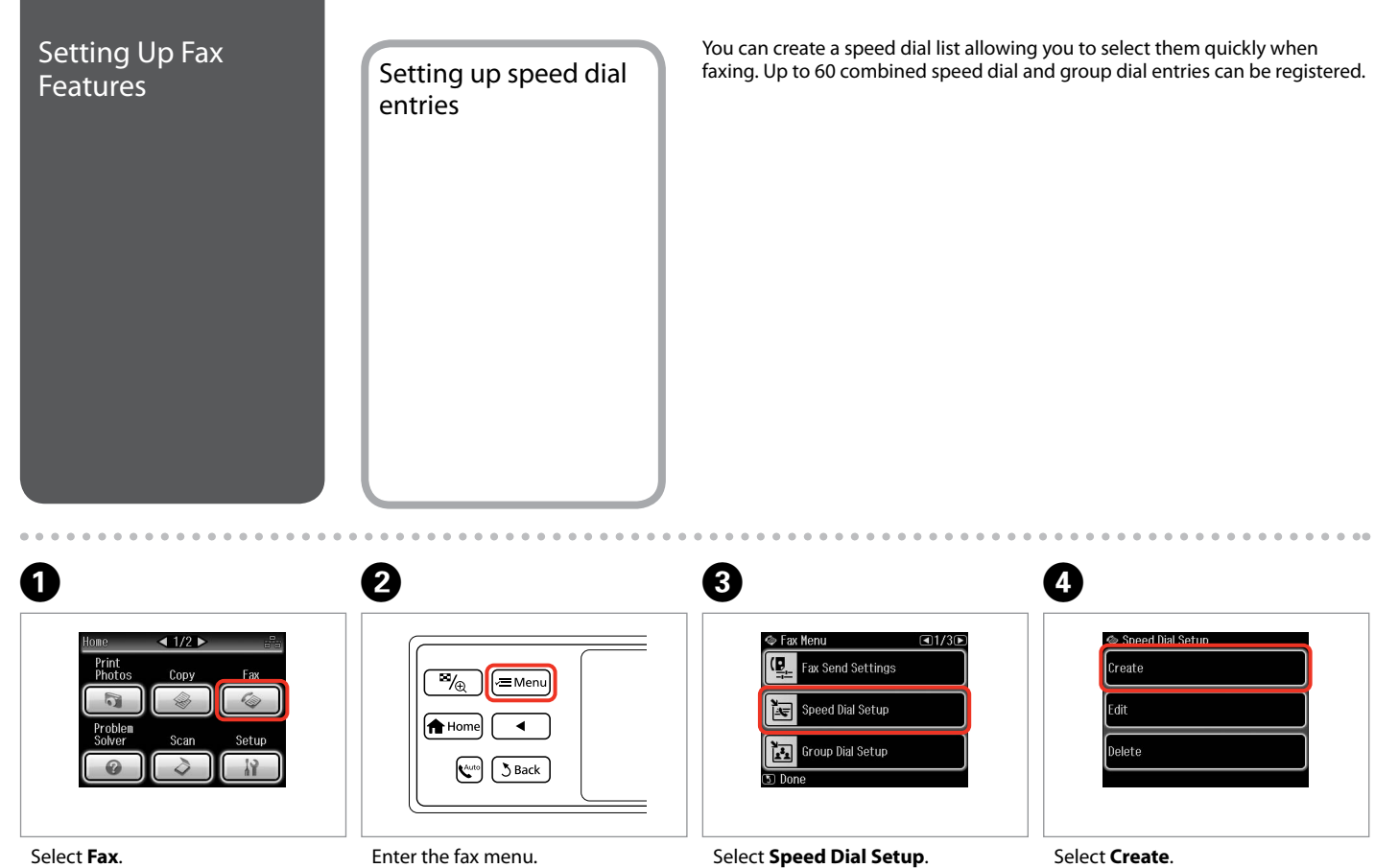

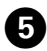

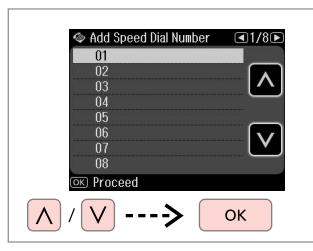

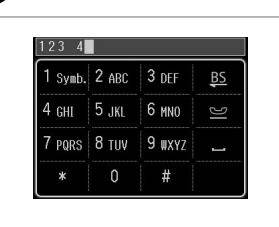

Select the entry number.

Enter a phone number.

F

Q

To separate phone numbers, enter a space by pressing  $\blacksquare$ .

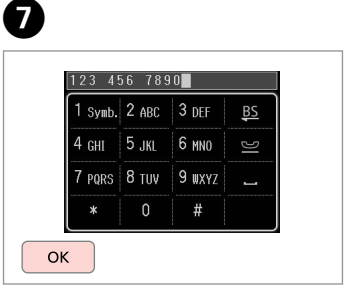

Register the number.

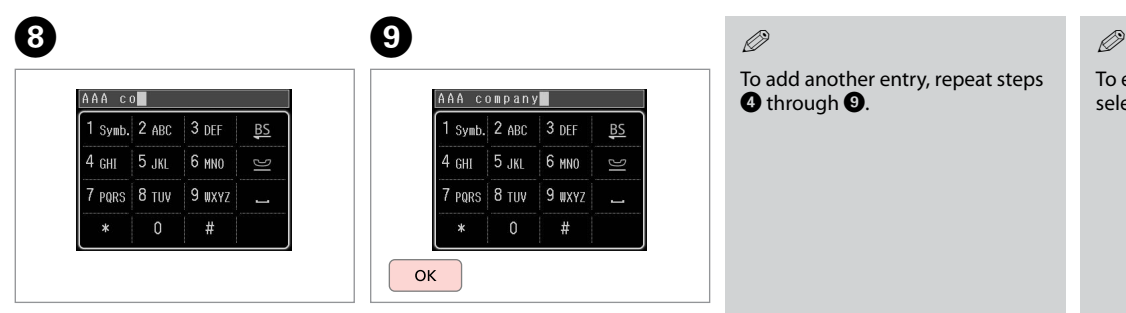

Enter a name for the entry.

Register the name.

# Q

To add another entry, repeat steps **O** through **O**.

To edit or delete existing entries, select **Edit** or **Delete** in step D.

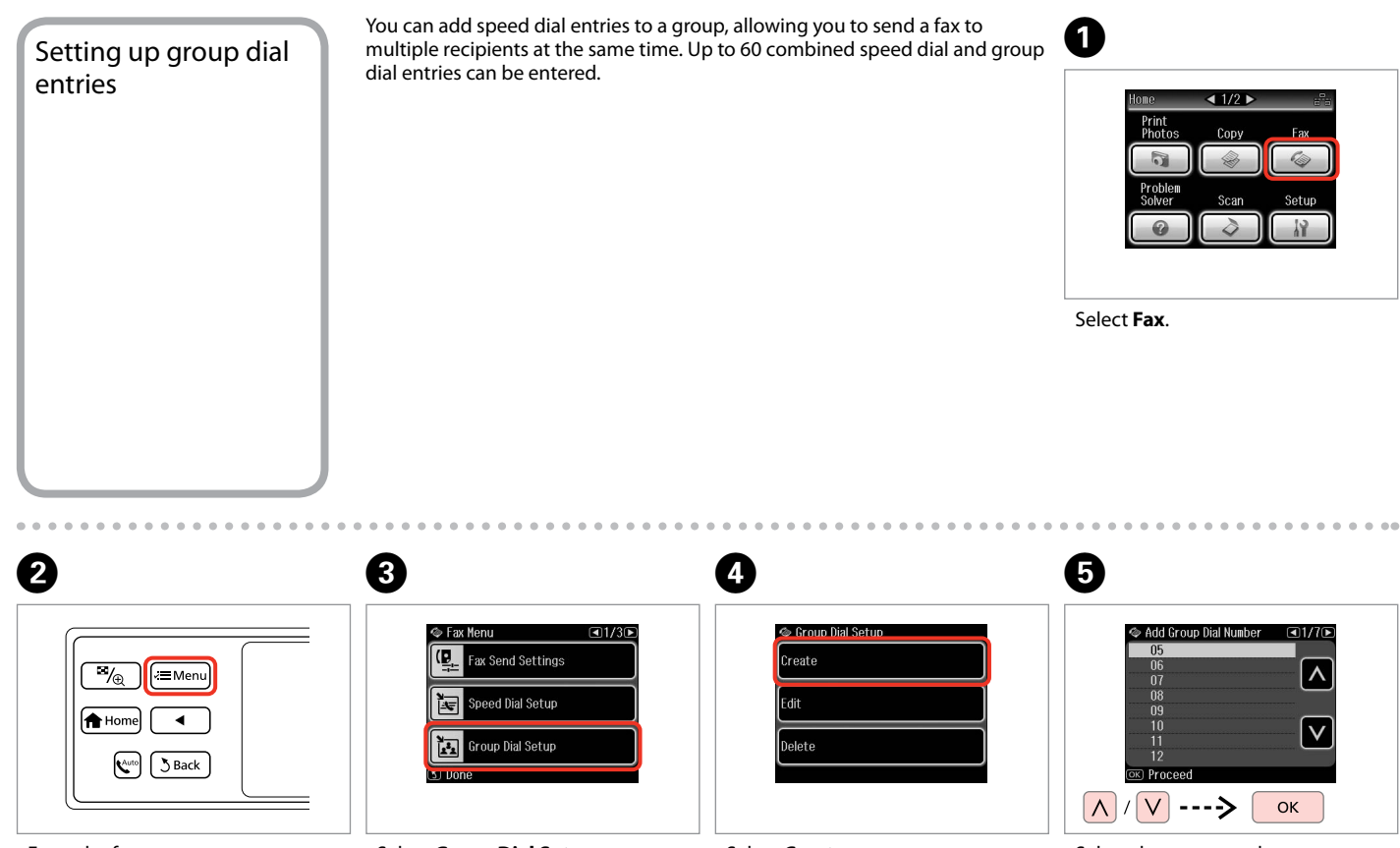

Enter the fax menu. Select **Group Dial Setup**.

Select **Create**.

Select the entry number.

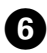

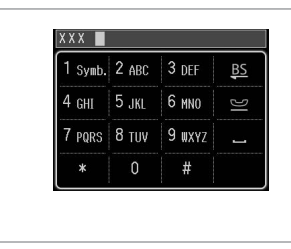

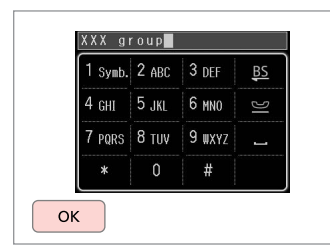

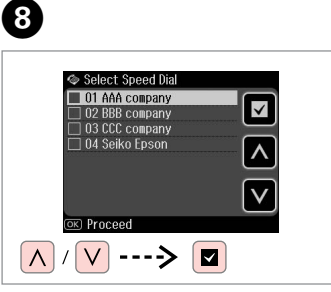

You can register up to 30 entries to a group dial list.

 $\oslash$ 

Enter a name for the entry.

Register the name.

Select the entries to register.

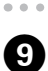

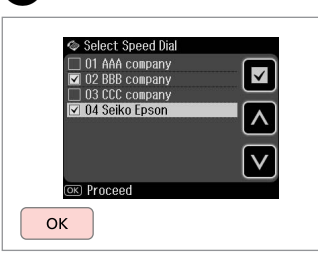

Finish.

## Q

7

To create another group, repeat steps  $\bigcirc$  through  $\bigcirc$ .

### Q

To edit or delete existing entries, select **Edit** or **Delete** in step D.

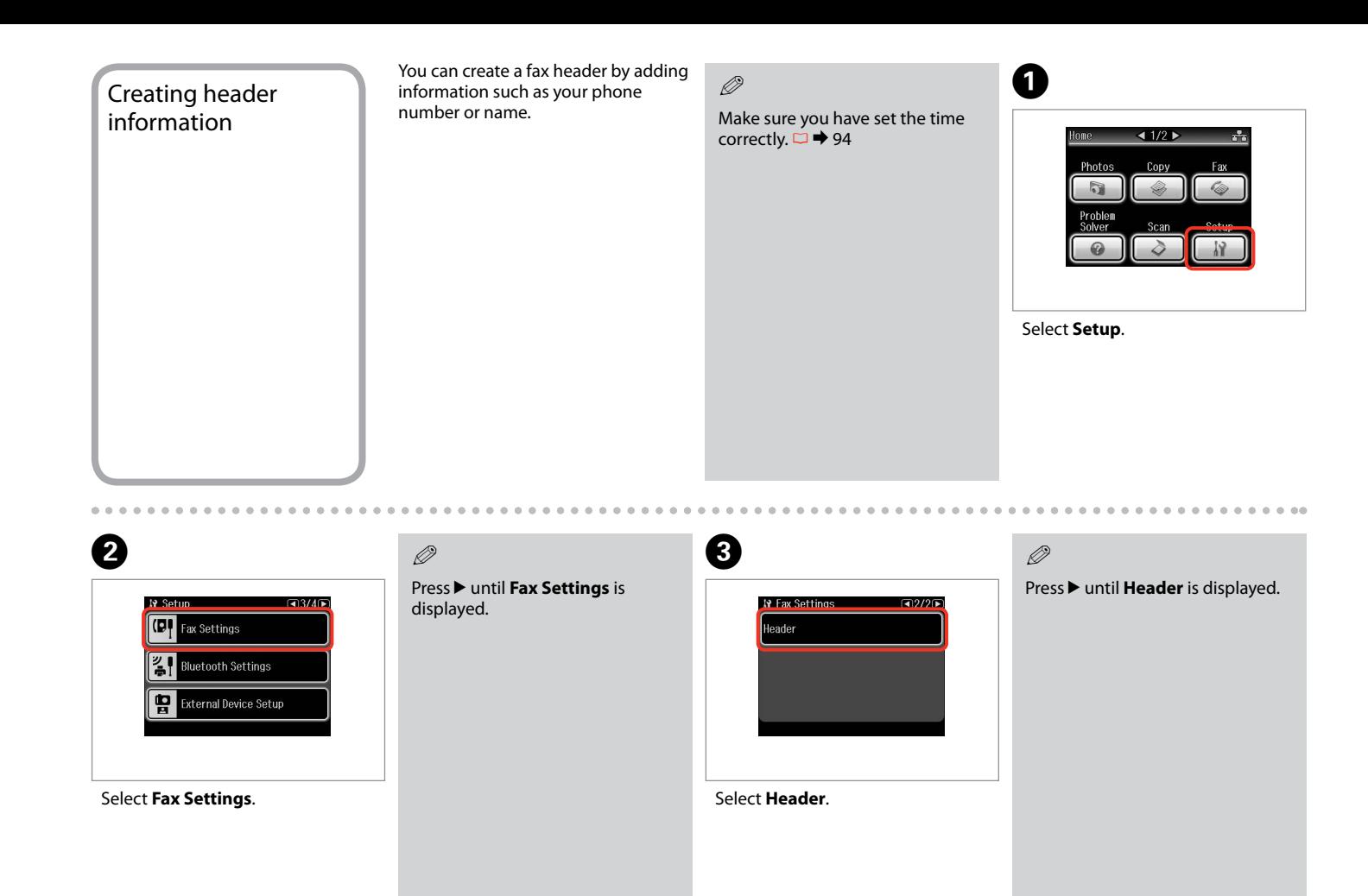

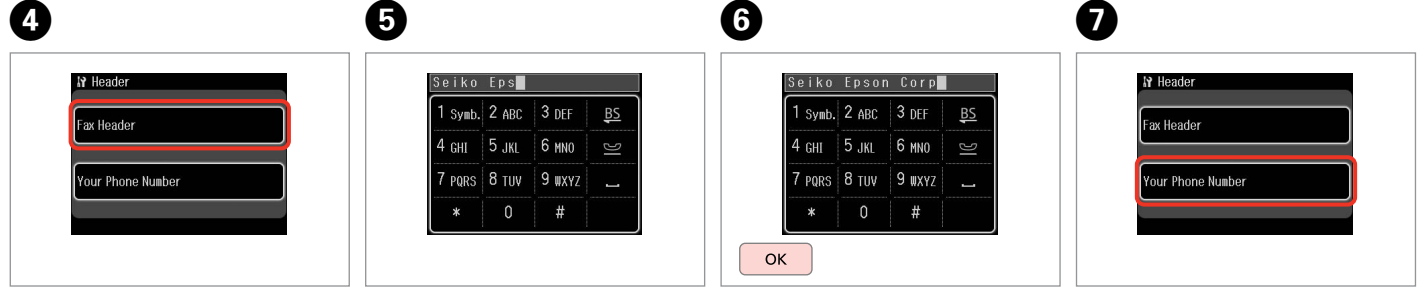

Select **Fax Header**.

Enter your fax header.

Register.

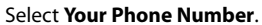

0

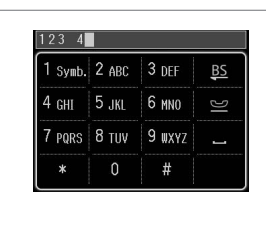

Enter the phone number.

Q

Press  $\blacksquare$  to enter a space, and press  $\overline{\mathbf{B}}$  to delete.

### Q

Press the "#" button to enter a plus sign (+) which represents the international call prefix. Note that the  $*$  and  $\blacktriangleright$  buttons do not work.

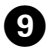

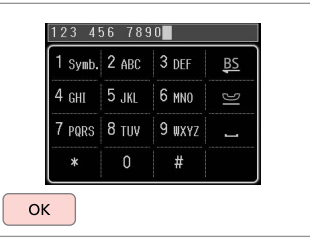

Register.

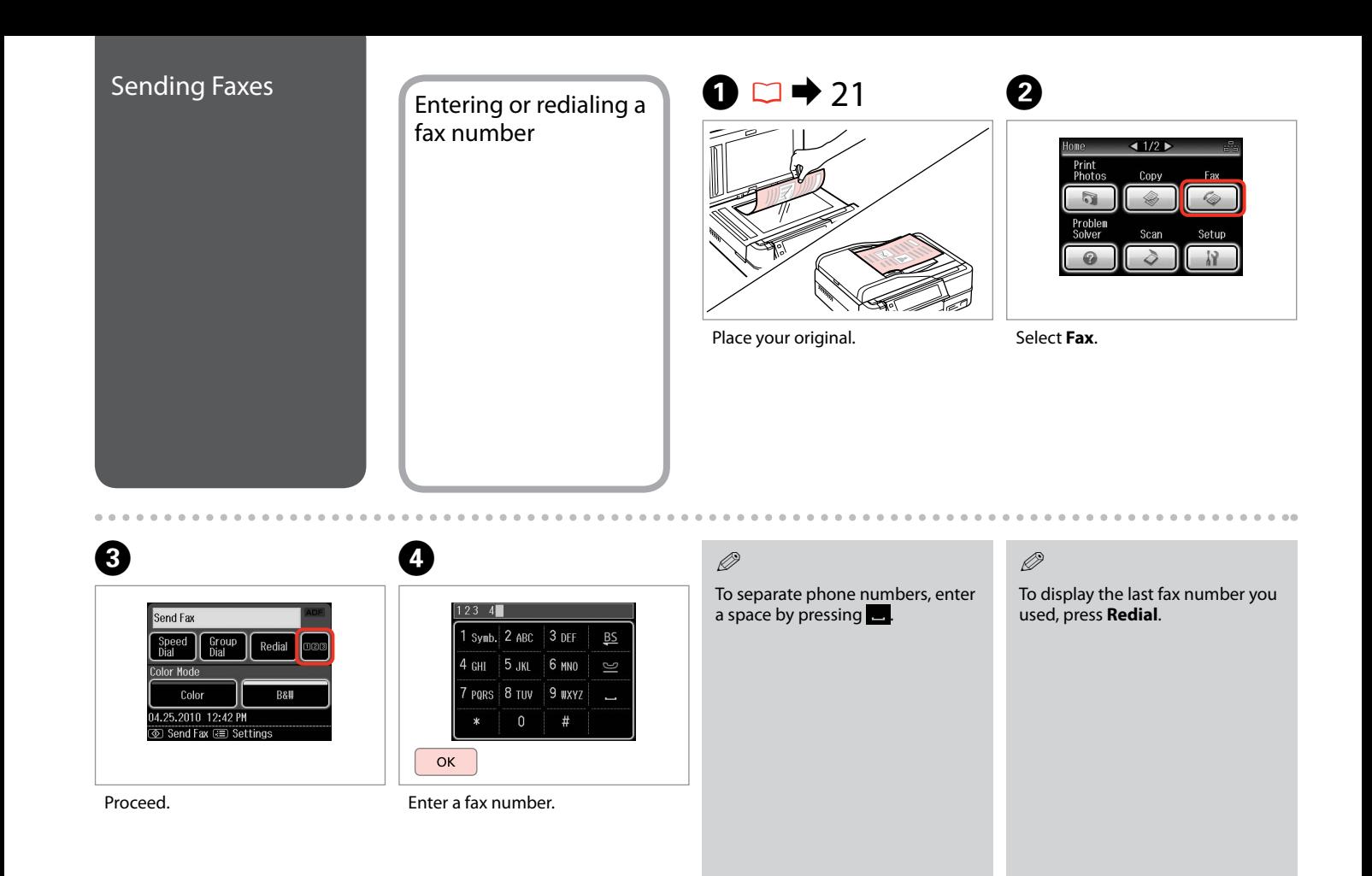

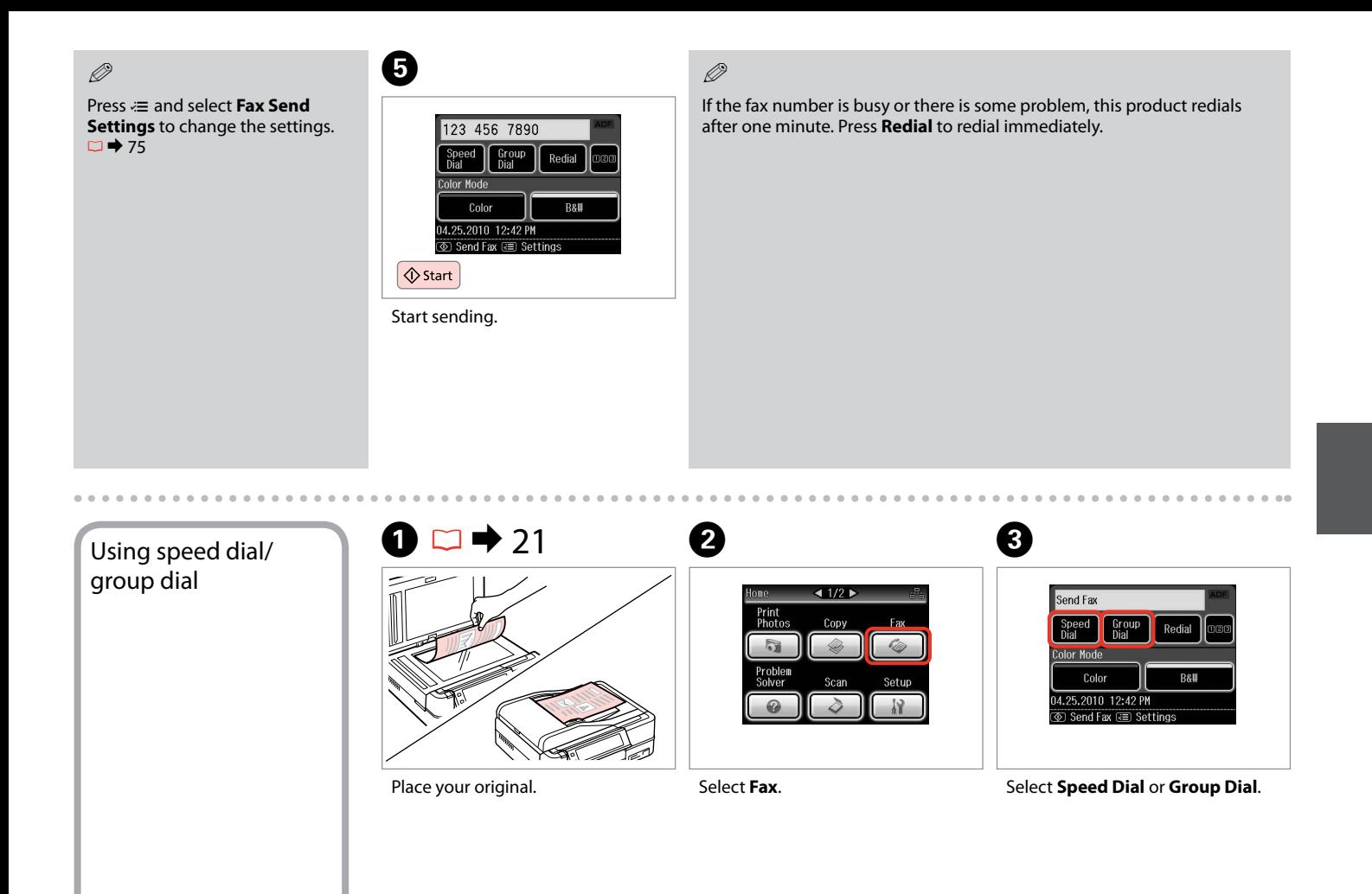

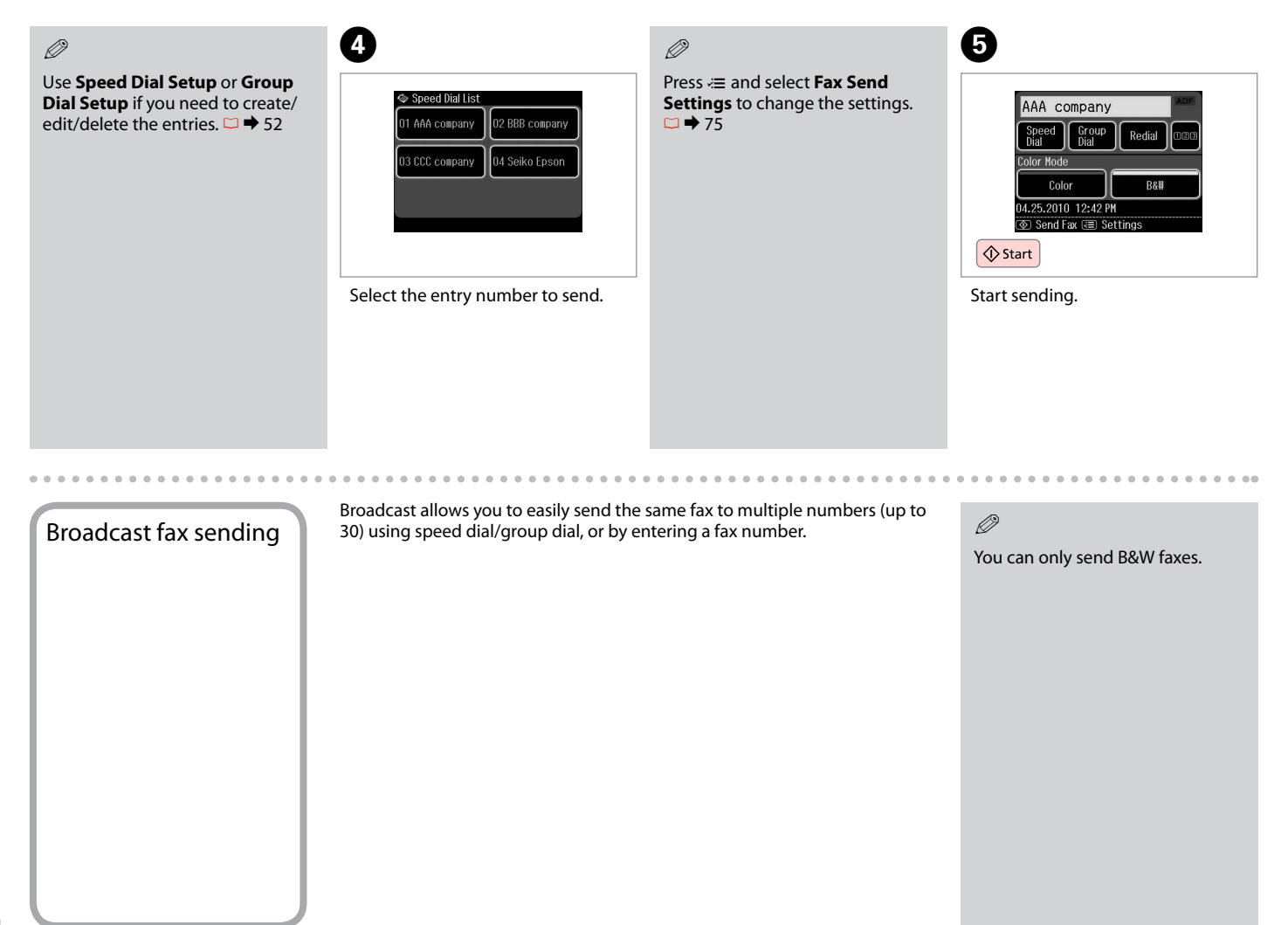

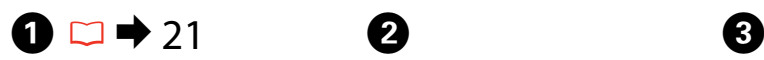

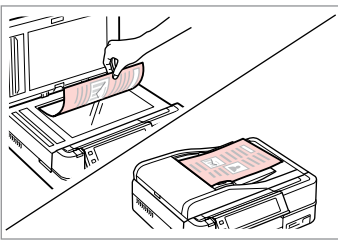

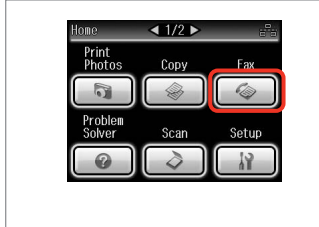

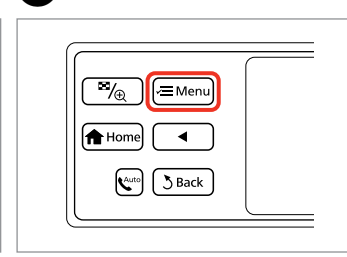

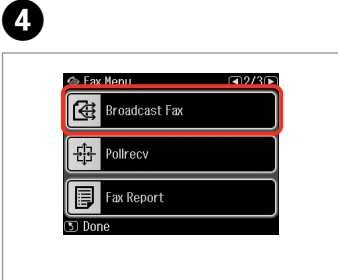

Place your original. Select **Fax**. Select **Fax**. Enter the fax menu.

Select **Broadcast Fax**.

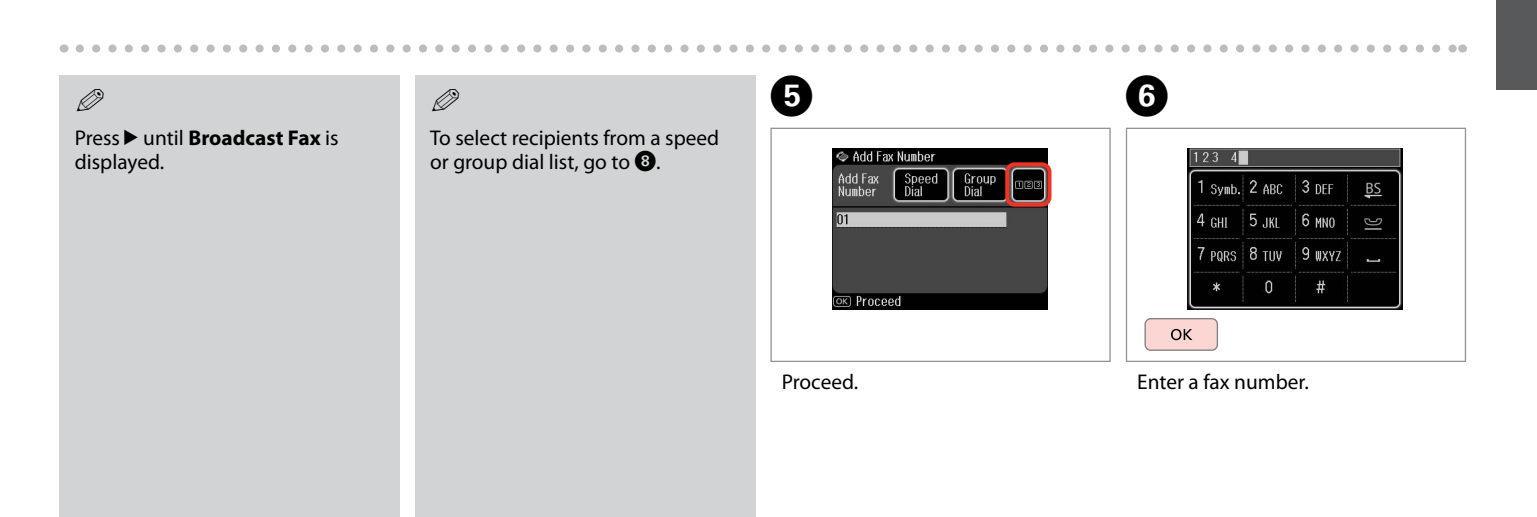

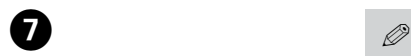

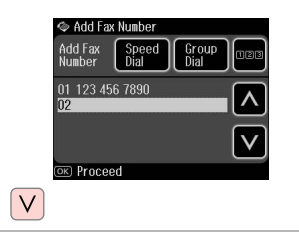

Add the fax number.

To add another number, repeat steps  $\boldsymbol{\Theta}$  and  $\boldsymbol{\Theta}$ .

If you do not need to add recipients from the speed dial/group dial lists, press OK and go to **10**.

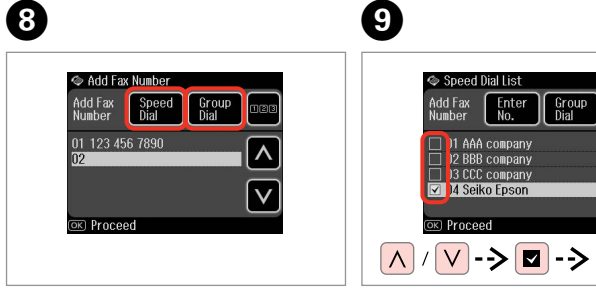

Select **Speed Dial** or **Group Dial**.

Select entries from the list.

Enter Group

 $\checkmark$ 

 $\Lambda$ 

 $\vee$ 

OK

 $\oslash$ 

Press  $x \equiv$  and select **Fax Send Settings** to change the settings.  $\Box$   $\rightarrow$  75

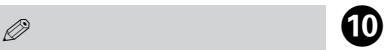

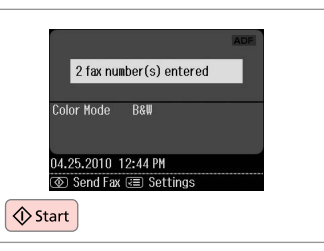

Confirm and send fax.

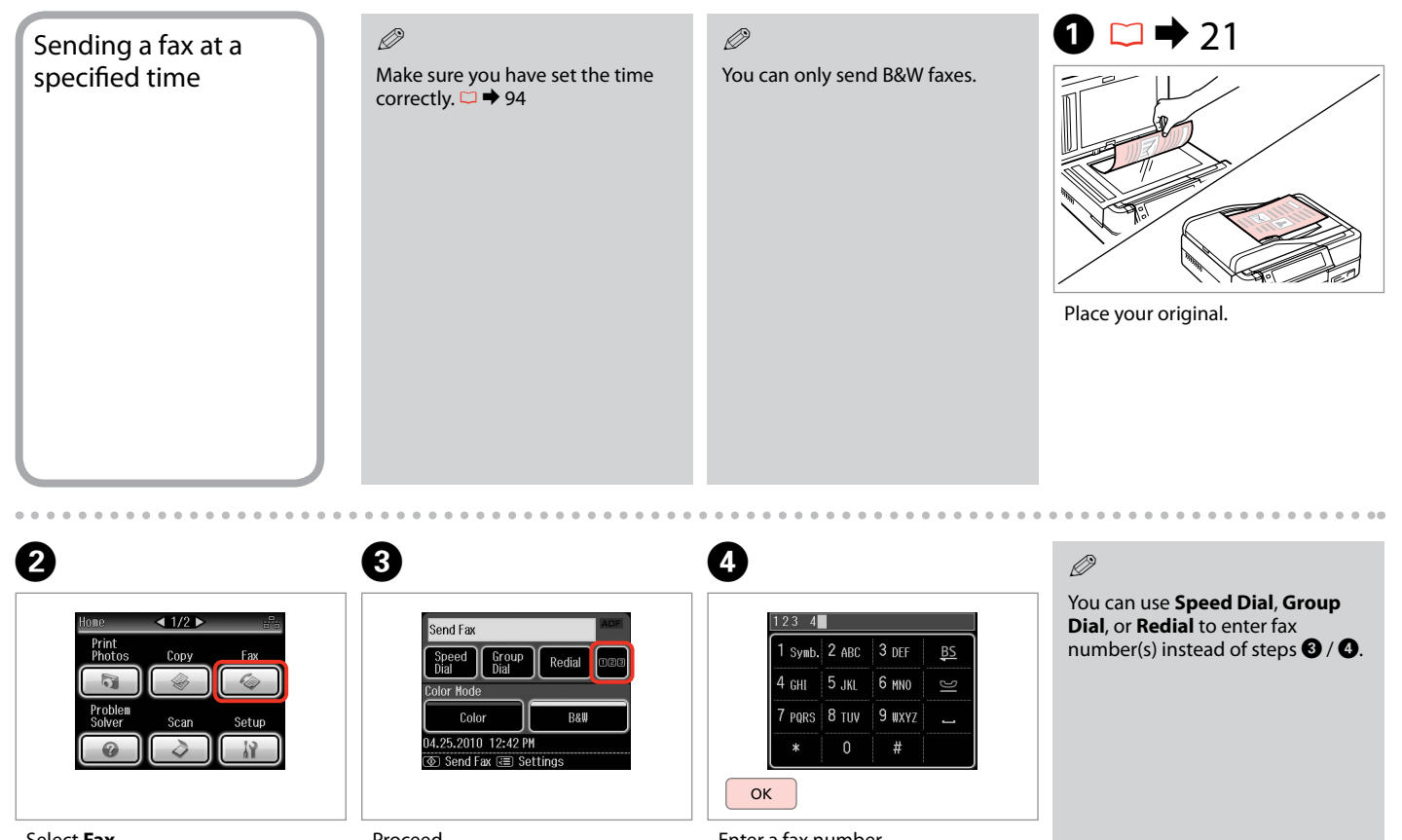

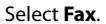

Proceed.

Enter a fax number.

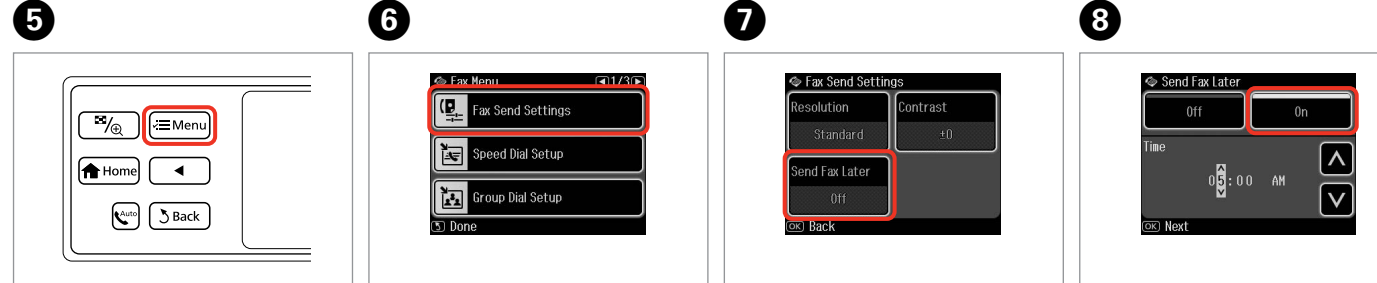

Enter the fax menu.

Select **Fax Send Settings**.

Select **Send Fax Later**.

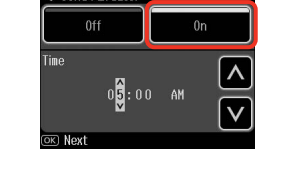

Select **On** and set the time.

 $\boldsymbol{\Theta}$ 

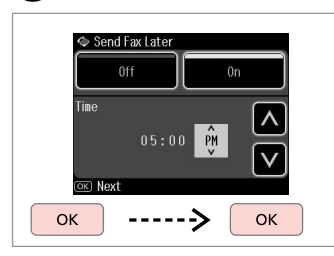

Proceed.

### Q

Press  $x \equiv$  and select **Fax Send Settings** to change the settings.  $\Box$   $\rightarrow$  75

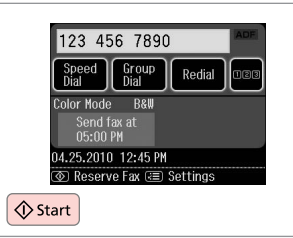

Start scanning to send later.

# $\bullet$   $\bullet$

Scanned data is sent at the specified time. Until then, you cannot send another fax.

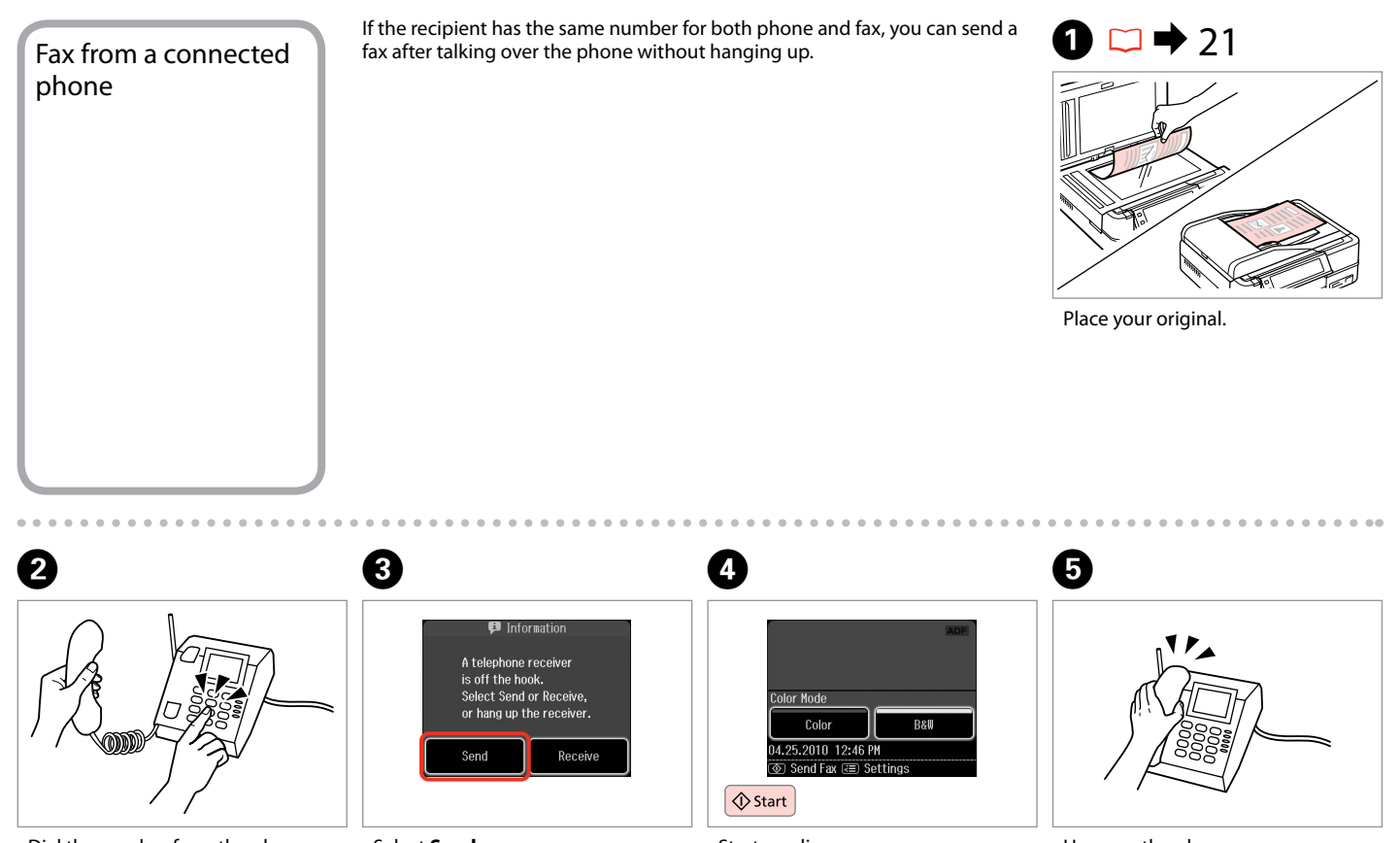

Dial the number from the phone.

Select **Send**.

Start sending.

Hang up the phone.

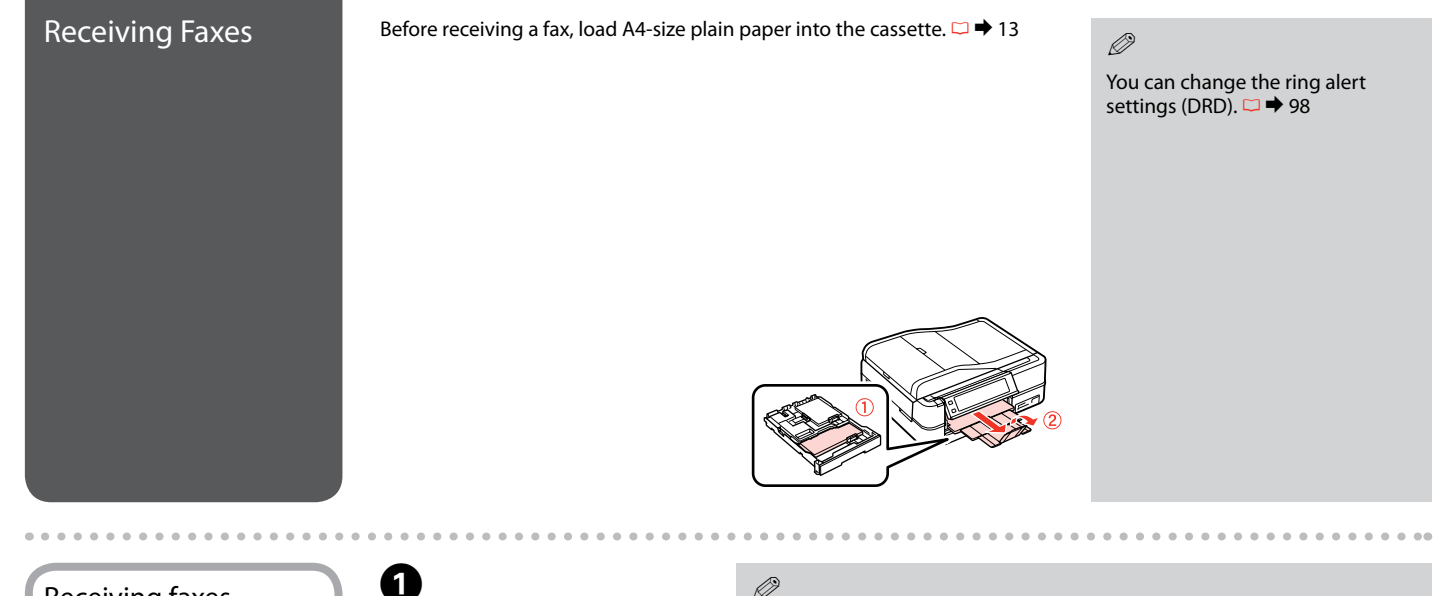

automatically

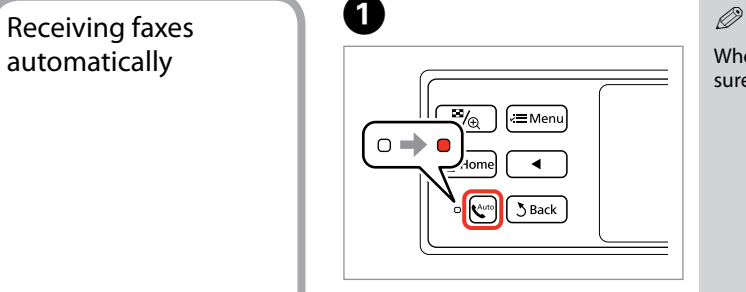

Turn on auto answer.

When an answering machine is connected directly to this product, make sure you set **Rings to Answer** correctly using the following procedure.

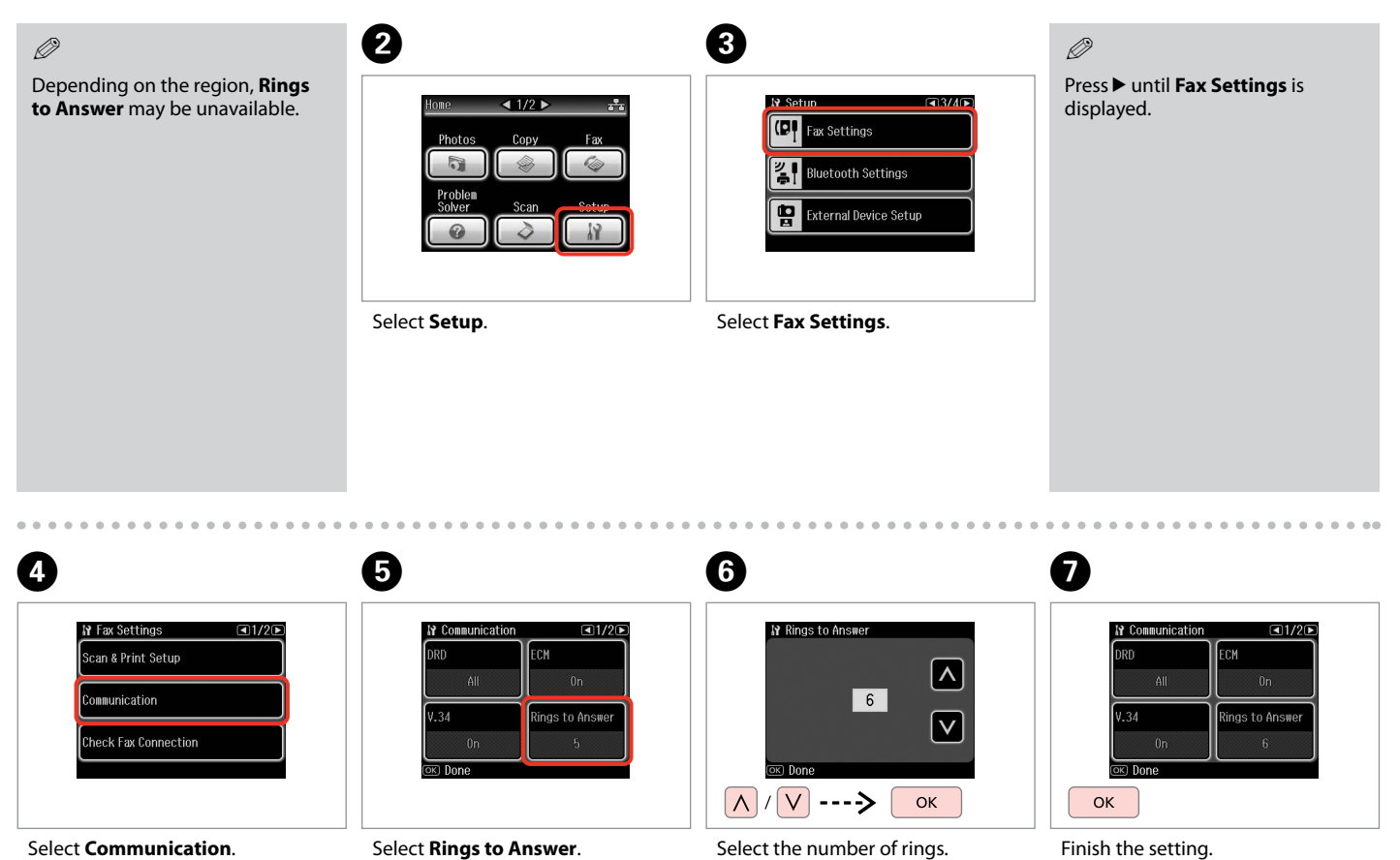

Select **Rings to Answer**.

Finish the setting.

# $\mathbf{q}$

Select more rings than needed for the answering machine to pick up. If it is set to pick up on the fourth ring, set the product to pick up on the fifth ring or later. Otherwise the answering machine cannot receive voice calls.

### Q

When you receive a call and the other party is a fax, the product receives the fax automatically even if the answering machine picks up the call. If you pick up the phone, wait until the LCD screen displays a message saying that a connection has been made before you hang up. If the other party is a caller, the phone can be used as normal or a message can be left on the answering machine.

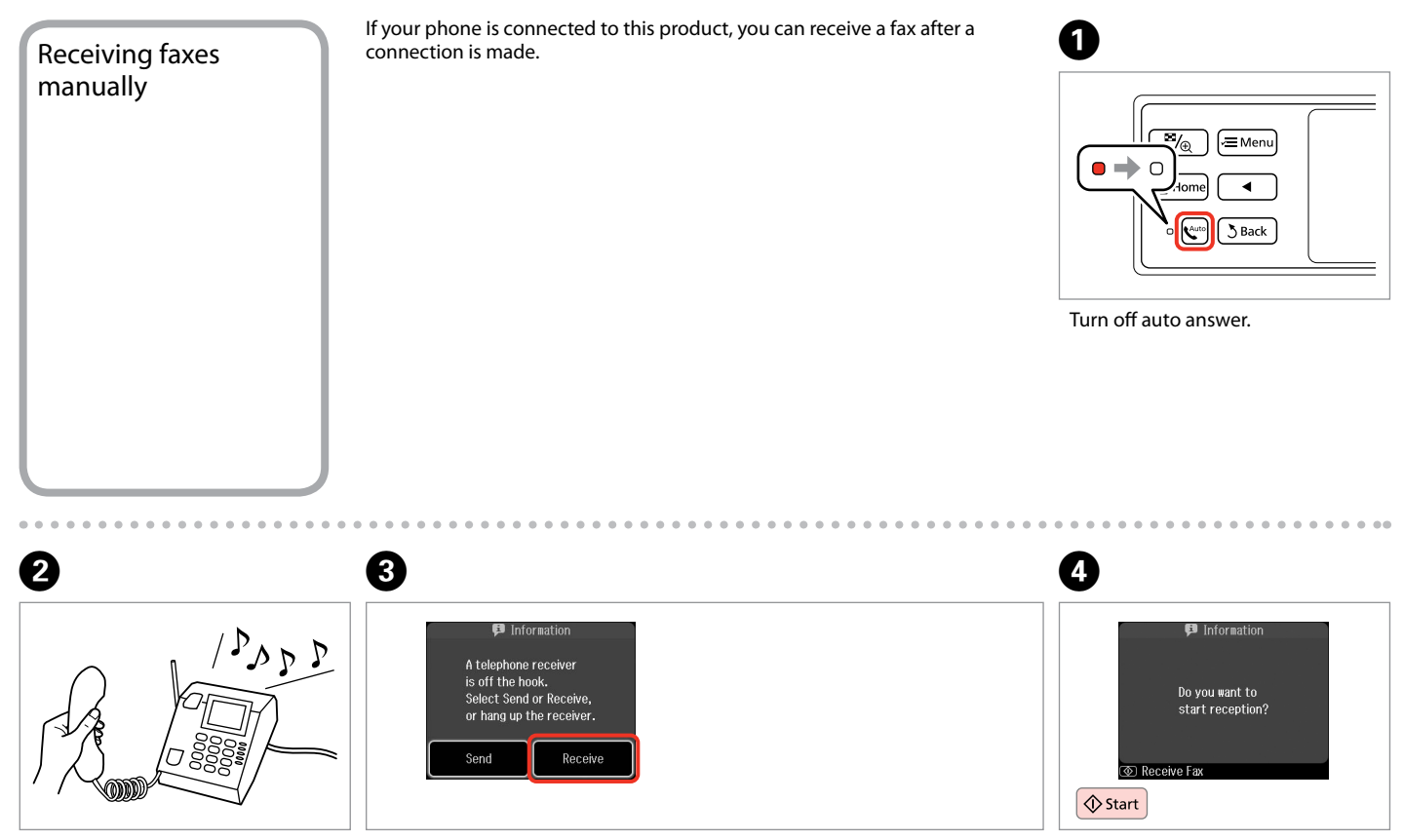

Pick up the phone when it rings.

When you hear a fax tone, select **Receive**.

Start receiving.

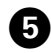

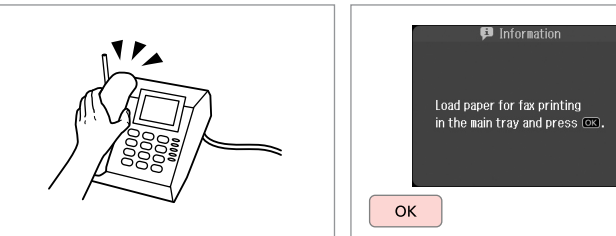

G)

Hang up the phone.

Print the received fax.

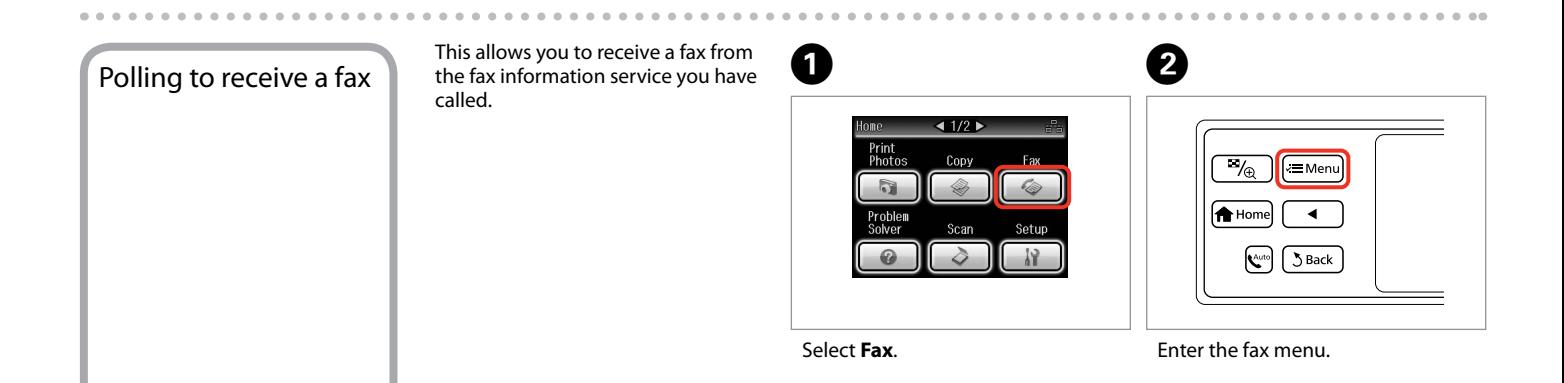

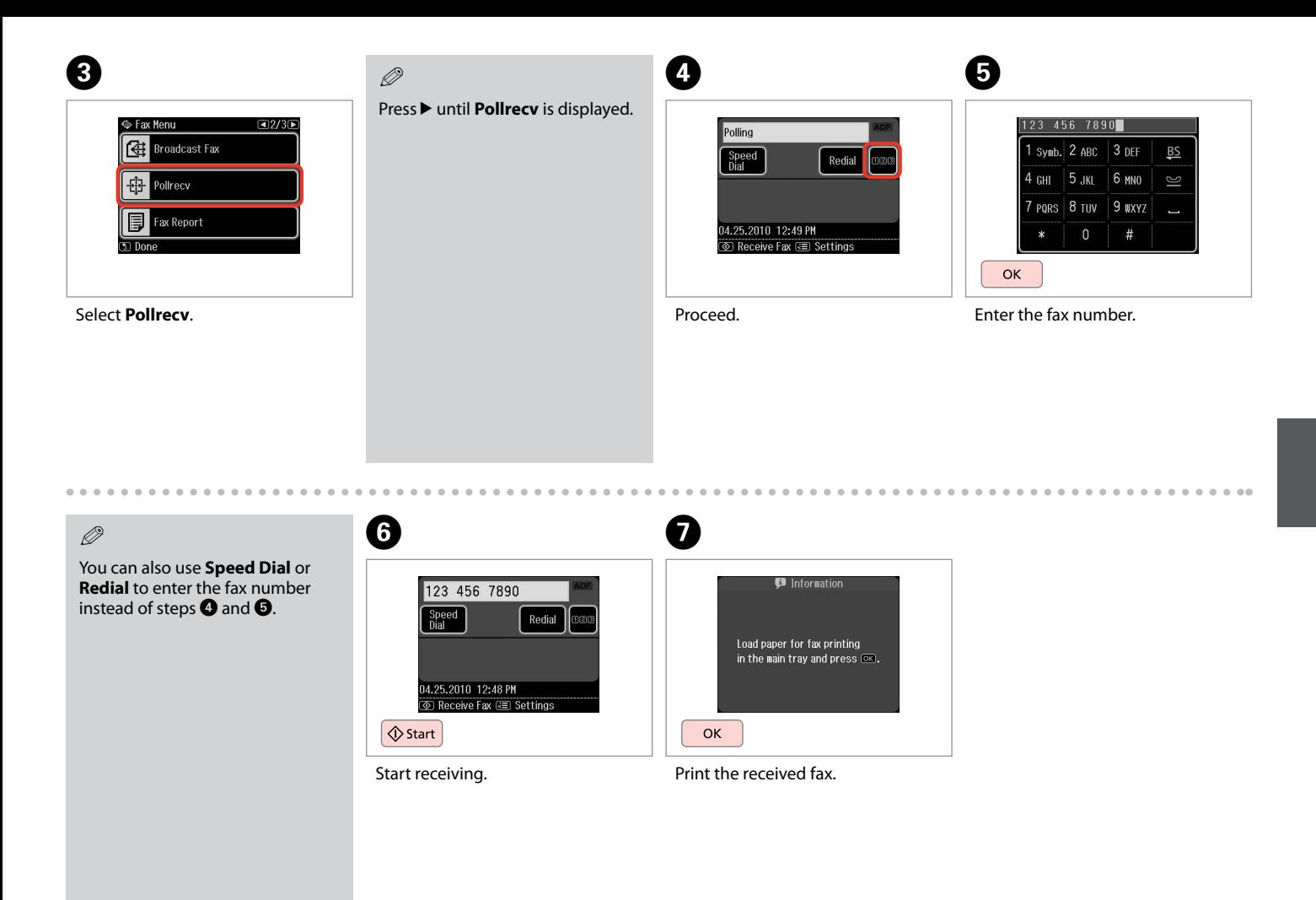

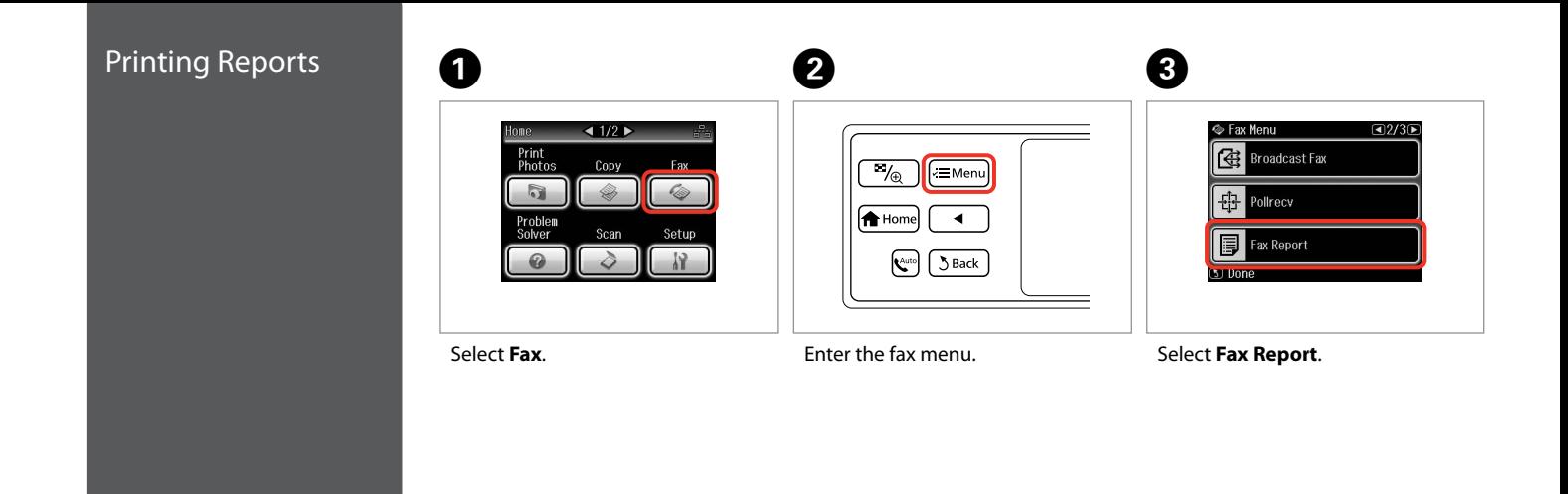

### Q

Press > until **Fax Report** is displayed.

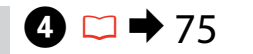

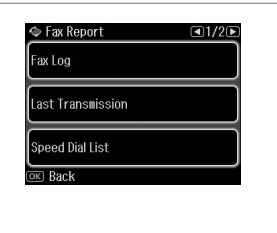

Select an item.

 $\oslash$ 

Press  $\triangleleft$  or  $\triangleright$  until the item that you want is displayed.

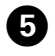

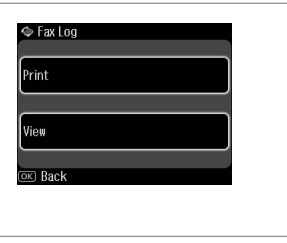

. . . . . . .

Proceed.
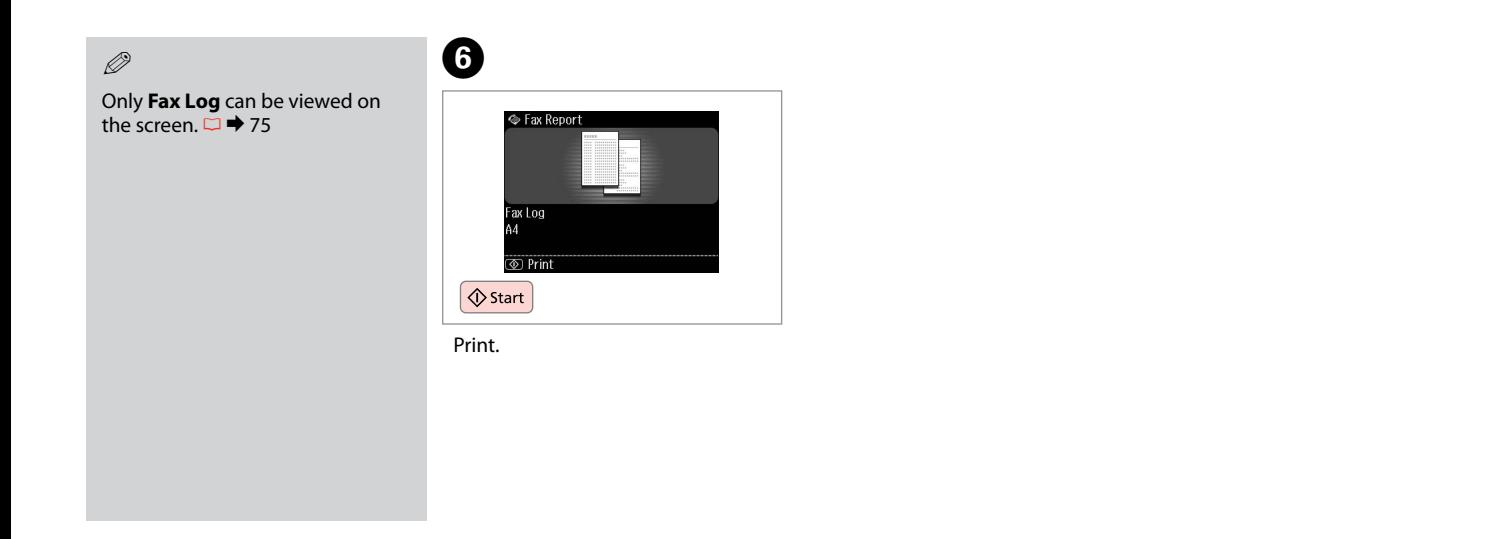

 $\sim$   $\sim$ 

 $\sim$  $\sim$  $\sim$  $\sim$  $\sim$  $\sim$ 

. . . . . . . . . .

 $\sim$  $\sim$  $\alpha$  $\sim$ 

Faxing from a PC The fax software that came with the software disc allows you to send faxes from your computer, create a phone book (Windows only), and provides you with other useful features. For details, see the Fax Utility online help. Run the utility using the following procedure. Windows

Click **Start** - **All Programs** or **Programs** - **Epson Software** - **FAX Utility**.

Mac OS X Click **HardDisk** - **Applications** - **Epson Software** - **FAX Utility**.

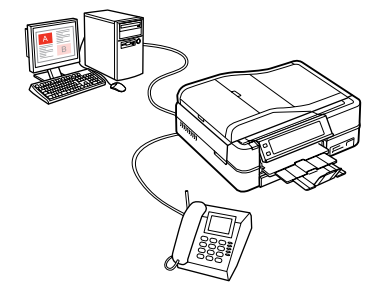

#### Fax Mode Menu List

Menu items and values may differ depending on the region.

#### $x \equiv$  Fax Menu

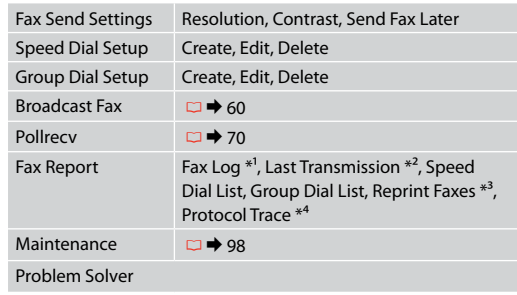

- \*1 Prints or displays the communication log.
- \*2 Prints a communication log for the previous transmission or the previous polling results received.
- \*3 Reprints from the latest fax received. When the memory is full, the oldest faxes are erased first.
- \*4 Prints the protocol for the latest communication.

## **Other Modes**

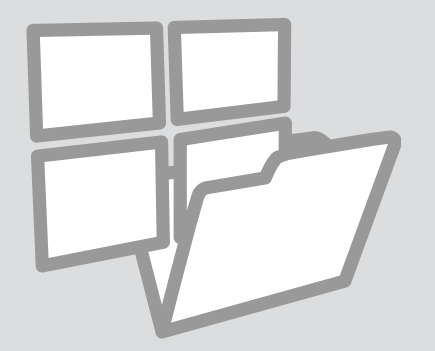

#### Printing Ruled Paper

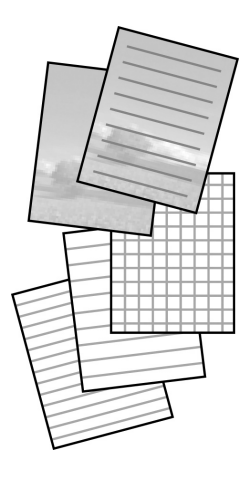

You can print ruled paper or graph paper with or without a photo set as the background.

## $\begin{array}{ccc} \bullet \Box \rightarrow 13 & \bullet \Box \rightarrow 19 & \bullet \end{array}$

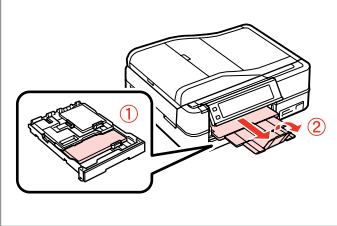

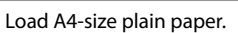

Insert a memory card.

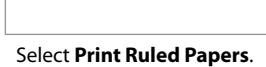

Home

**Backup Data** 

 $42/2$ 

Coloring Print Ruled<br>Book Papers

÷

#### $\mathscr{D}$

**Press > until Print Ruled Papers** is displayed.

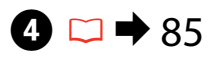

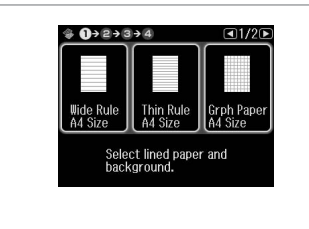

Select a format.

Q

If you select **Wide Rule A4 Size**, **Thin Rule A4 Size**, or **Grph Paper A4 Size**, skip to step **O**.

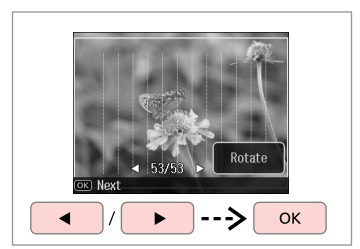

Select the photos.

 $\epsilon$  $\sim$ 

 $\boldsymbol{\Theta}$ 

Q

 $-0.00$ 

If you want to rotate the frame, press **Rotate**.

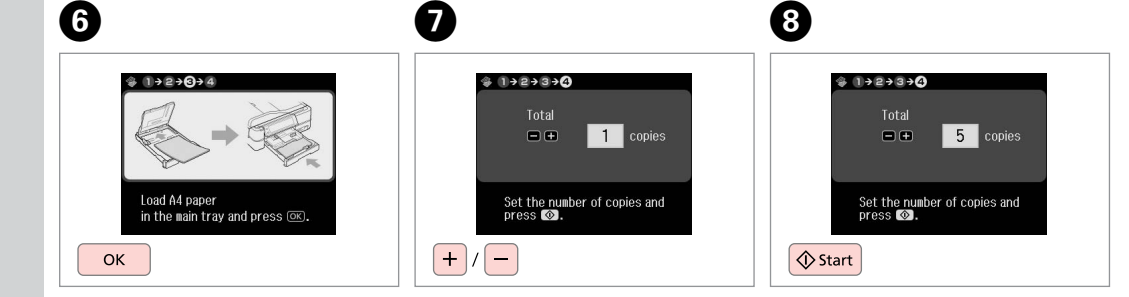

Proceed.

Set the number of copies.

Start printing.

#### Printing a Coloring Sheet

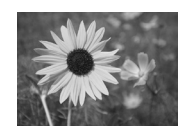

You can create a coloring sheet from<br>your photos or line drawings your photos or line drawings.

Only use the **Coloring Book** function for drawings and pictures that you created yourself. When using copyrighted materials, make sure you stay within the range of laws governing printing for personal use.

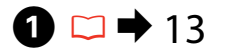

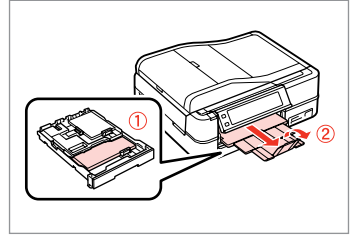

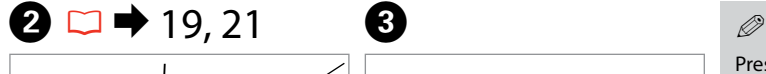

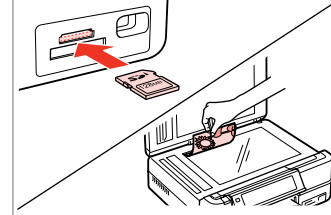

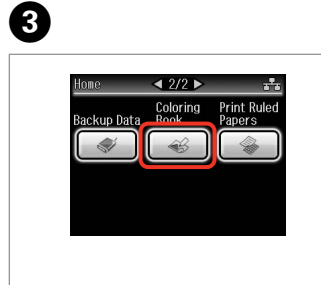

**Press > until Coloring Book** is displayed.

Load A4-size plain or Matte paper.

Insert or place.

Select **Coloring Book**.

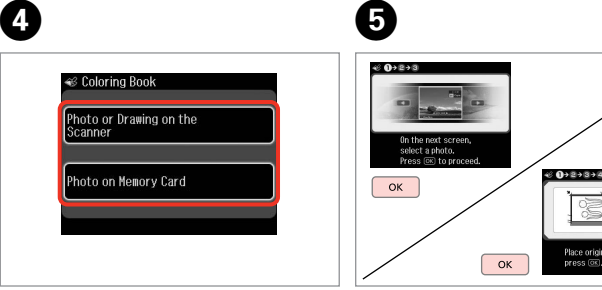

Select the type of input.

Proceed.

If you are printing from a memory  $\cot$ , press  $\triangle$  to select the photo you want to print, then press **OK**. Q

## $\boldsymbol{\Theta}$ 43 1→ 8→ 3 A4<br>Plain Paper A4<br>Matte Select paper size and type.

. . . . . . . . . . . . . . .

Select the paper type.

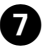

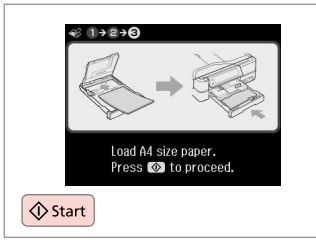

Start printing.

#### Q

If you want to change the density of the outline, or the density of the whole image, press  $\equiv$ , then press **Print Settings** and select the appropriate settings after step  $\mathbf{\Theta}$ .

Place original as shown and<br>press (os).

#### Scanning to a<br>Memory Card  $\begin{array}{ccc} \bullet \Box \rightarrow 19 & \bullet \Box \rightarrow 21 & \bullet \end{array}$  $\bigcirc$   $\Box$   $\rightarrow$  21  $1/2$ Home Copy Fax Photos  $\partial$ Problem Solver Setur Insert a memory card. **Select Scan**. Place original horizontally. Select **Scan**.

 $\bigcirc$ 

D

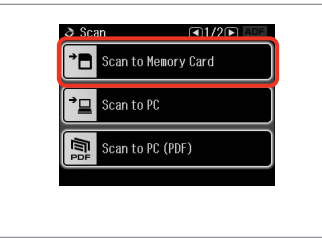

Select **Scan to Memory Card**.

 $\bigoplus \Box \rightarrow 85$ 

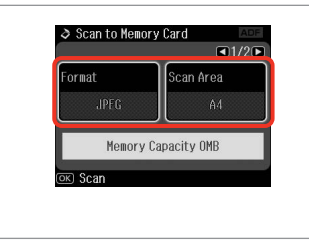

Select settings, then start scanning.

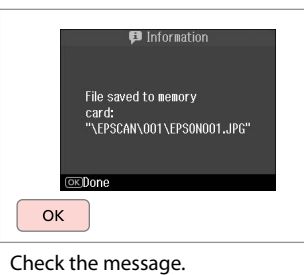

 $\oslash$ 

If the edges of the photo are faint, change the **Scan Area** in step  $\Theta$ .  $\Box \rightarrow 85$ 

# Scanning to a<br>Computer Make sure you have installed software for this printer on your computer and connected following the instructions on the Start Here poster. Q Place original horizontally.  $\bigcirc$   $\Box$   $\rightarrow$  21

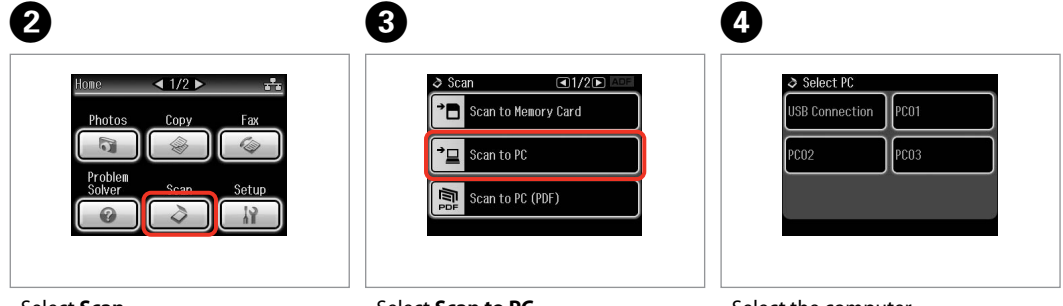

#### Q

After selecting a PC, your computer's scanning software automatically starts scanning. For details, see the online User's Guide.

Select **Scan to PC**.

Select the computer.

#### Backup to an External USB Device <sup>C</sup>

## $\mathbf{0} \square \rightarrow 19$

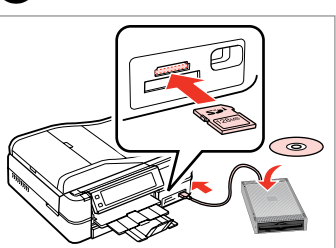

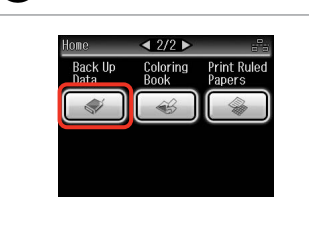

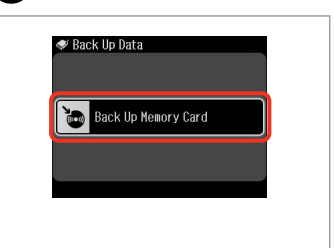

Select **Back Up Data**.

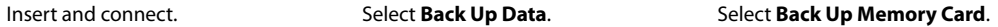

D

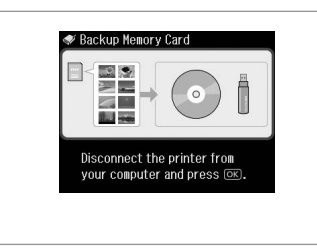

Follow the on-screen instructions.

#### Q

To change the writing speed, press x, select **Writing Speed** and then set.

#### $\oslash$

A folder is automatically created for each backup. You can print photos from the backup external USB device.  $\Box \rightarrow 44$ 

#### Other Modes Menu List

#### Scan Mode

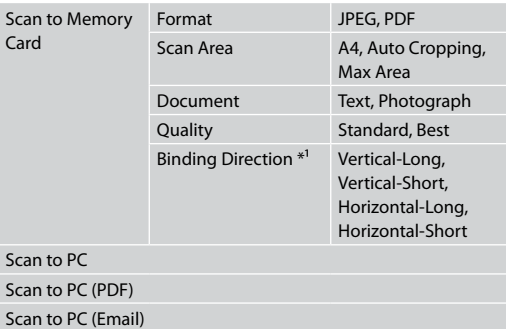

Back Up Data Mode

Back Up Memory Card

Coloring Book Mode

Photo or Drawing on the Scanner, Photo on Memory Card A4 Plain Paper, A4 Matte Print Settings Density, Line Detection

Print Ruled Papers Mode

Wide Rule A4 Size, Thin Rule A4 Size, Grph Paper A4 Size, Note Pad A4 Size

\*1 This item is only displayed when **PDF** is selected as the Format.

# **Setup Mode (Maintenance)**

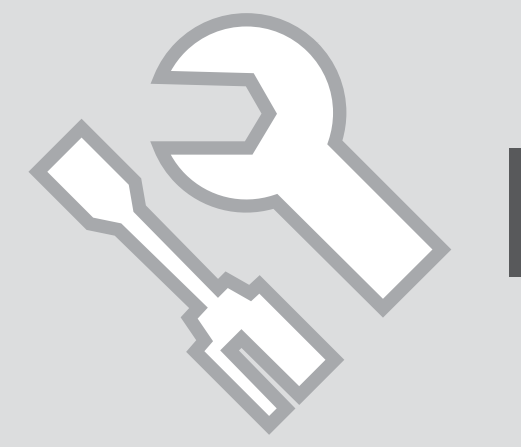

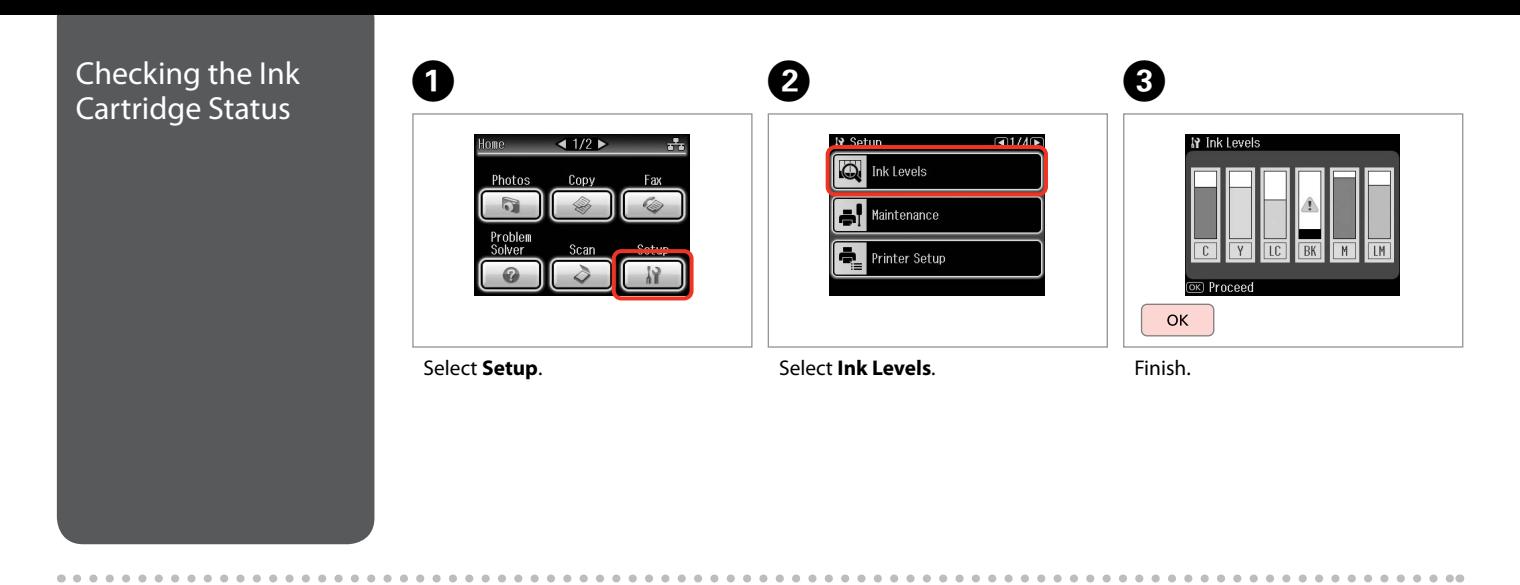

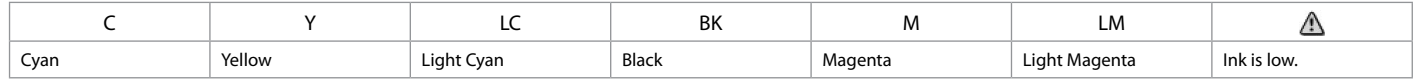

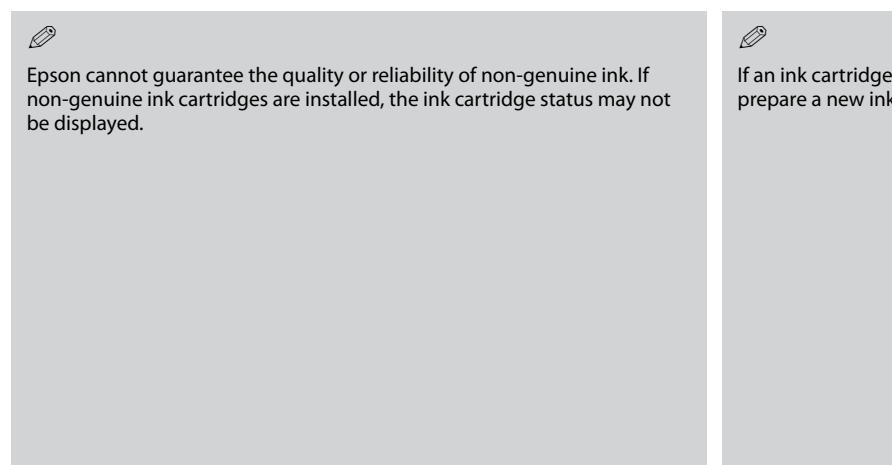

If an ink cartridge is running low, prepare a new ink cartridge.

 $\sim$ 

 $\sim$  $\sim$  $\sim$  $\sim$  $\sim$  $\sim$  $\sim$  $\sim$  $\sim$ 

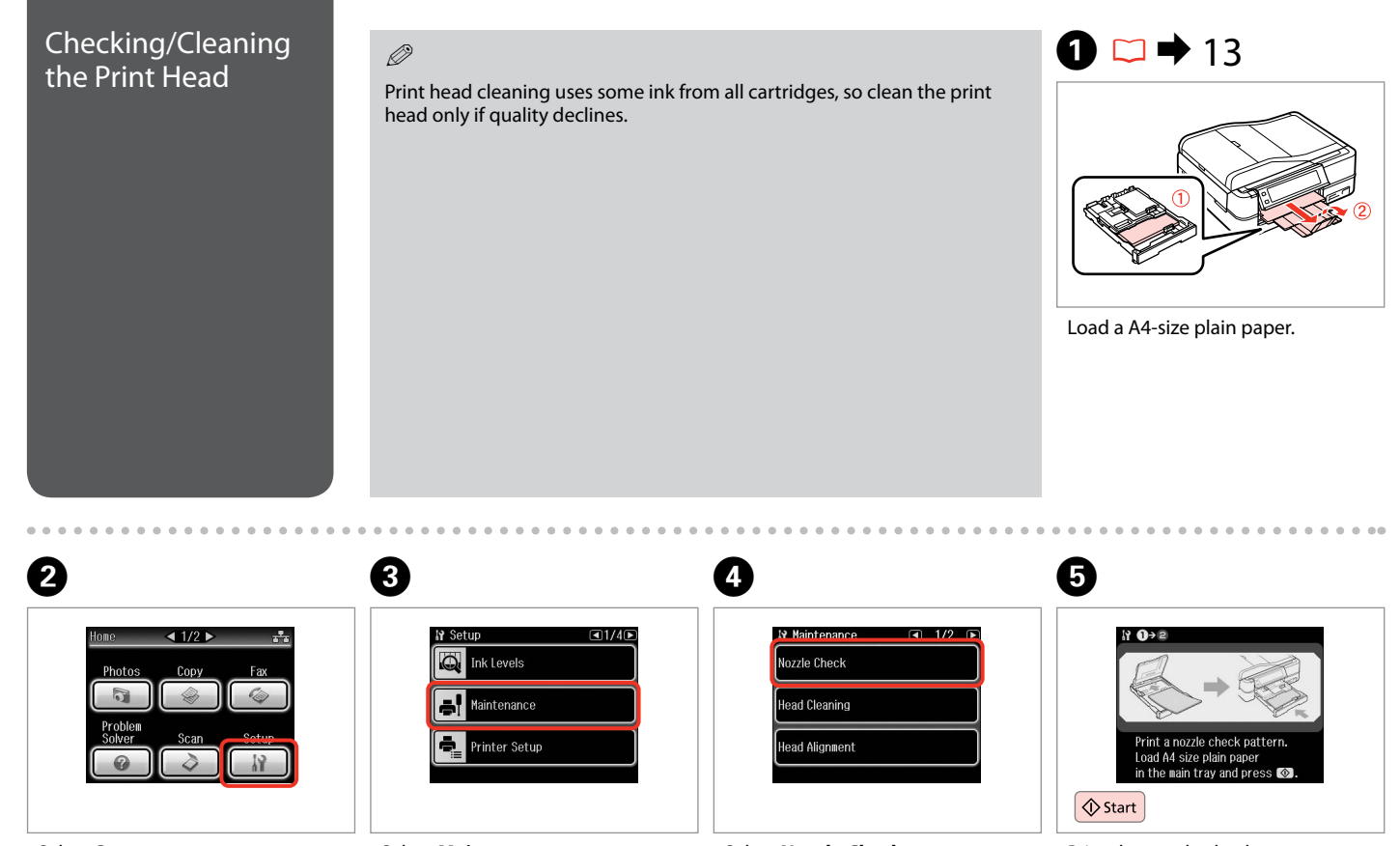

Select **Maintenance**. Select **Setup**. Select **Nozzle Check**.

Print the nozzle check pattern.

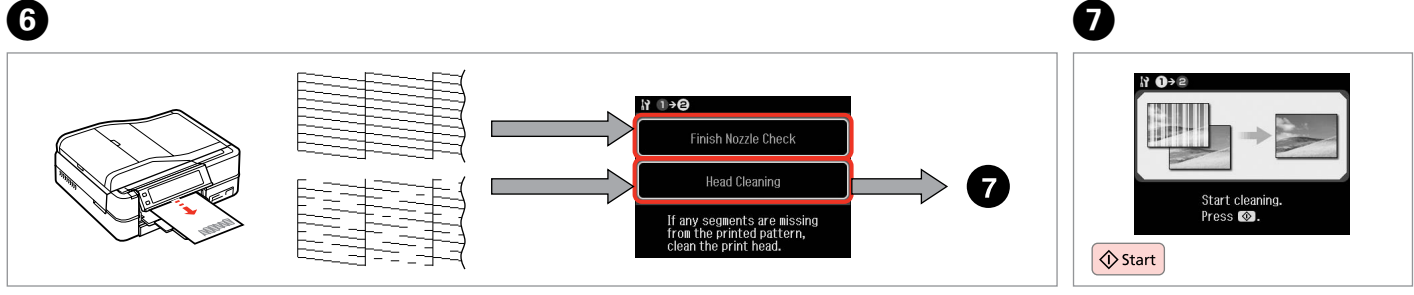

Select an action.

Check the pattern. The Select an action. Start head cleaning.

### $\boldsymbol{\Theta}$

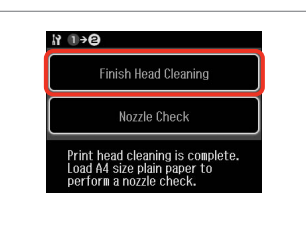

Select **Finish Head Cleaning**.

#### Q

If quality does not improve after cleaning four times, leave the printer on for at least six hours. Then try cleaning the print head again. If quality still does not improve, contact Epson support.

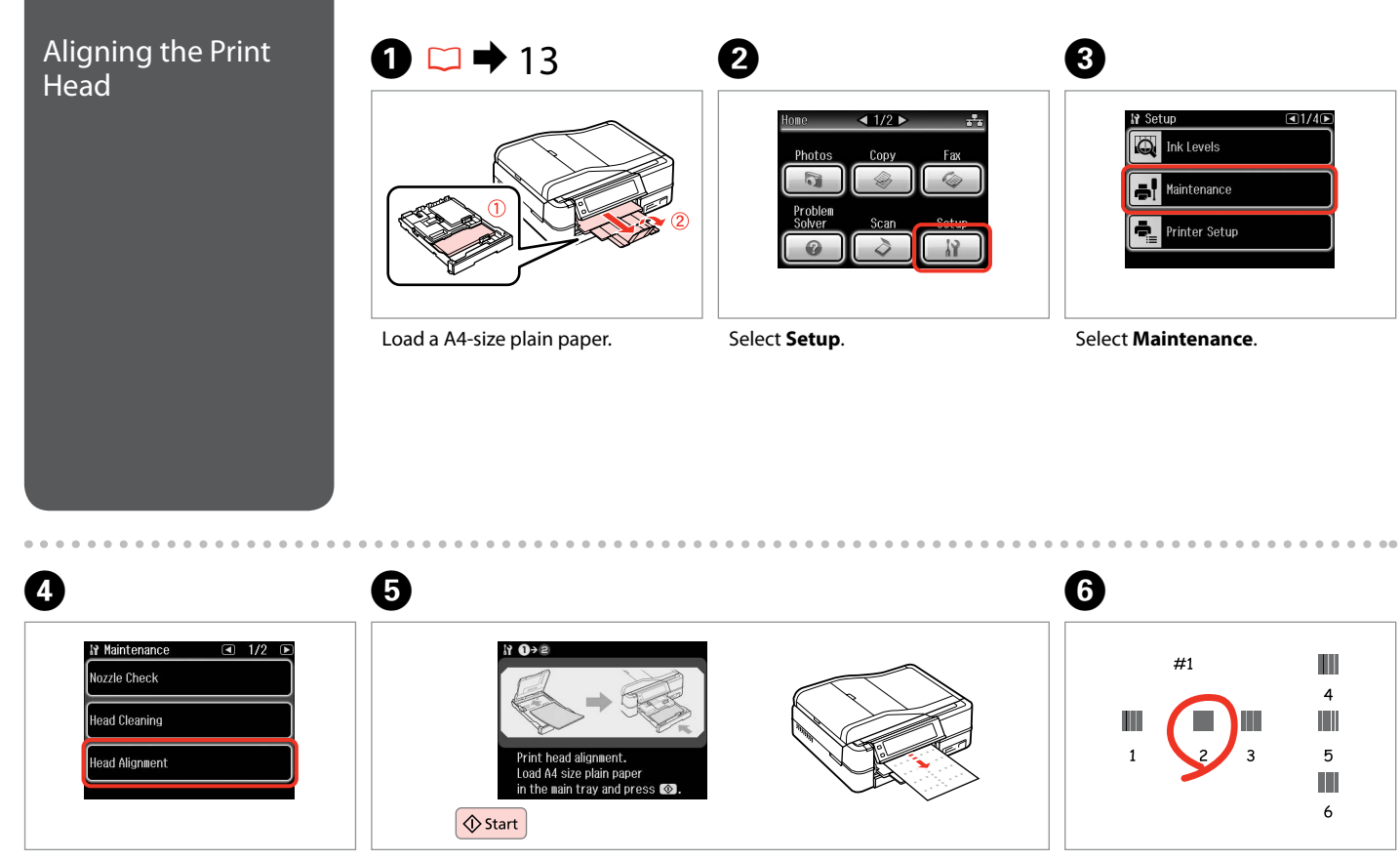

Print patterns.

Select **Head Alignment**. **Select Head Alignment.** Select the most solid pattern.

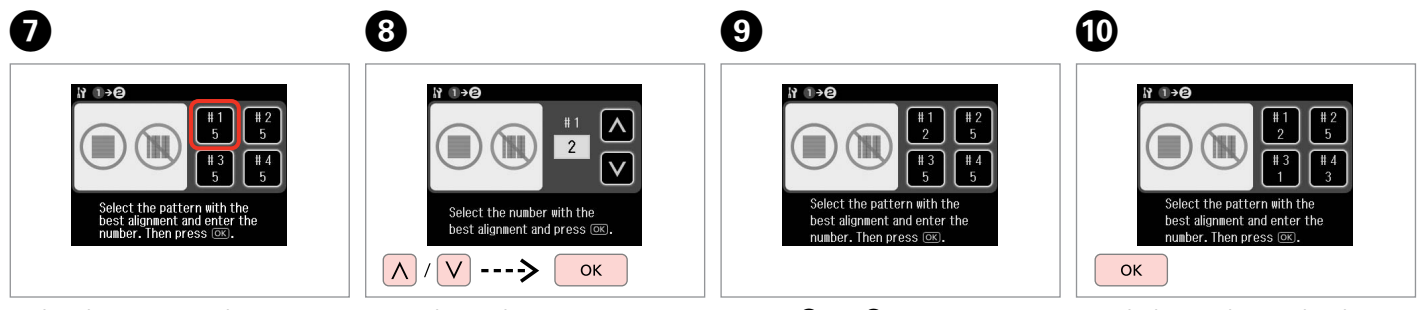

Select the pattern number.

Enter the number.

Repeat  $\bigcirc$  and  $\bigcirc$  for all patterns.

Finish aligning the print head.

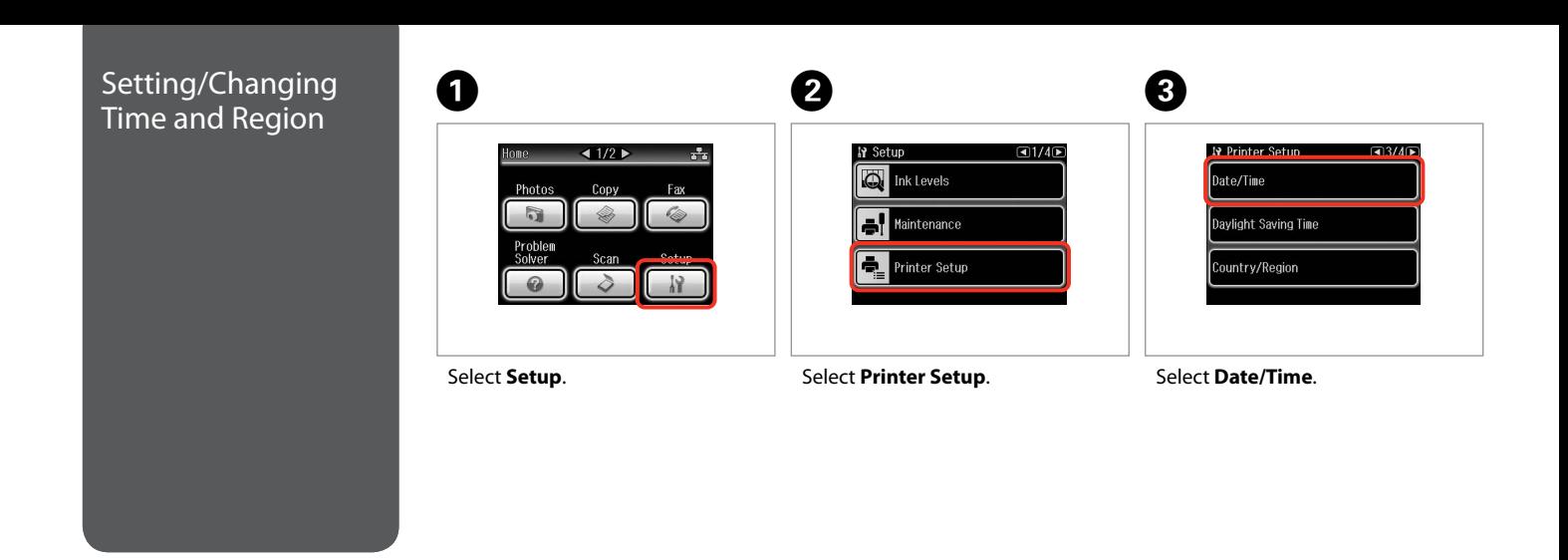

 $\bf 0$  by  $\bf 0$  by  $\bf 0$ Press **> until Date/Time** is **N** Date Format  $01/01/2010$ **N** Time Format yyyy.mm.dd mm.dd.yyyy  $6\overline{6}$  $\overline{4}$ dd.mm.yyyy  $\overline{1}$  $\,$  8  $\,$  $\ast$ OK Select the date format. Set the date. Select the time format.

 $\sim$  $\sim$  $\triangle$   $0.0.0.00$ 

displayed.

Q

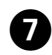

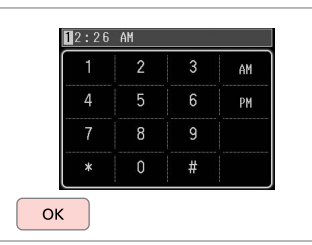

Set the time.

Q

To select daylight saving time, set **Daylight Saving Time** to **On**.  $\Box$   $\rightarrow$  98

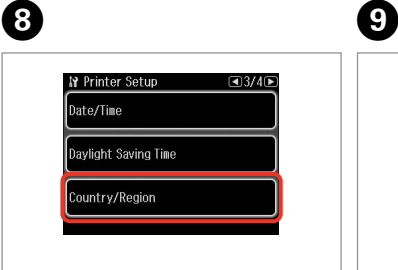

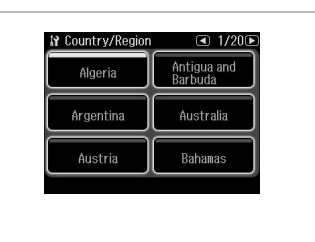

Select **Country/Region**. Select the region.

#### Q

.......

Press  $\blacktriangleleft$  or  $\blacktriangleright$  until the item that you want is displayed.

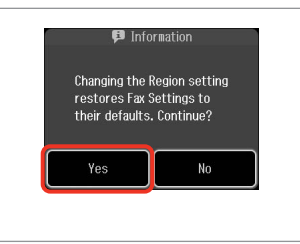

Select **Yes**.

 $\bf \Phi$ 

#### Q

The incorrect time may be displayed especially after a power failure.

# Remove. Select **External Device Setup**.  $0 \Box + 19$  2 Printing from a Digital Camera

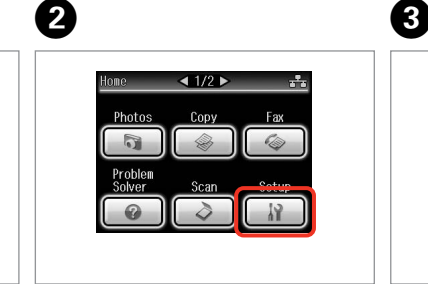

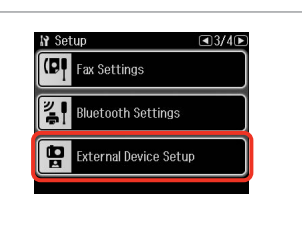

Select **Setup**.

**Press > until External Device Setup** is displayed.

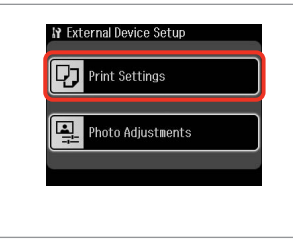

D F Q E R & 98

**N** Print Settings

Paper Size

Layout

**KJ Done** 

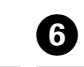

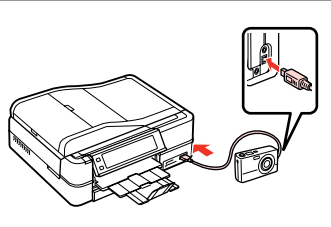

Select **Print Settings**.

Select the appropriate print settings.

 $\blacksquare$  1/3  $\blacksquare$ 

Paper Type

Prem. Glossy Quality

Connect and turn on the camera.

See your camera's guide to print.

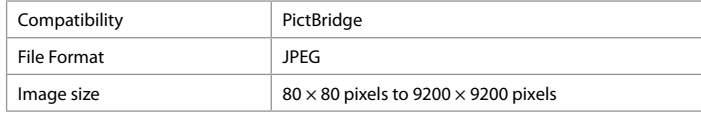

#### $\mathscr{D}$

Depending on the settings on this printer and the digital camera, some combinations of paper type, size, and layout may not be supported.

Q

Some of the settings on your digital camera may not be reflected in the output.

#### Setup Mode Menu Factup Mode List

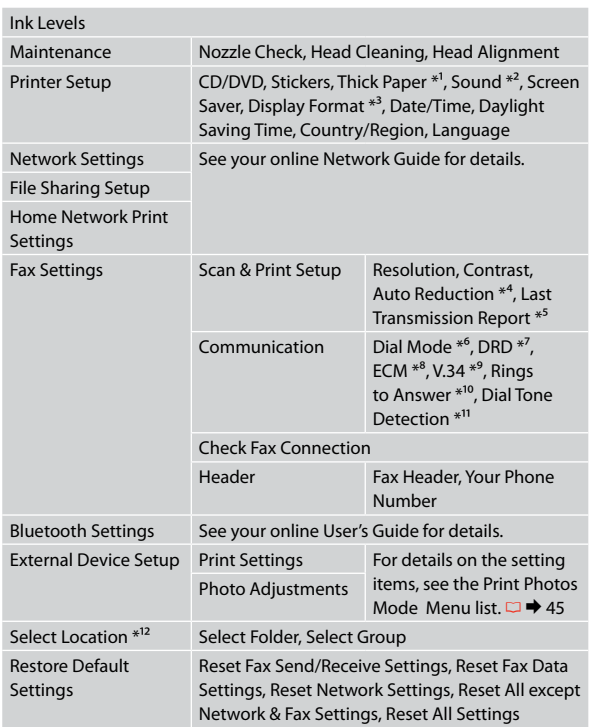

- \*1 If the printout is smeared, set this function to **On**.
- \*2 You can make sound settings for **Button Press**, **Error Notice**, **Completion Notice**, and **Volume**.
- \*3 You can select the LCD screen display format from **1-up with Info**, **1-up without Info**, and **View Thumbnail Images**.
- \*4 Indicates whether or not to reduce received faxes larger than A4-size to A4, or prints them at their original size on multiple sheets.
- \*5 Indicates whether or not to print a report for the previous transmitted fax. Select **On Error** to print reports only when an error occurs. Select **On Send** to print reports for every fax.
- \*6 Indicates the type of phone system to which this product is connected. Depending on the region, this menu may not be displayed.
- \*7 Indicates the type of answer ring pattern you want to use to receive faxes. To select an option other than **All** (or **Off**), you must set up your phone system to use different ring patterns. This option may be **On** or **Off** depending on the region.
- \*8 Indicates whether or not to use Error Correction mode to automatically correct fax data sent/received with errors due to the line or any other problems. Color faxes cannot be sent/received when ECM is off.
- \*9 Indicates the speed at which you transmit and receive faxes. **On** is 33.6 kbps and **Off** is 14.4 kbps.
- \*10 Depending on the region, this setting may not be displayed.
- \*11 When this is set to **On**, the product starts dialing after it detects a dial tone. It may not be able to detect a dial tone when a PBX (Private Branch Exchange) or a TA (Terminal Adapter) is connected. In that case, set to **Off**. However, doing so may drop the first digit of a fax number and send the fax to the wrong number.
- \*12 You can reselect a folder or group from the memory card or external USB device.

# **Solving Problems**

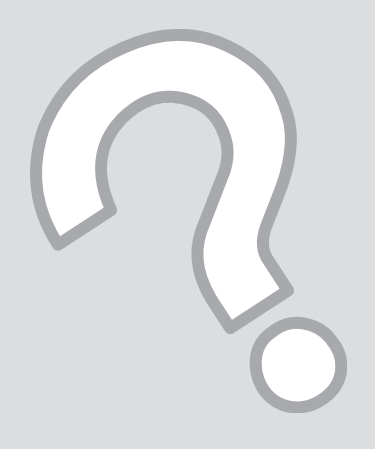

#### Error Messages

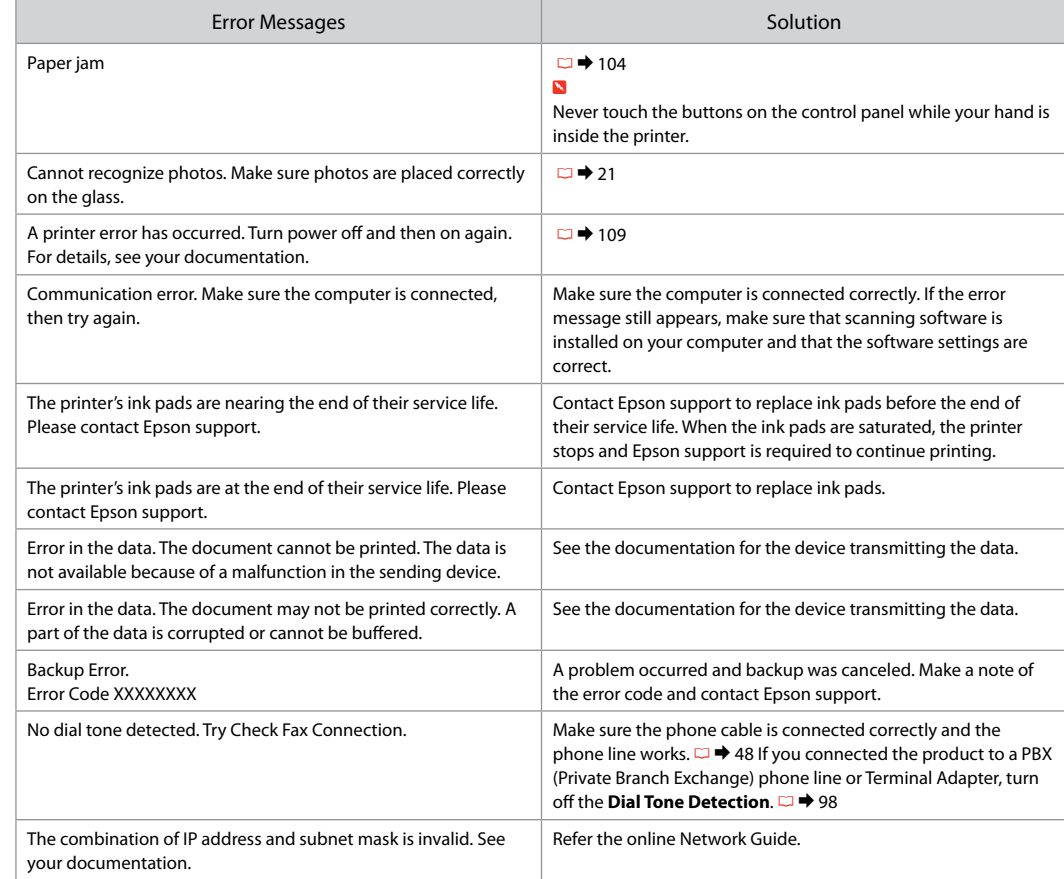

# Replacing Ink

- Ink Cartridge Handling Precautions
- Cartridges Ink Cartridge Handling Precautions Never move the print head by hand.
	- $\Box$  For maximum ink efficiency, only remove an ink cartridge when you are ready to replace it. Ink cartridges with low ink status may not be used when reinserted.
	- $\Box$  Epson recommends the use of genuine Epson ink cartridges. Epson cannot guarantee the quality or reliability of non-genuine ink. The use of non-genuine ink may cause damage that is not covered by Epson's warranties, and under certain circumstances, may cause erratic printer behavior. Information about non-genuine ink levels may not be displayed, and use of non-genuine ink is recorded for possible use in service support. OOOOOOOO
	- $\Box$  Make sure you have a new ink cartridge before you begin replacement. Once you start replacing a cartridge, you must complete all the steps in one session.
	- $\square$  Leave the expended cartridge installed until you have obtained a replacement. Otherwise the ink remaining in the print head nozzles may dry out.
	- D Do not open the ink cartridge package until you are ready to install it in the printer. The cartridge is vacuum packed to maintain its reliability.
	- $\Box$  Other products not manufactured by Epson may cause damage that is not covered by Epson's warranties, and under certain circumstances, may cause erratic printer behavior.
	- □ When an ink cartridge is expended, you cannot continue printing even if the other cartridges still contain ink.

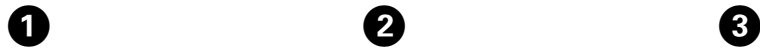

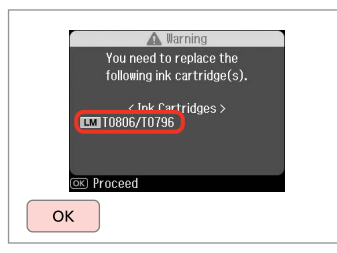

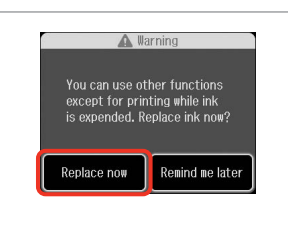

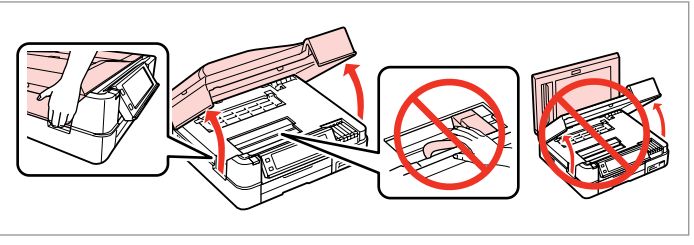

. . . . . . . . .

Check the color to replace. Select **Replace now**. Open.

Select **Replace now**.

B

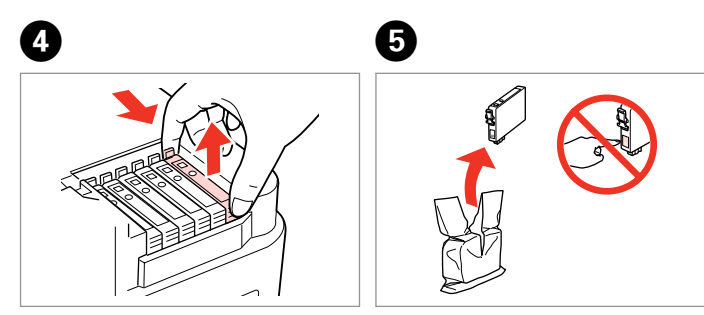

Pinch and remove. **Example 2** Unpack.

### $\mathbf{q}$

Be careful not to break the hooks on the side of the ink cartridge.

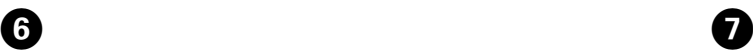

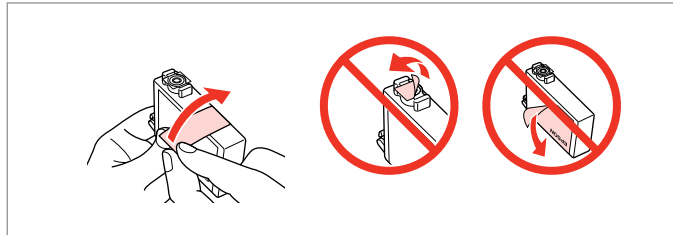

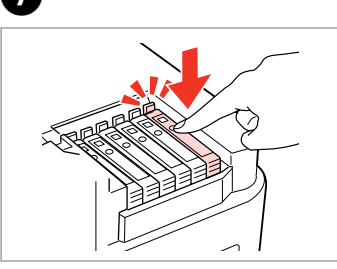

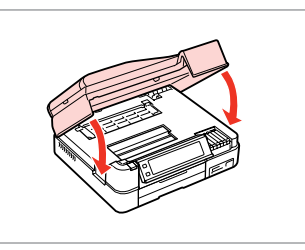

Remove the yellow tape. Insert and push.

Close. Ink charging starts.

 $\mathbf{8}$ 

#### Q

If you had to replace an ink cartridge during copying, to ensure copy quality after ink charging is finished, cancel the job that is copying and start again from placing the originals.

#### Q

To replace an ink cartridge before it is expended, follow the instructions from step  $\bigcirc$  with the printer turned on.

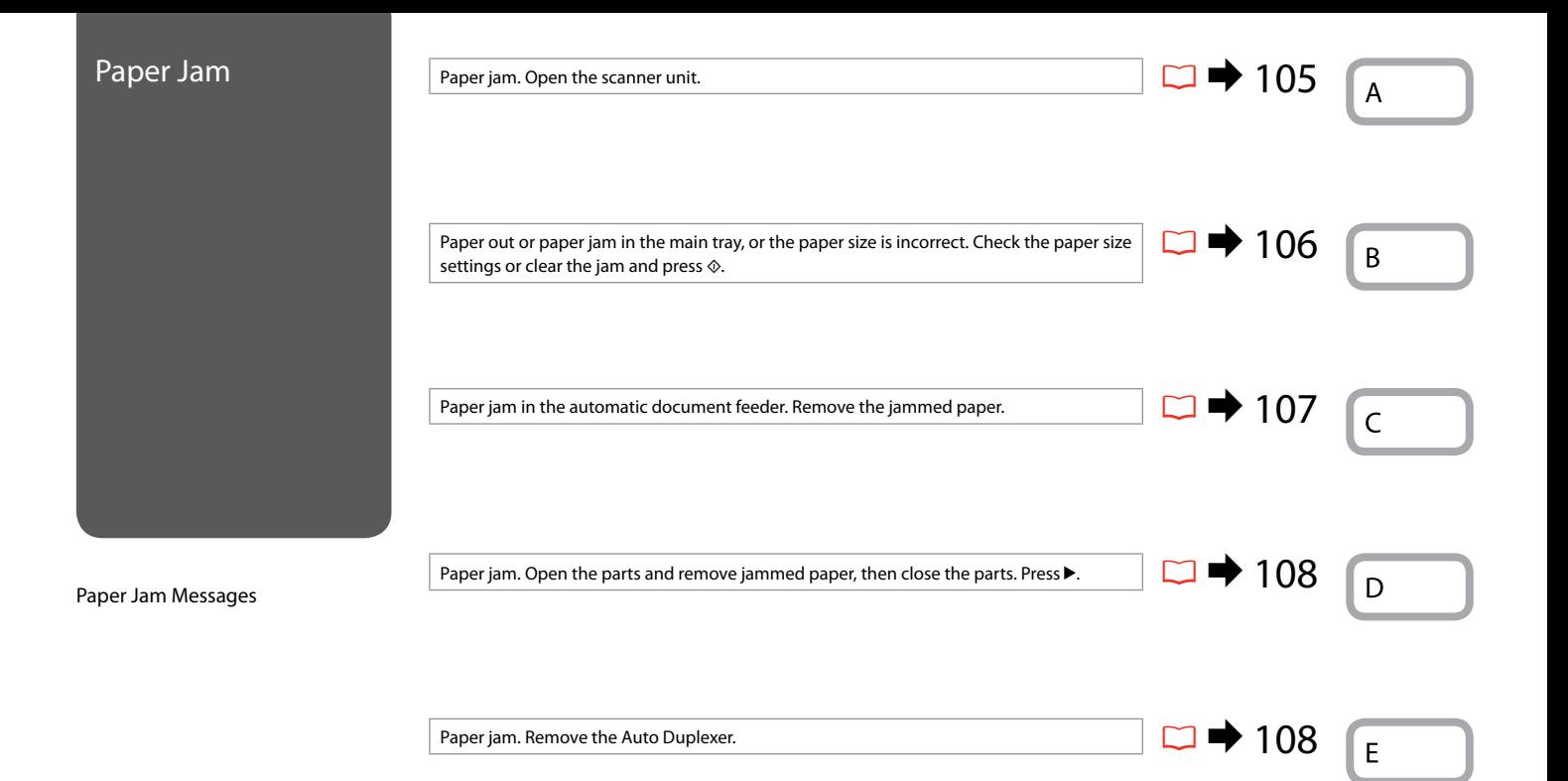

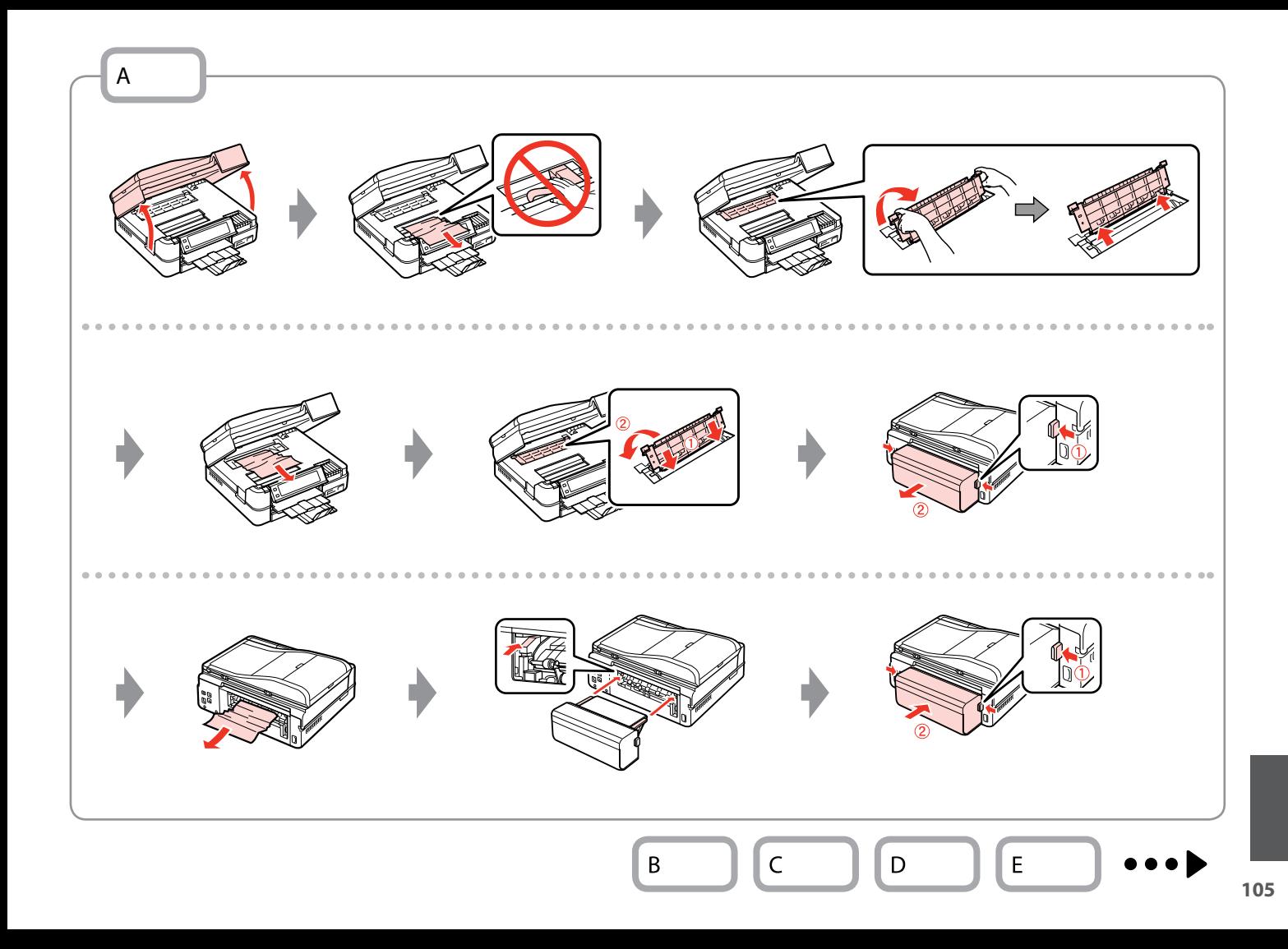

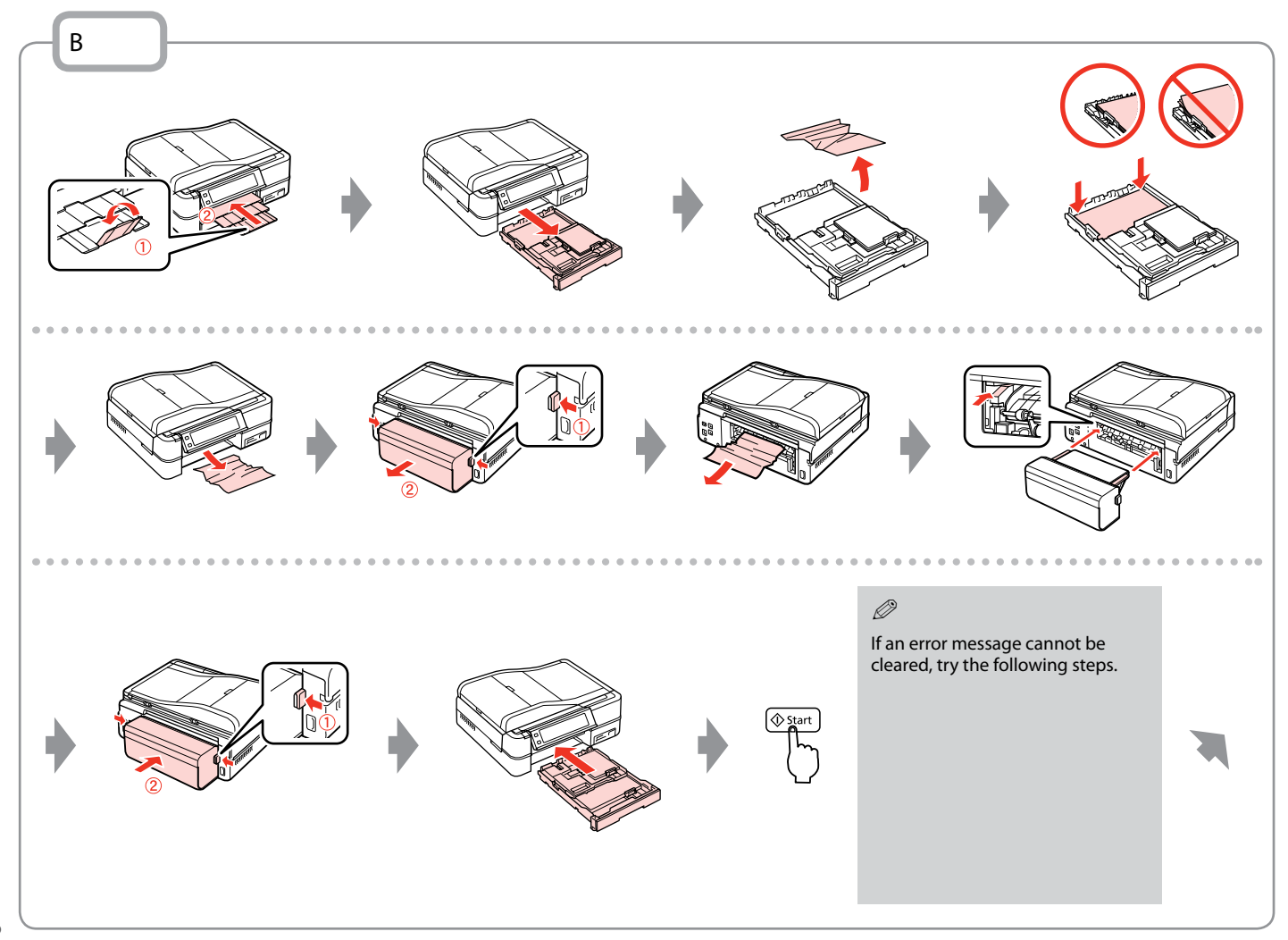

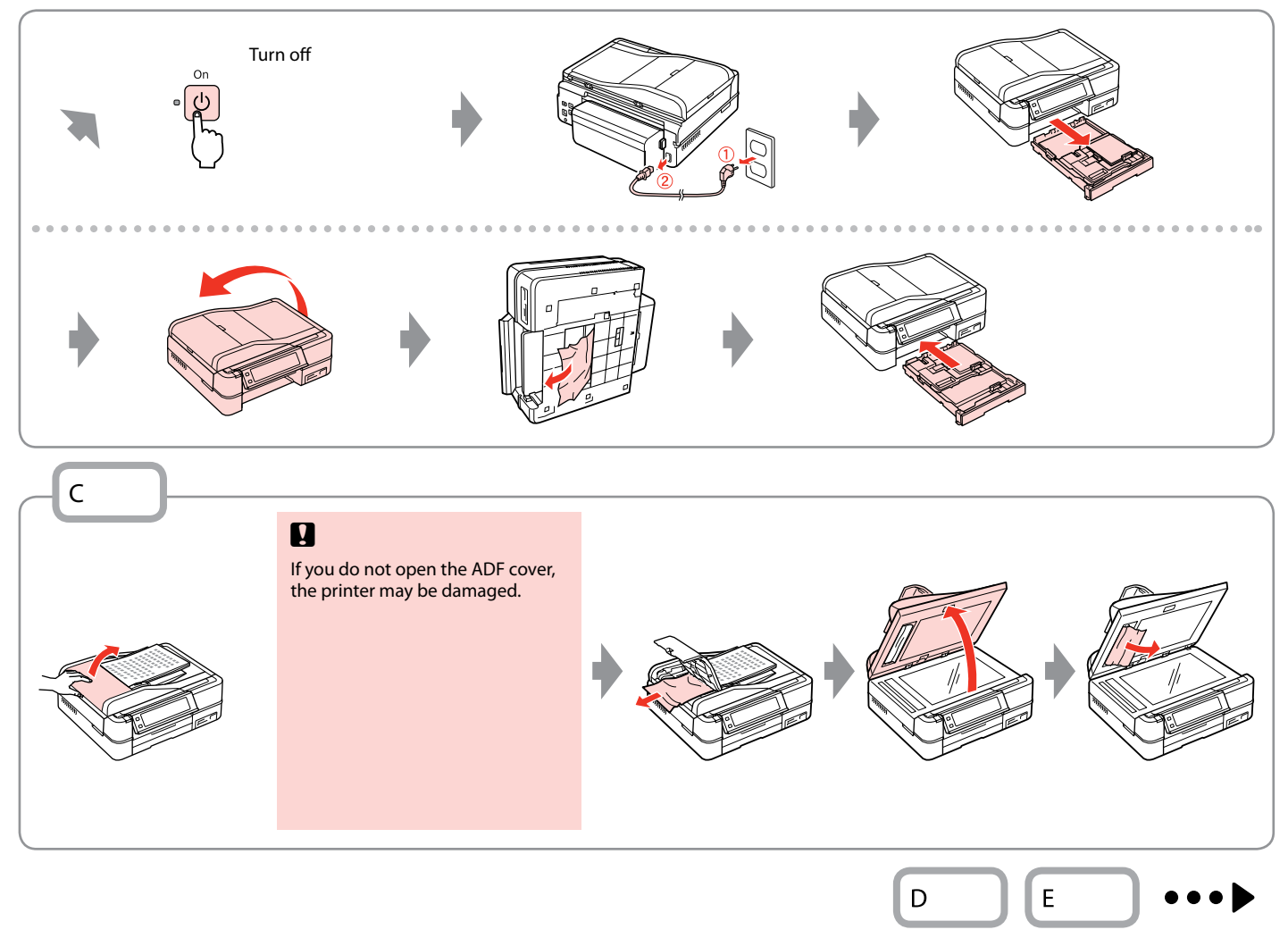

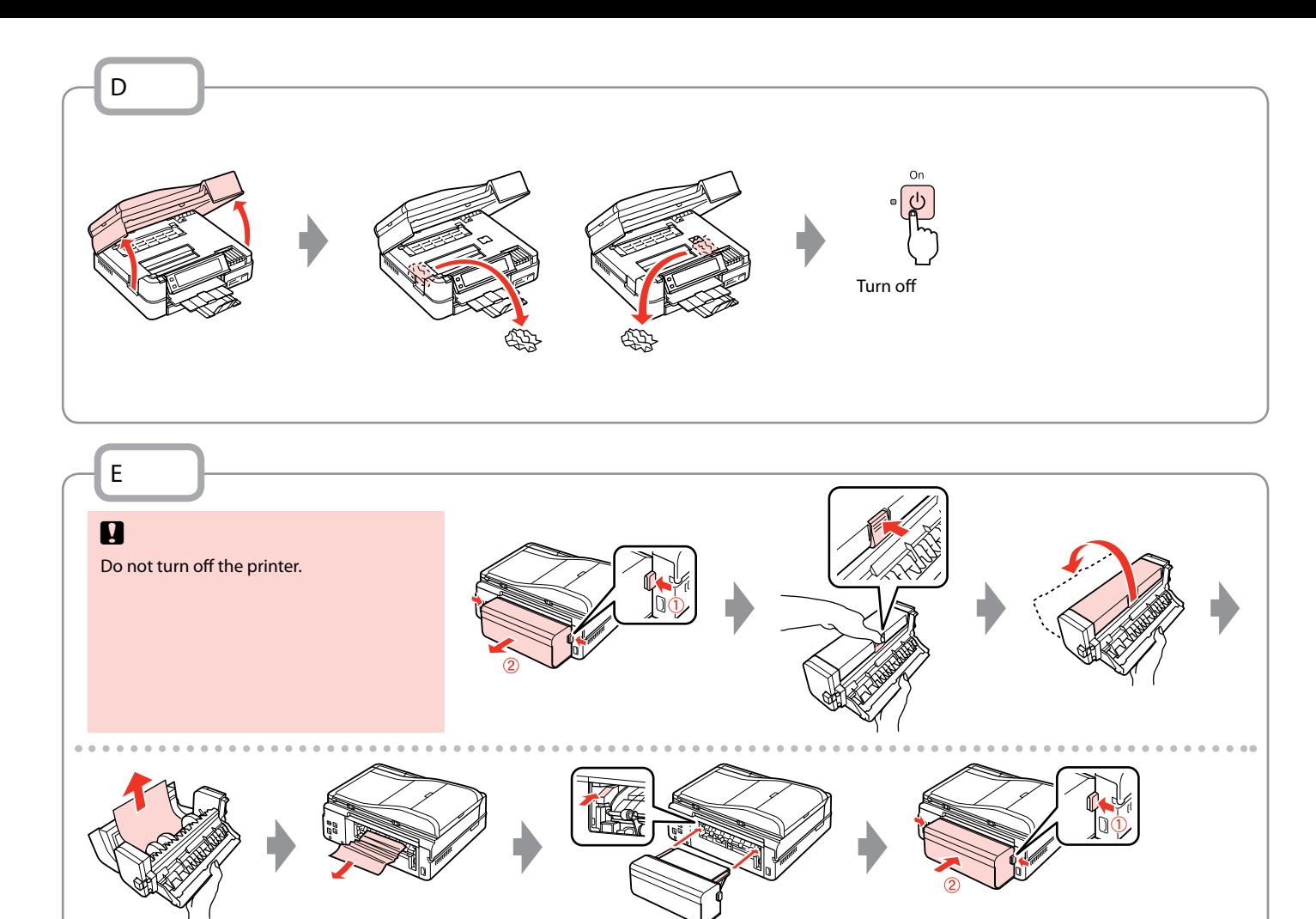
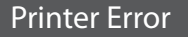

 $\Phi$ 

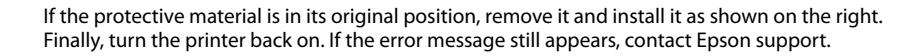

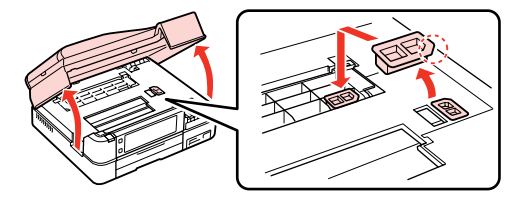

## Print Quality/Layout Problems

Try the following solutions in order from the Top. For further information, see your online User's Guide.

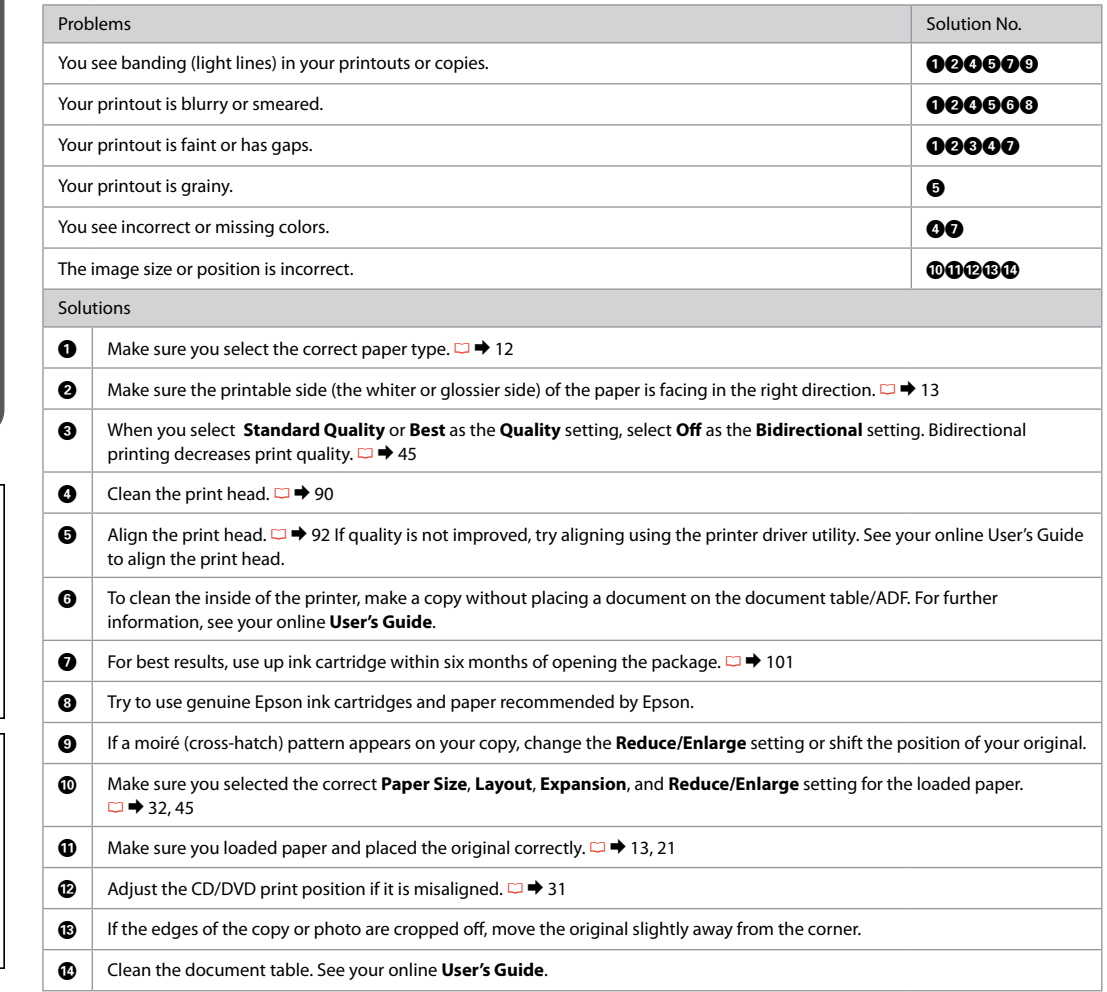

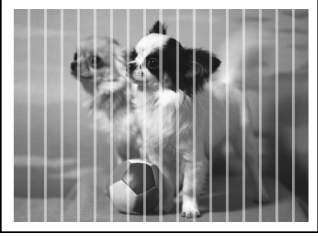

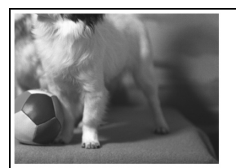

# Faxing Problems

## Try the following solutions in order from the Top.

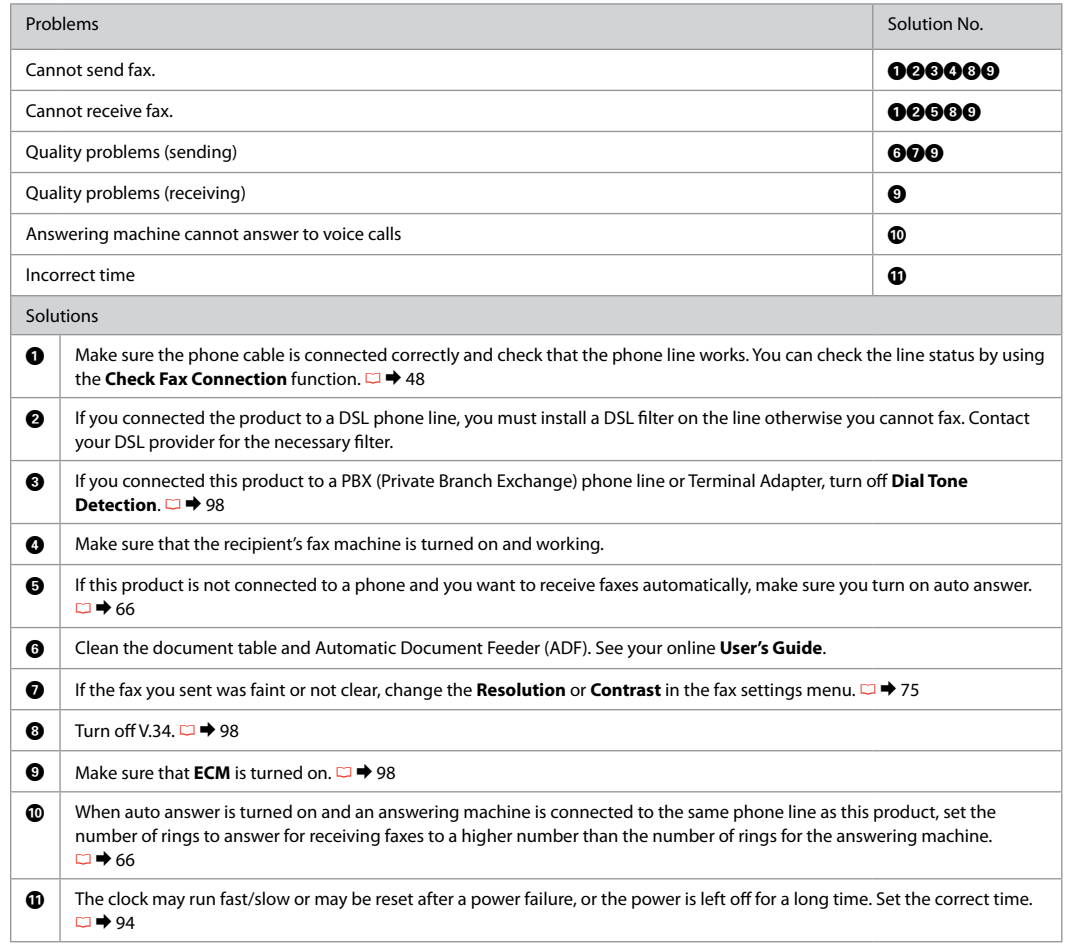

Other Problems **In some cases, such as when the scanner** unit is left open for a certain period of time, the printer may stop printing halfway and the paper or CD/DVD may be ejected. If the scanner unit is open, close it. The printer may resume printing, but if it does not, try printing again.

## Contacting Epson **Support**

If you cannot solve the problem using the troubleshooting information, contact Epson support services for assistance. You can get the contact information for Epson support for your area in your online User's Guide or warranty card. If it is not listed there, contact the dealer where you purchased your product.

### Index

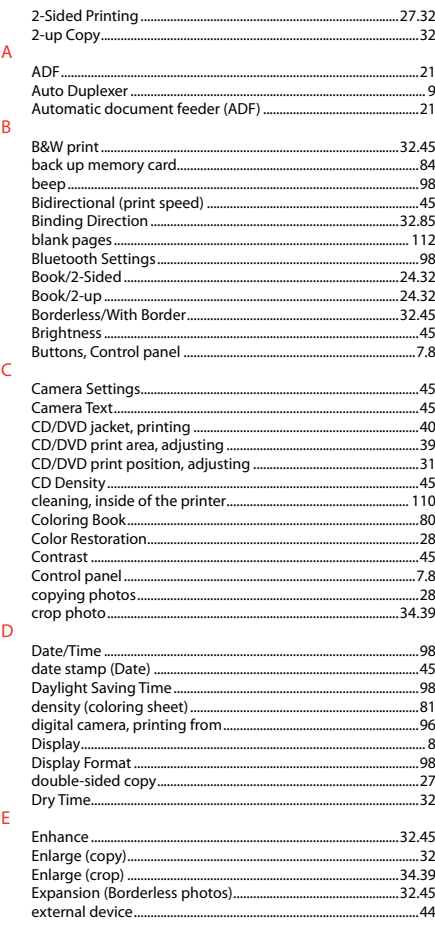

### fax resolution 75 Ink I evels 28  $PIM$  32.45 Proof Sheet 45

 $\mathbf{H}$ 

 $\mathsf{V}$ 

 $\overline{z}$ 

н

M

N

 $\mathbf{D}$ 

 $\mathsf{R}$ 

<sub>S</sub>

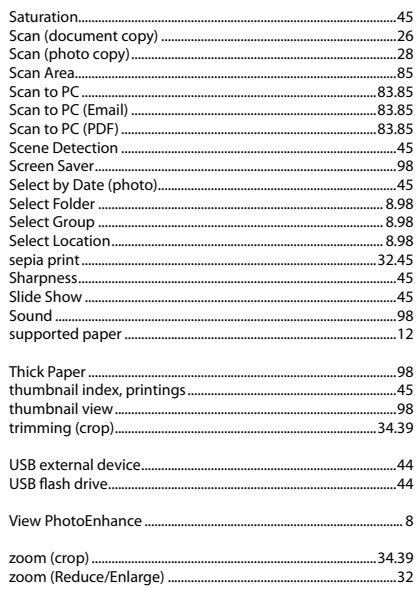

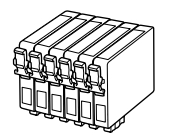

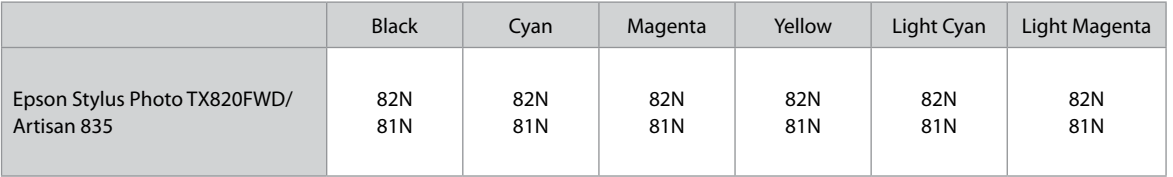

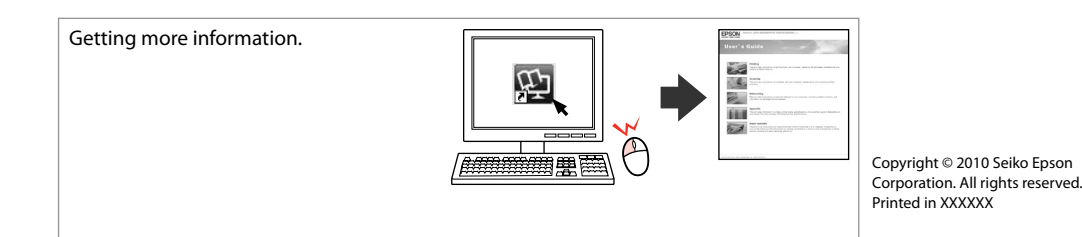

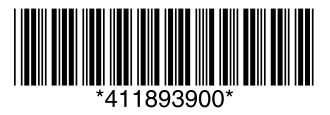